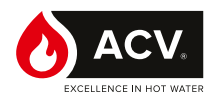

# **HeatSwitch 12 - 32**

# **Préparateur d'eau chaude à plaques semi instantané**

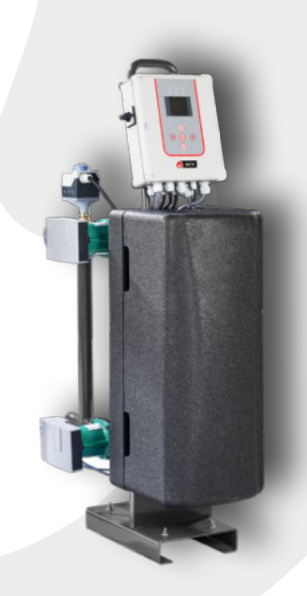

**Installation, Utilisation & Maintenance**

**Notice destinée aux professionnels, à conserver par l'utilisateur pour consultation ultérieure**

**FR**

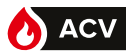

 $\begin{array}{c}\n\end{array}$ 

# TABLE DES MATIÈRES

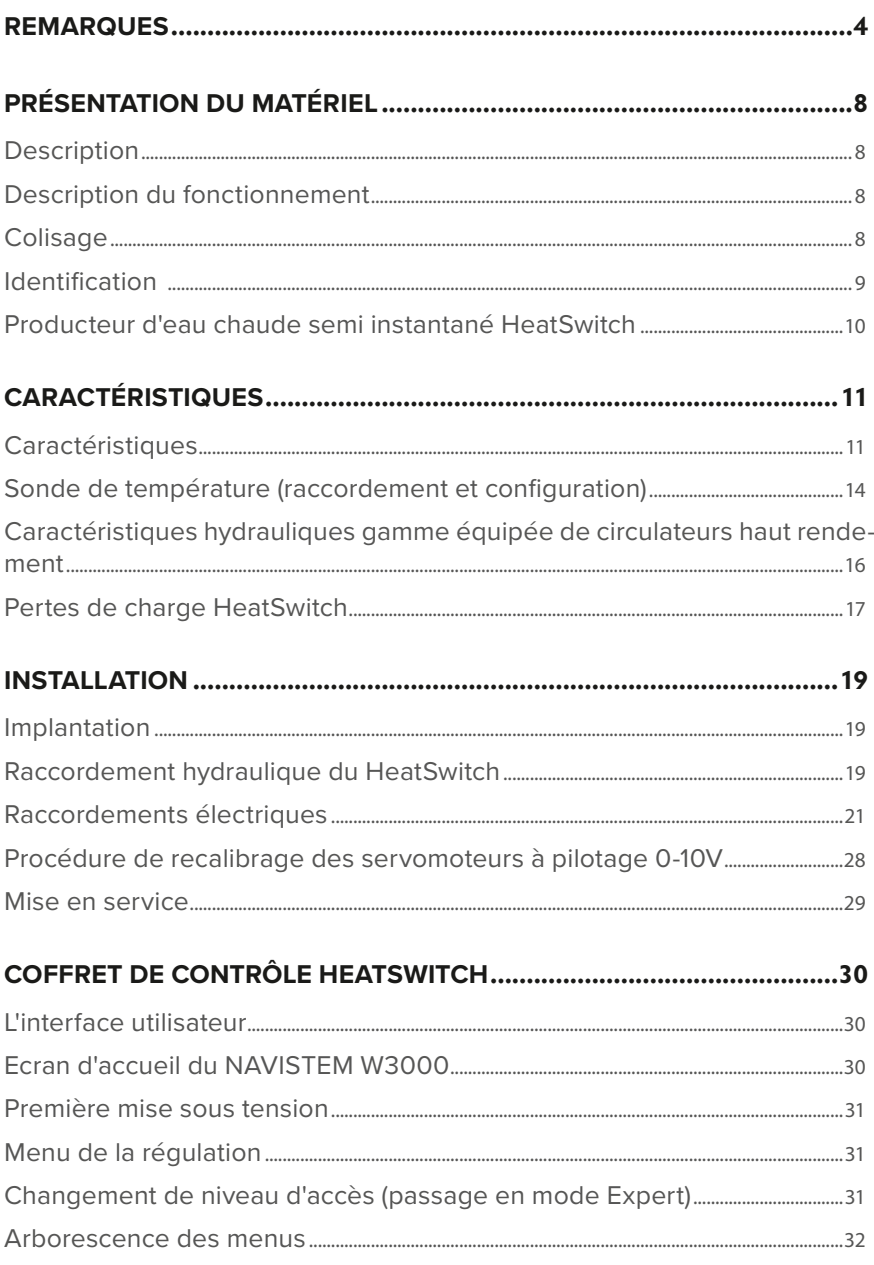

# TABLE DES MATIÈRES

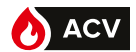

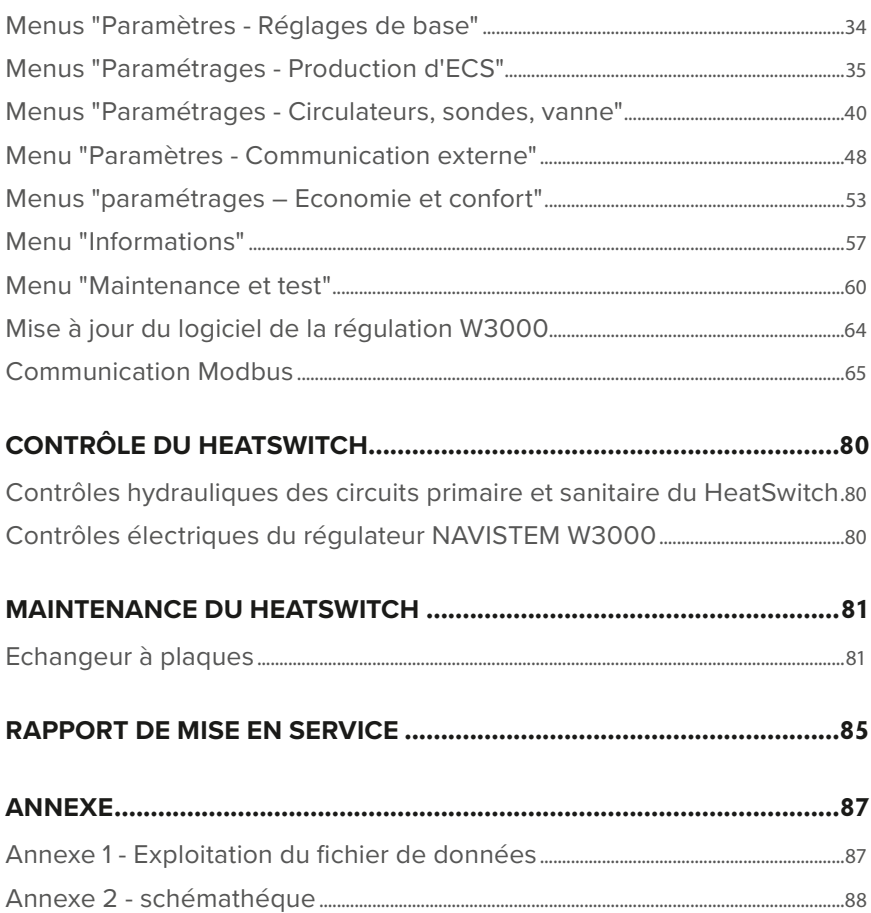

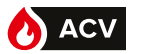

#### REMARQUES

Cette notice contient des informations importantes nécessaires à l'installation, à la mise en service et à l'entretien du HeatSwitch.

Cette notice doit être remise à l'utilisateur qui la conservera avec soin, après l'avoir lue attentivement.

Nous déclinons toute responsabilité en cas de dommages résultant du non-respect des consignes figurant dans cette notice technique.

Recommandations essentielles à la sécurité

- Il est strictement interdit d'apporter toute modification à l'intérieur de l'appareil sans l'accord écrit préalable du fabricant.
- L'appareil doit être installé par un technicien qualifié, en conformité avec les normes et codes locaux en vigueur.
- L'installation doit être conforme aux instructions contenues dans ce manuel ainsi qu'aux codes et normes locaux régissant les installations.
- Le non-respect des instructions de ce manuel peut entraîner des blessures corporelles ou des risques de pollution de l'environnement.
- Le constructeur décline toute responsabilité pour tous dégâts consécutifs à une erreur d'installation ou en cas d'utilisation d'appareils ou d'accessoires qui ne sont pas spécifiés par le constructeur.

Recommandations essentielles au bon fonctionnement de l'appareil

- En cas d'anomalie, veuillez contacter votre installateur.
- Les pièces défectueuses ne peuvent être remplacées que par des pièces d'origine.

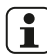

Remarques à caractère général

- Le constructeur se réserve le droit de modifier les caractéristiques techniques et les équipements de ses produits sans notification préalable. Veuillez vérifier la présence d'une version mise à jour sur le site Internet www.acv.com
- Le code d'article et le numéro de série du produit sont repris sur sa plaque signalétique et doivent être transmis à ACV dans le cas d'un appel en garantie. A défaut, l'appel en garantie sera réputé nul.
- Malgré les normes de qualité strictes qu'impose ACV à ses appareils pendant la production, le contrôle et le transport, il est possible que des pannes surviennent. Veuillez immédiatement signaler ces pannes à votre installateur agréé.

## REMARQUES

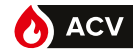

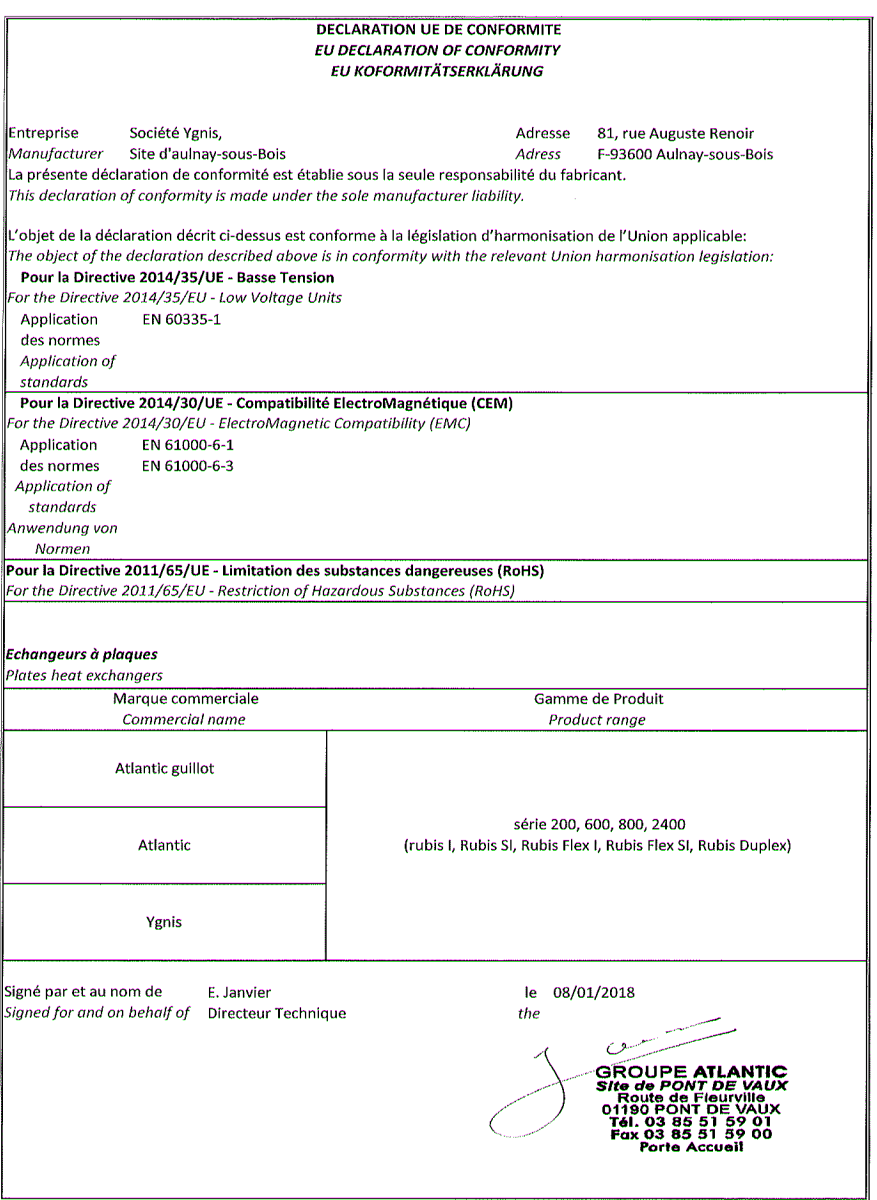

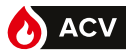

#### **Les visuels représentant les différents produits peuvent varier suivant les équipements et modèles choisis.**

#### **Symboles utilisés dans ce document**

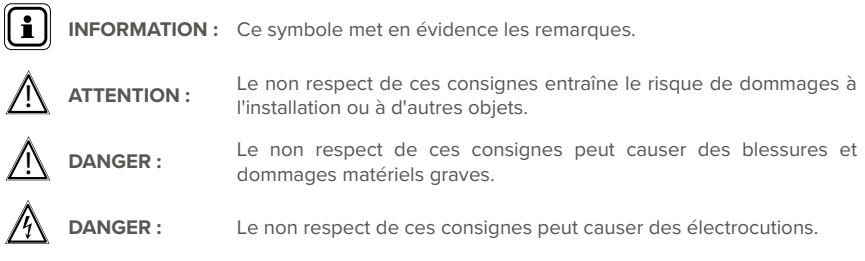

#### **Transport et Stockage**

- Stocker dans un local fermé à une température supérieure à 0°C (risques de gel).

- Ne pas gerber.
- Humidité relative de stockage comprise entre 5% et 95%.

#### **Déballage et réserves**

#### *Réception*

En présence du transporteur, contrôler soigneusement l'aspect général des emballages et des appareils. En cas de dégradation, il est impératif de le notifier sur le récépissé du transporteur.

En cas de litige, formuler par écrit (en recommandé avec accusé de réception) les réserves opportunes au transporteur sous 48h et adresser une copie de ce courrier au Service Clients ACV :

ZAC du Bois Chevrier

122 rue Pasteur - 69780 Toussieu

#### *Manutention*

Pour déplacer le HeatSwitch, utiliser exclusivement un transpalette. Le Fixer correctement car son poids (jusqu'à 190 kg) et la position haute du centre de gravité pourrait entraîner son basculement.

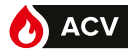

#### **Conformités aux Directives Européennes**

#### Cet appareil est conforme aux directives :

**-** basse tension **2006/95/CE**

Cet appareil n'est pas prévu pour être utilisé par des personnes (y compris les enfants) dont les capacités physiques, sensorielles ou mentales sont réduites, ou des personnes dénuées d'expérience ou de connaissance, sauf si elles ont pu bénéficier, par l'intermédiaire d'une personne responsable de leur sécurité, d'une surveillance ou d'instructions préalables concernant l'utilisation de l'appareil.

Il convient de surveiller les enfants pour s'assurer qu'ils ne jouent pas avec l'appareil.

- **-** compatibilité électromagnétique **2004/108/CE**
- **-** équipements sous pression **97/23/CE**

#### **Conditions réglementaires d'installation et d'entretien**

L'installation et l'entretien de l'appareil doivent être effectués par un professionnel qualifié, conformément aux DTU, aux textes réglementaires et règles de l'art en vigueur dans le pays d'installation, notamment :

- Règlement Sanitaire Départemental.
- Arrêté du 23 juin 1978 modifié octobre 2005.
- **- NF C15-100** et ses modificatifs : Installations électriques à basse tension Règles.

Pour les régions où l'eau est entartrante (TH>20°f), l'utilisation d'un adoucisseur n'entraine pas de dérogation à notre garantie sous reserve que l'adoucisseur soit réglé conformément aux Règles de l'Art, vérifié et entretenu regulièrement. La dureté de l'eau doit rester inférieure à 10°f

Si le préparateur ECS doit rester sans fonctionner l'hiver dans un local où il y a risque de gel, il faut impérativement vidanger

Un dysfonctionnement ou une détérioration dus à une présence excessive de tartre ne sera pas pris sous garantie;

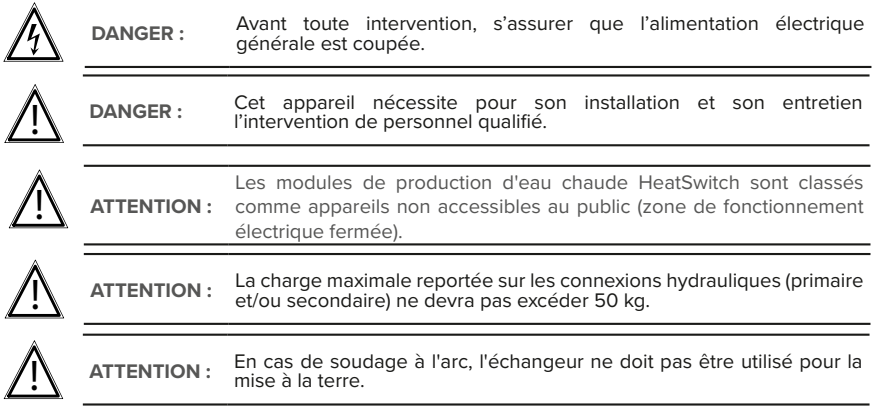

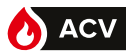

#### **DESCRIPTION**

Nous vous remercions de l'acquisition du HeatSwitch qui, nous en sommes sûrs, vous donnera entière satisfaction.

Le HeatSwitch est un ensemble monobloc conçu autour d'un échangeur à plaques et joints. Il est destiné à chauffer l'eau sanitaire. Le fluide caloporteur (circuit primaire) est de l'eau chaude. Toute autre utilisation est proscrite. Le HeatSwitch ne doit pas être utilisé avec d'autres fluides ou pour d'autres applications sans l'accord écrit du fabricant.

Le produit existe en version HeatSwitch semi-instantané/semi accumulé.

#### **DESCRIPTION DU FONCTIONNEMENT**

Le coffret de régulation NAVISTEM W3000 (équipant les HeatSwitch) est un dispositif de commande électronique. Il permet d'alimenter et de piloter 1 ou 2 circulateurs ainsi qu'un moteur de vanne 3 voies sur le circuit primaire.

Une sonde de température (située sur la partie secondaire d'un appareil de production d'ECS) est raccordée à la régulation. Le coffret de régulation compare cette température à la consigne réglée afin d'agir sur le moteur de vanne 3 voies et sur les circulateurs primaires. La régulation NAVISTEM W3000 peut également assurer le pilotage d'un ou deux circulateurs de charge afin d'assurer un débit de bouclage ou de charge.

Des équipements supplémentaires (sonde de température, pressostat) peuvent également être raccordés afin d'assurer un suivi complet de l'installation.

La régulation NAVISTEM W3000 présente des sorties (relais tout ou rien et bornier 0-10V) permettant de communiquer avec des équipements extérieurs.

Enfin, la régulation NAVISTEM W3000 permet de dialoguer avec un équipement annexe utilisant les protocoles ModBUS RTU ou ModBUS IP.

#### **COLISAGE**

1 palette comprenant le HeatSwitch et ses éventuels accessoires.

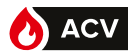

#### **IDENTIFICATION**

Le produit est repéré par une plaque signalétique indiquant le modèle et le numéro de fabrication. Ces indications sont indispensables pour toute demande de renseignements et pour la fourniture de pièces détachées.

Cette plaque se situe à l'arrière du calorifuge. Une copie de cette plaque est présente sur la face avant du bâti (sous le calorifuge).

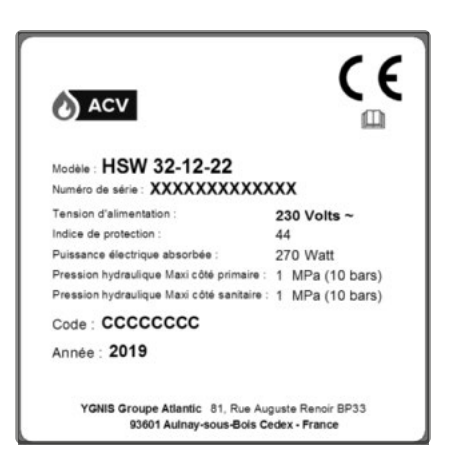

*figure 1 - Plaque signalétique*

La structure du code désignant le modèle est la suivante :

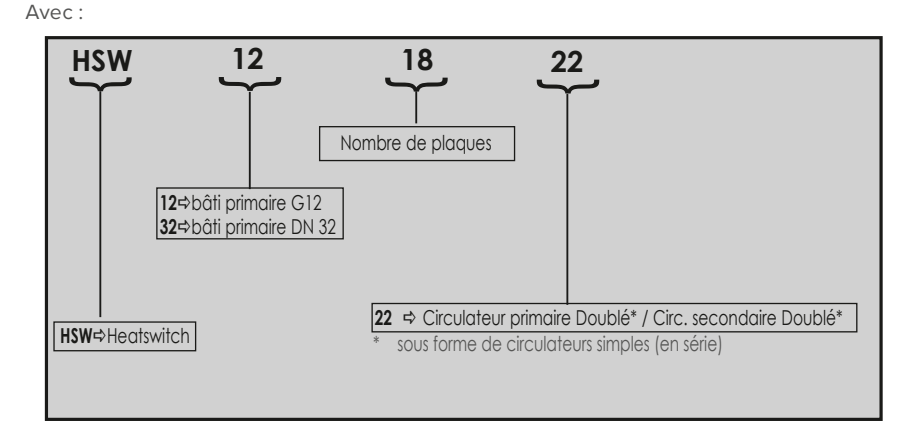

#### **HSW 12 18 22**

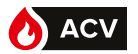

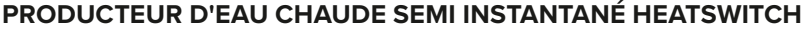

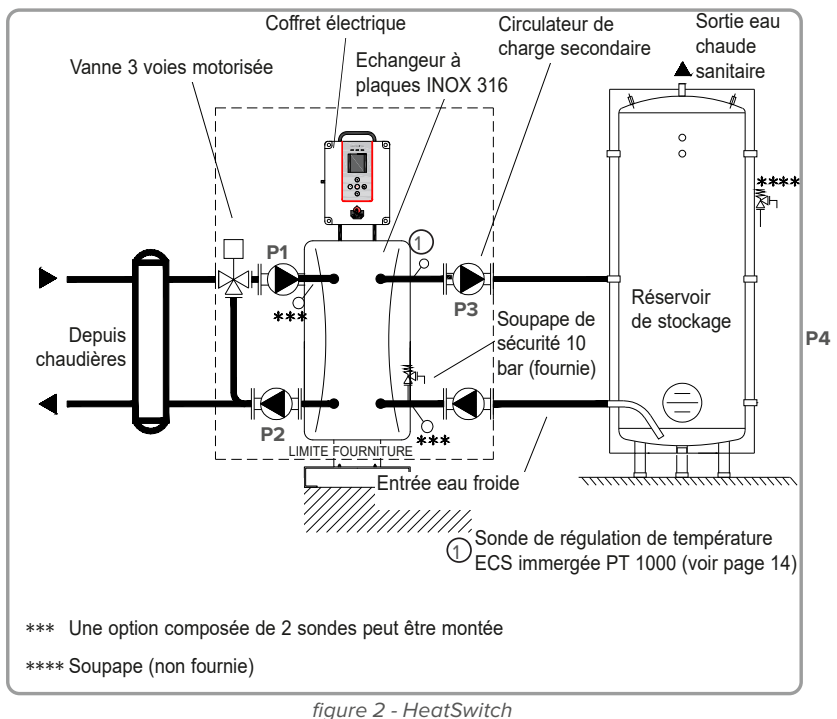

**ATTENTION :** Il est obligatoire d'installer une soupape (non fournie) par ballon et calibrée pour celui-ci. Celle-ci doit être conforme à la norme NF D 36.401 et doit être obligatoirement placée directement sur l'entrée d'eau froide. Son dimensionnement est fonction de la capacité de l'appareil.

Ce système est composé de :

<u>!</u>

1 échangeur à plaques en acier inoxydable

1 coffret de commande et régulateur numérique NAVISTEM W3000

1 sonde de régulation immergée PT 1000 à réaction rapide (voir page 14)

2 circulateurs primaires (P1, P2)

2 circulateurs de charge ballon (P3, P4)

1 vanne mélangeuse primaire motorisée 1 soupape de sécurité tarée à 10 bar

1 coque isolante (résistance au feu suivant norme EN13501-1: EUROCLASSE E)

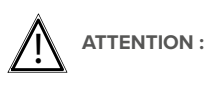

Dans le cas d'utilisation de tuyauterie en MATÉRIAUX COMPOSITES (PER, PVC, etc..) il est impératif d'installer en sortie du HeatSwitch un limiteur de température réglé en fonction des performances du matériau utilisé.

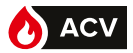

# **CARACTÉRISTIQUES**

# **Dimensions HeatSwitch**

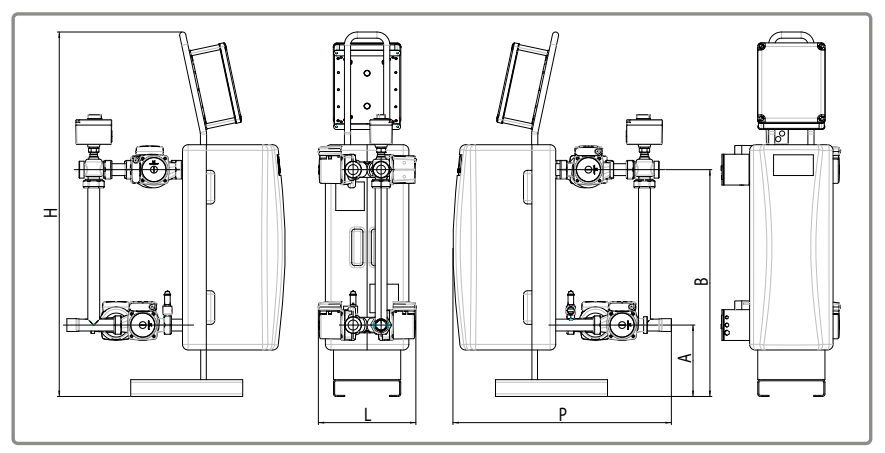

*figure 3 - dimensions en mm (représentation HeatSwitch)*

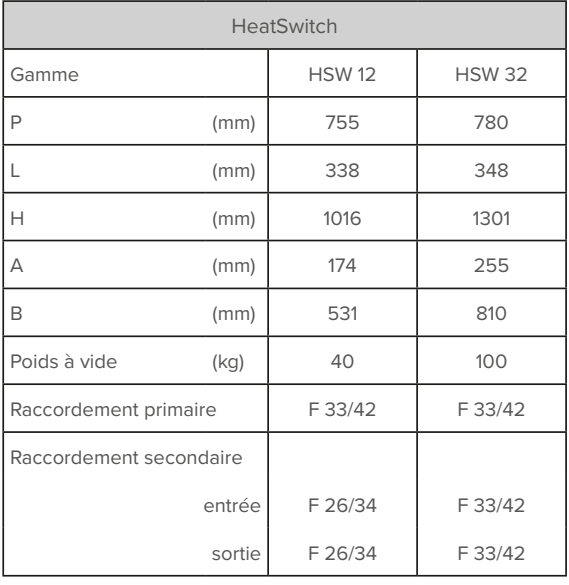

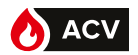

#### **Caractéristiques coffret de contrôle NAVISTEM W3000**

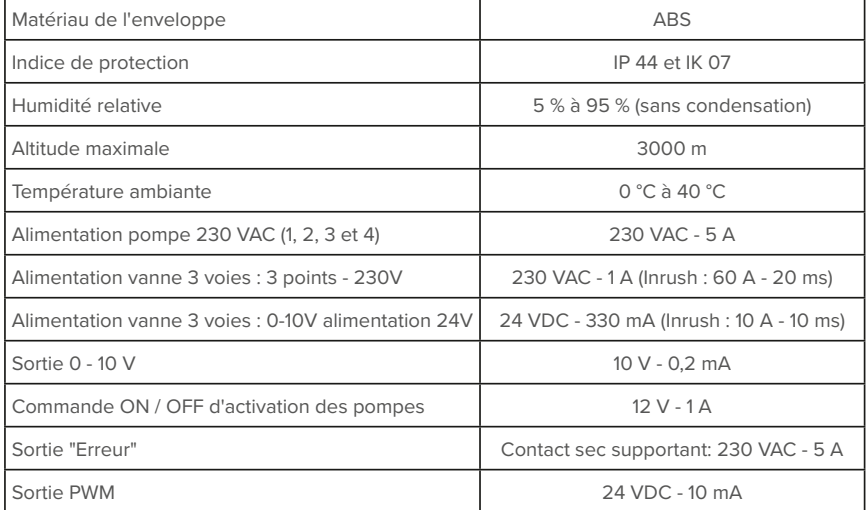

# **Raccordements hydrauliques**

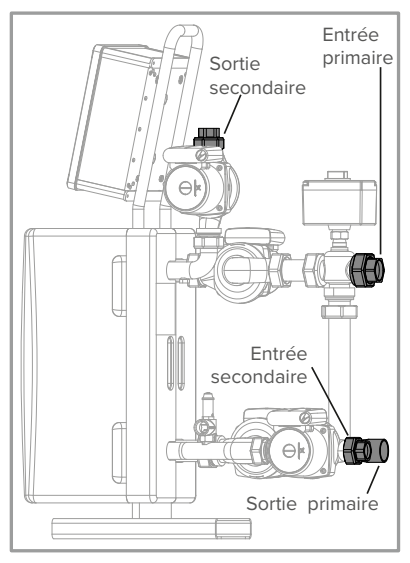

*figure 4 - Gamme HSW 12*

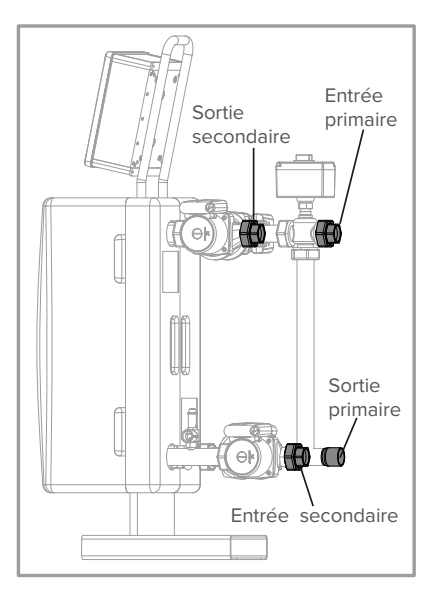

*figure 5 - Gamme HSW 32*

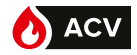

#### **Limites de fonctionnement**

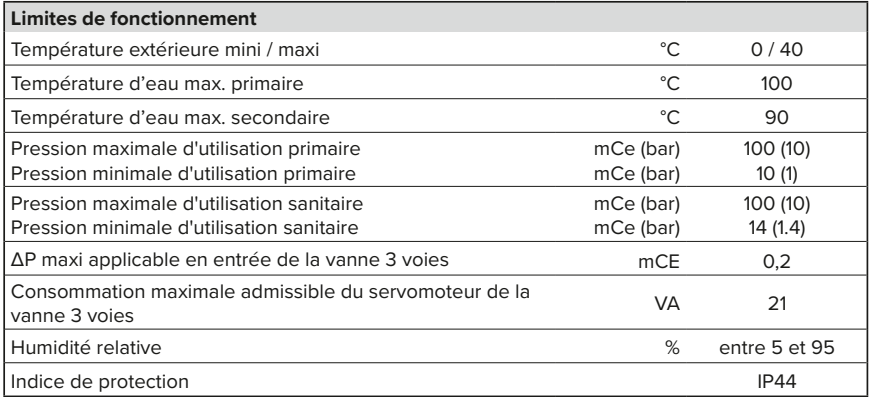

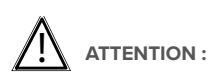

Les circulateurs primaires des HeatSwitch garantissent une disponibilité hydraulique dont les valeurs figurent à la page 16 "Caractéristiques hydrauliques".

Il est indispensable de garantir une poussée hydraulique en amont de la vanne trois voies du HeatSwitch inférieure aux valeurs données dans le tableau ci-dessus.

## **Caractéristiques électriques**

**Alimentation électrique**

Tension électrique (50 Hz) : 230 V + Terre

**Puissances électriques absorbées, circulateur(s) haut rendement au primaire, circulateur(s) traditionnel(s) au secondaire**

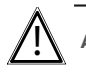

**ATTENTION :** Courant de fuite élevé. Vérifier la bonne continuité des connexions de terre avant mise sous tension.

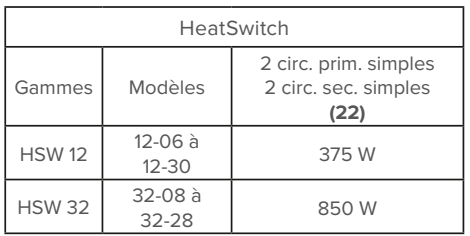

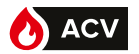

## **SONDE DE TEMPÉRATURE (RACCORDEMENT ET CONFIGURATION)**

La régulation W3000 est capable de recevoir des valeurs de température de sonde Pt100 ou Pt1000. Vous pouvez utiliser les 2 types de sonde simultanément.

Les sondes Pt100 et Pt1000 présentent respectivement une résistance de 100 Ohm et 1000 Ohm à 0°C.

Pour des longueurs de câble inférieures à quelques mètres une sonde Pt1000 est plus précise.

Chaque sonde doit être configurée individuellement à l'aide d'un cavalier se situant en face du bornier de raccordement. L'utilisation d'une sonde de type Pt1000 nécessite que le cavalier associé à la sonde fasse un shunt entre les points 1 et 2. Pour une sonde de type Pt100, le cavalier pontera les points 2 et 3.

Le type de sonde utilisé doit par ailleur être paramétré dans la régulation (voir page 40). En standard, la sonde ECS équipant votre préparateur est une sonde Pt1000 reliée à l'entrée S5.

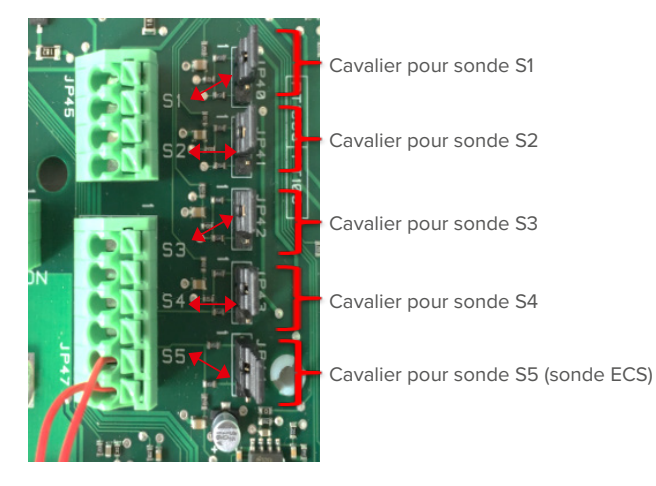

*Position des cavaliers :*

pour sonde Pt1000 pour sonde Pt100

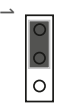

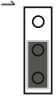

# CARACTÉRISTIQUES

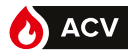

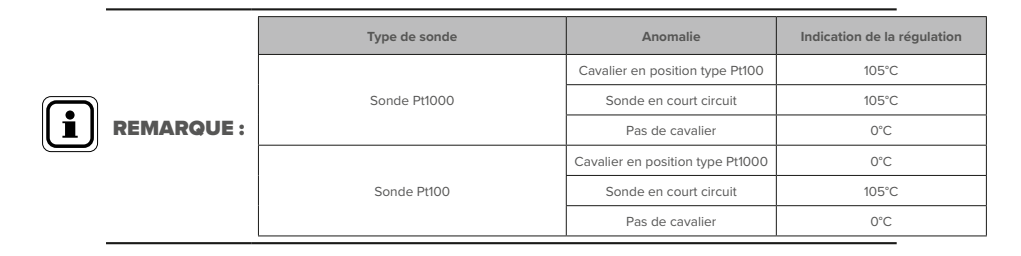

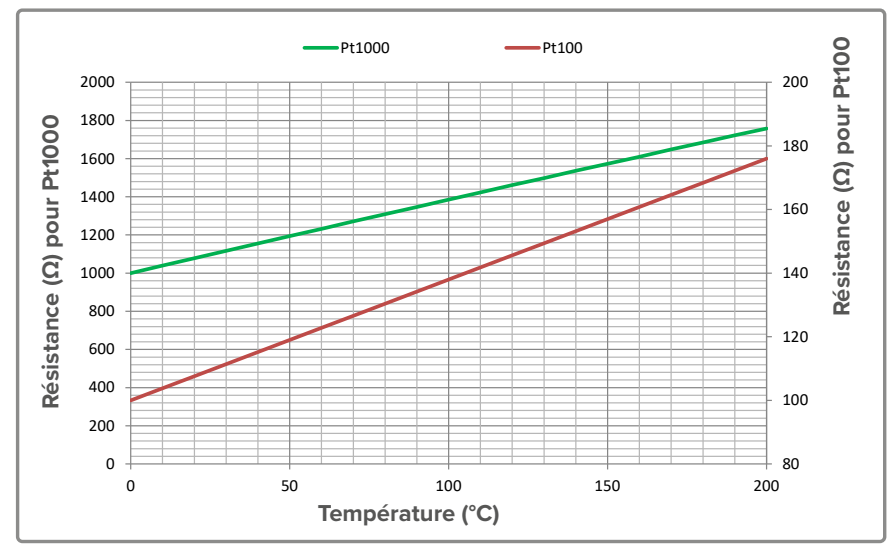

*figure 6 - Valeur ohmique des sondes PT 100 et PT 1000*

#### **Dans le cas d'une sonde Pt100 à 3 fils, les 2 fils rouges doivent être insérés dans la même borne.**

La sonde de température est située sur le départ ECS du HeatSwitch (voir schémas pages 9 et 10).

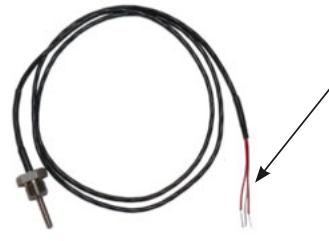

La résistance se mesure entre le fil blanc et les 2 fils rouges reliés entre eux.

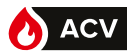

# **CARACTÉRISTIQUES HYDRAULIQUES GAMME ÉQUIPÉE DE CIRCULATEURS HAUT RENDEMENT**

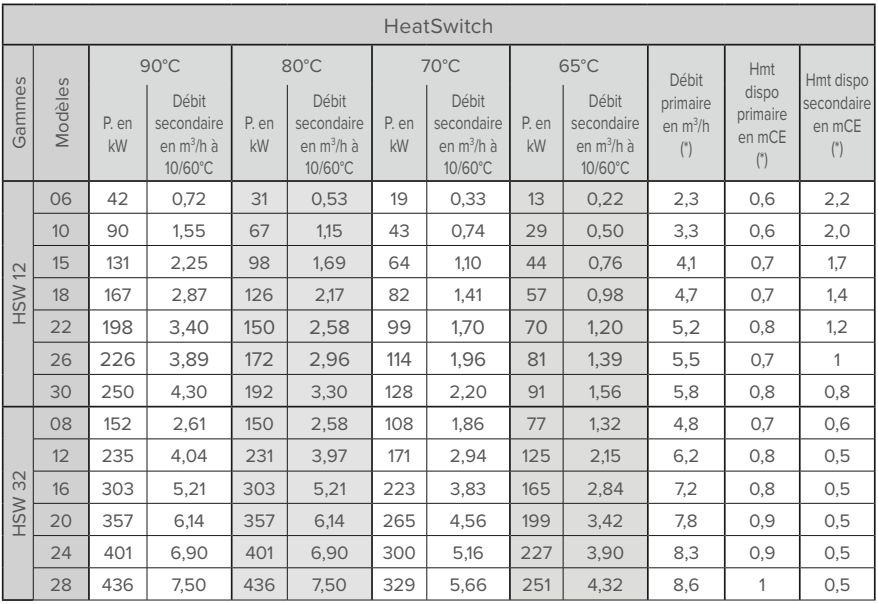

Rq : Le débit secondaire doit toujours être supérieur au débit de bouclage.

(\*) Ces valeurs sont données pour les performances maximales de l'échangeur obtenues avec un primaire à 80 °C.

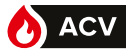

#### **PERTES DE CHARGE HEATSWITCH Gamme HSW 12**

Ces valeurs sont données pour les performances maximales du HeatSwitch obtenues avec un primaire à 90 °C.

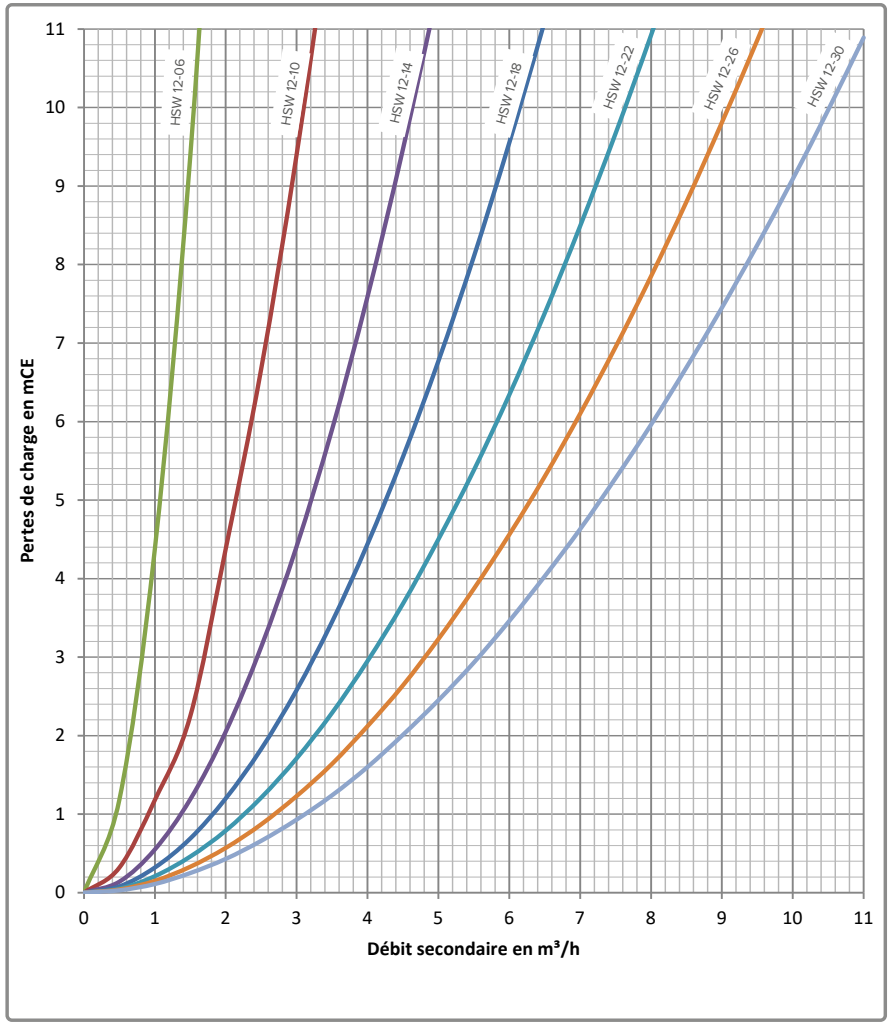

*figure 7 - Pertes de charge gamme HSW 12*

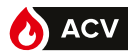

#### **Gammes HSW 32**

Ces valeurs sont données pour les performances maximales du HeatSwitch obtenues avec un primaire à 90 °C.

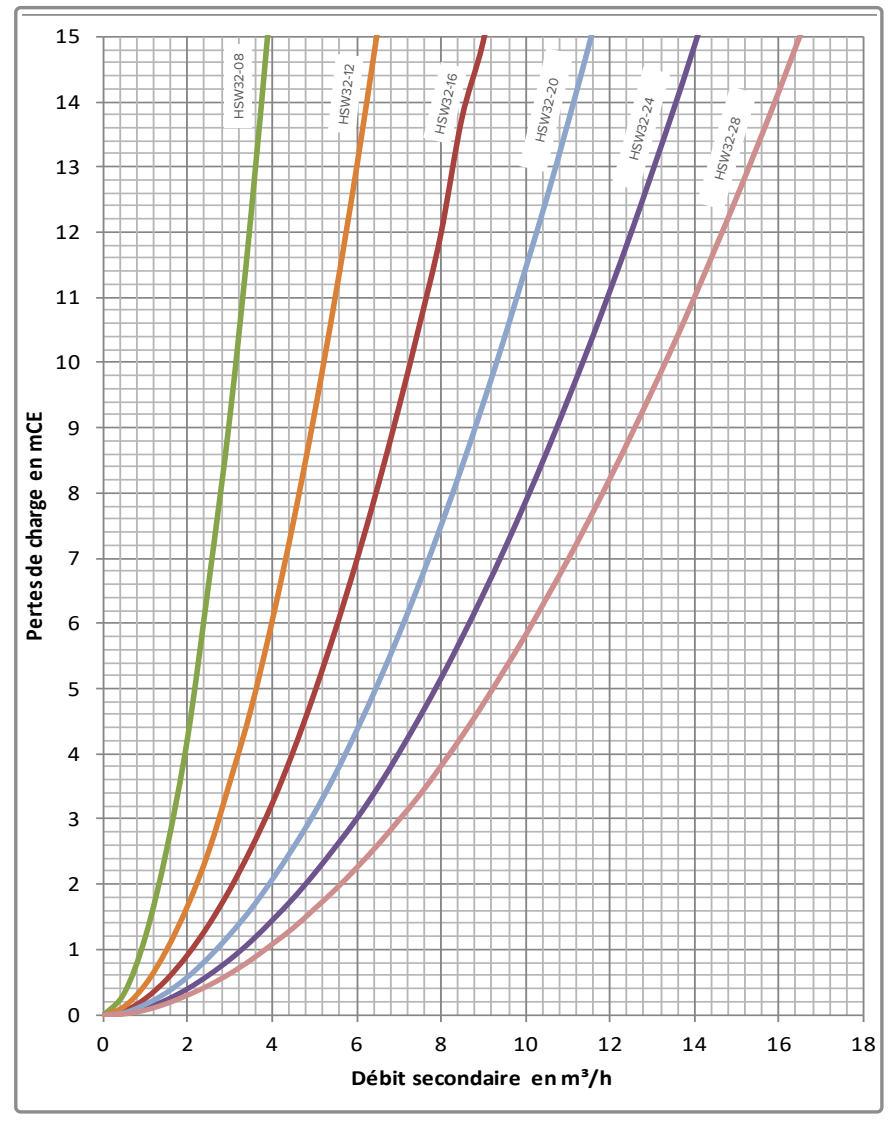

*figure 8 - Pertes de charge gammes HSW 32*

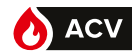

#### **IMPLANTATION**

- Le local où l'appareil fonctionne doit respecter la réglementation en vigueur.
- L'appareil devra être installé sur un socle, dans un local sec et ventilé.
- Pour faciliter les opérations d'entretien et permettre l'accès aux différents organes, il est conseillé de prévoir un espace suffisant (environ 0,8 mètre) tout autour du HeatSwitch.
- Après installation du HeatSwitch sur son emplacement, vérifier que son niveau est correct.

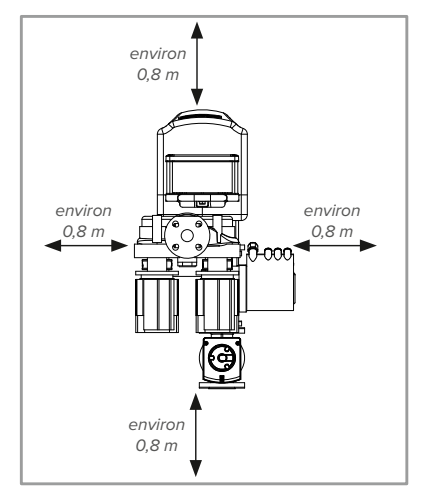

*figure 9 - Espaces d'implantation (vue de dessus)*

# **RACCORDEMENT HYDRAULIQUE DU HEATSWITCH**

La filtration des fluides alimentant le HeatSwitch (primaire et secondaire) ne doit en aucun cas excéder 500 microns.

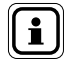

**REMARQUE : Le débit du circulateur de bouclage doit rester inférieur à celui du circulateur secondaire de charge du ballon de stockage.**

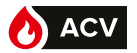

#### **Généralités**

Le raccordement doit être conforme aux règles de l'art selon la réglementation en vigueur.

Utiliser des raccords à collet battu pour faciliter le démontage du module et des joints plats pour réaliser l'étanchéité. Les composants de la tuyauterie du circuit ECS pour le raccordement du préparateur et du ballon doivent respecter la potabilité de l'eau.

La shémathéque ACV est disponible en annexe 2 de ce document.

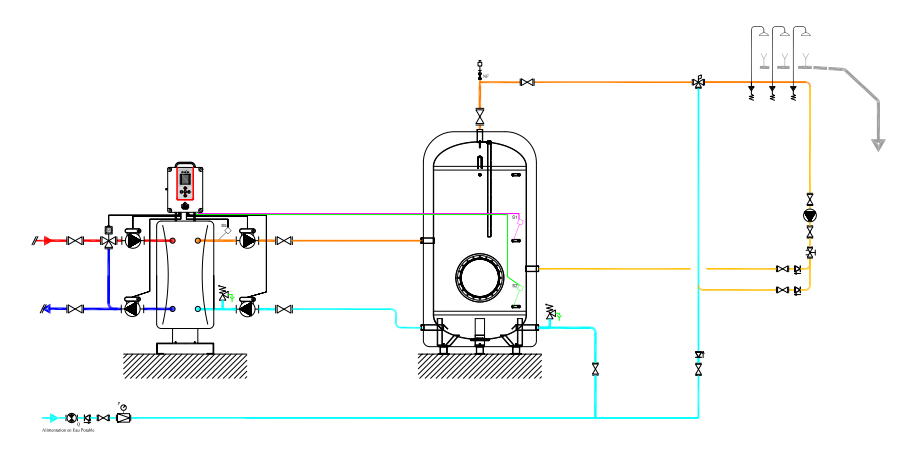

Exemple de schéma "semi-accumulé" avec 1 ballon de stockage

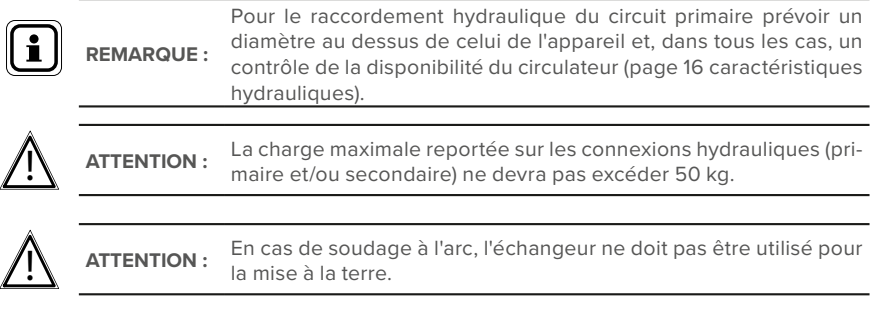

#### **Localisation des raccordements**

Voir "Raccordements hydrauliques", page 12.

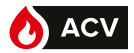

#### **Remplissage**

Vérifier que le système est à l'arrêt, interrupteur général en position 0.

**Mettre en eau progressivement le secondaire puis le primaire en évitant les coups de bélier.**

Vérifier qu'il n'y a pas de fuite.

**Purger les circulateurs s'il y a lieu.**

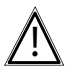

**ATTENTION :** Ne jamais faire tourner les circulateurs à sec. !

# **RACCORDEMENTS ÉLECTRIQUES**

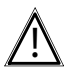

**DANGER :** Avant toute intervention, s'assurer que l'alimentation électrique la proposa de la proposa de la propo

#### **Caractéristiques de l'alimentation électrique**

L'installation électrique doit être réalisée conformément à la réglementation NFC 15-100.

Les raccordements électriques ne seront effectués que lorsque toutes les autres opérations de montage (fixation, assemblage, ...) auront été réalisées.

Cet appareil est prévu pour fonctionner sous une tension nominale de 230 V, 50 Hz.

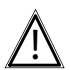

Le contrat souscrit avec le fournisseur d'énergie doit être suffisant pour couvrir la puissance mais également la somme des puissances de tous les appareils susceptibles de fonctionner en même temps. Ne jamais utiliser de prise de courant pour l'alimentation. Le préparateur doit être alimenté par des lignes spéciales protégées en départ du tableau électrique par des disjoncteurs bipolaires dédiés, courbe D.

#### **Section de câble et calibre de protection**

**ATTENTION :**

La section de câble d'alimentation sera au minimum de 2,5 mm<sup>2</sup>, protégé par un disjoncteur bipolaire courbe D calibre 16 A.

Le câble d'alimentation sera raccordé au sectionneur bipolaire (neutre et phase) et sur le bornier de terre.

Certaines particularités d'installation peuvent influer sur les valeurs préconisées ci-dessus. Il appartient à l'installateur de les vérifier afin de répondre aux normes en vigueur.

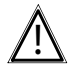

**ATTENTION :** Le conducteur de terre de protection doit être plus long que les conducteurs de phase et neutre.

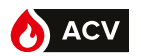

#### **Rappel sur les connexions électriques**

Seules les personnes qualifiées, donc présentant une habilitation électrique suffisante sont autorisées à intervenir à l'intérieur du coffret

Il est impératif de respecter la polarité phase-neutre lors du branchement électrique.

Serrer parfaitement les vis des borniers. Un serrage insuffisant peut entraîner des échauffements, sources de panne ou même d'incendie.

Pour les raccordements des conducteurs des circulateurs et de la vanne 3 voies dans les bornes à ressorts, il est impératif de dénuder les câbles sur 10mm.

Serrer les câbles à l'aide des presse-étoupes afin d'éviter tout débranchement accidentel des fils conducteurs.

Le raccordement à la terre et sa continuité sont impératifs.

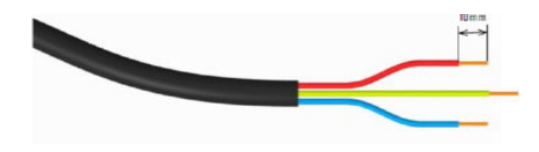

#### **Fixation du coffret**

La fixation du coffret de régulation NAVISTEM W3000 devra se faire par l'intermédiaire des trous de fixation prévus à cet effet. Le support de fixation ainsi que les éléments de fixation (vis…) devront garantir une parfaite stabilité du coffret de régulation.

Les éléments de fixation ne doivent en aucun cas pénétrer dans l'enveloppe étanche où se trouve l'électronique de la régulation.

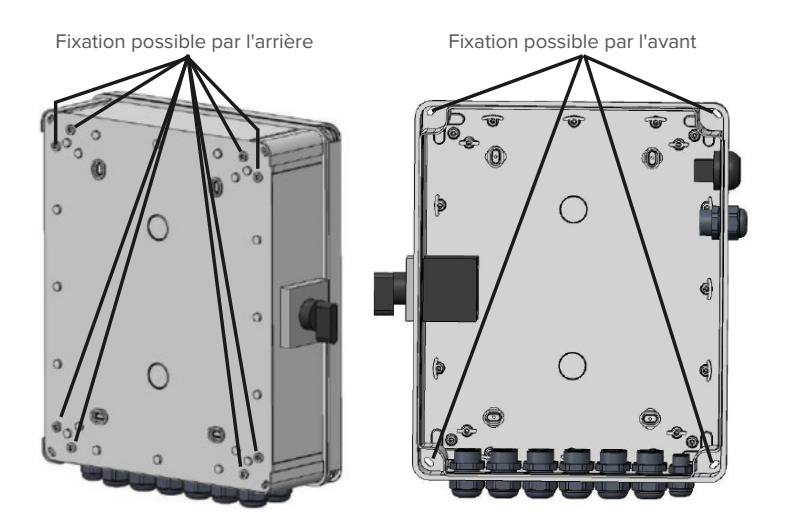

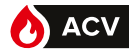

## **Raccordements électriques HeatSwitch**

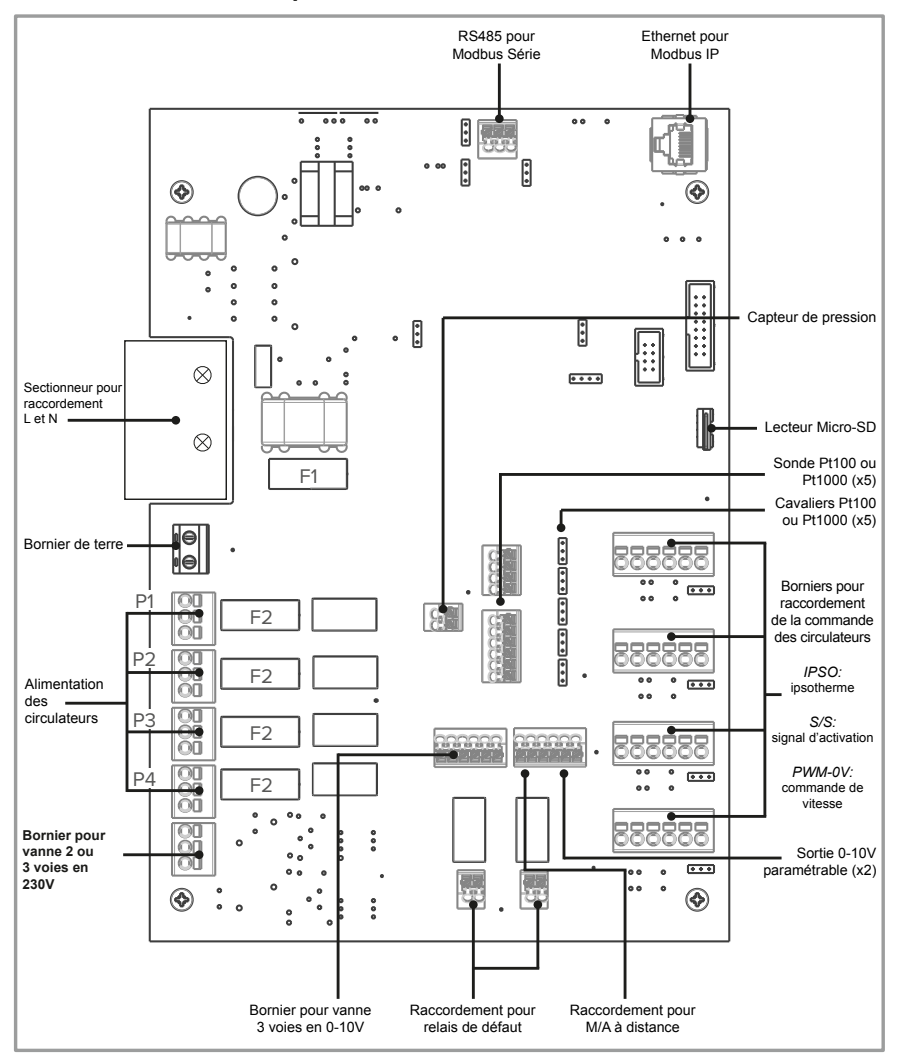

*figure 10 - Raccordements électriques* 

Fusible N°1: T 3,15A - 250VAC (fusible temporisé 5x20) Fusible N°2: T 6,3A - 250VAC (fusible temporisé 5x20)

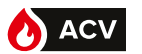

## INSTALLATION

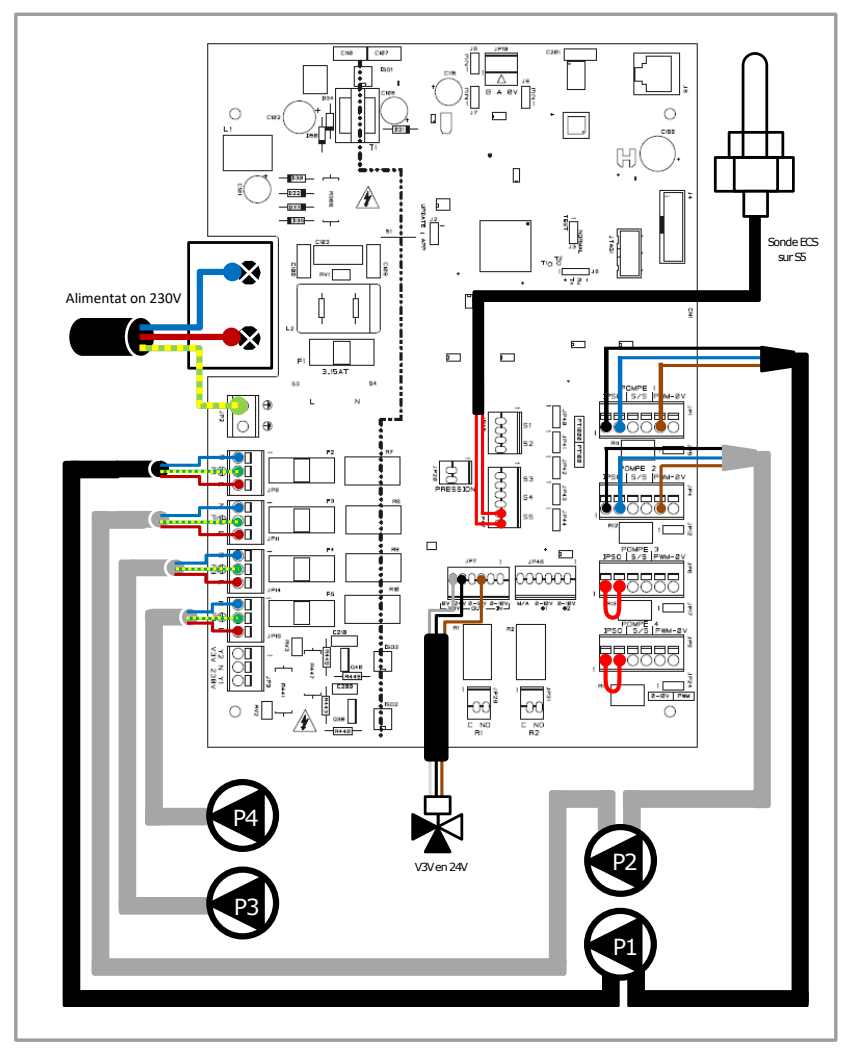

*figure 11 - Raccordements HeatSwitch gamme HSW 12*

# INSTALLATION

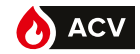

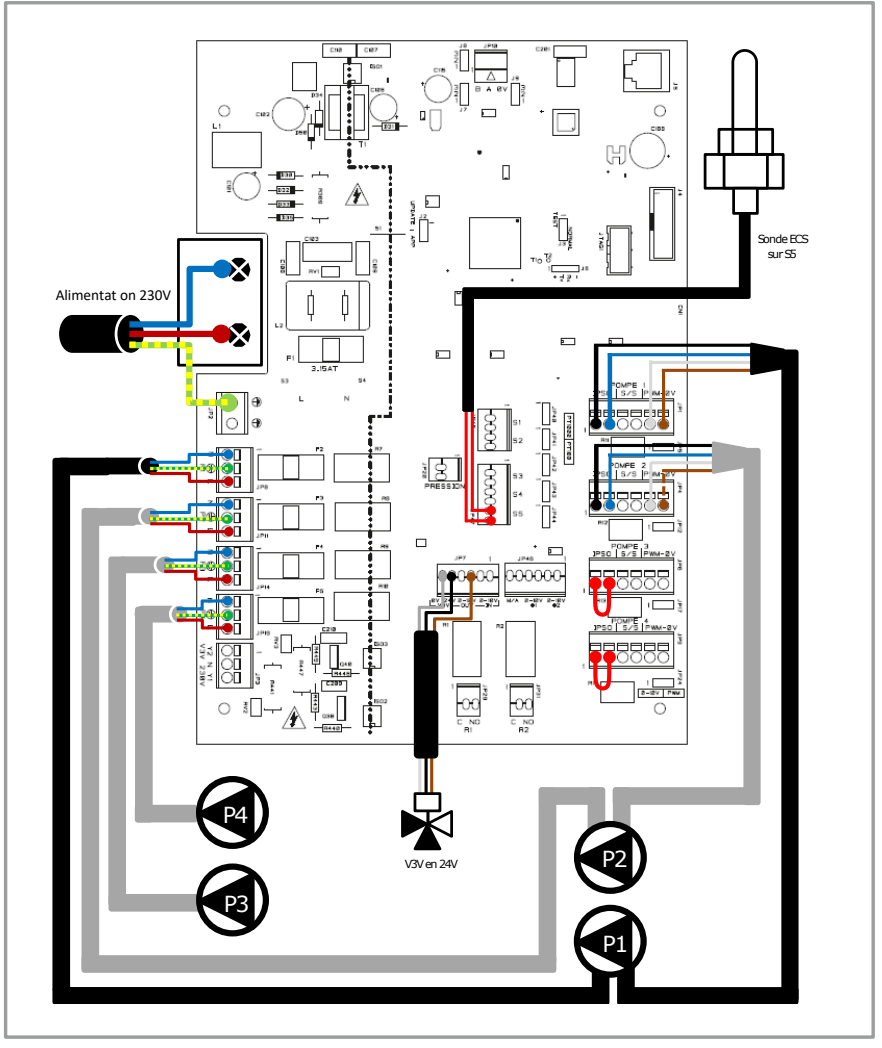

*figure 12 - Raccordements HeatSwitch gamme HSW 32*

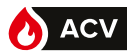

#### **Raccordement des circulateurs**

Le régulateur W3000 permet de gérer une grande variété de circulateurs (standard, pilotage 0-10V, PWM…).

Quel que soit le type de circulateur, leur alimentation (phase, neutre et terre) se fait à l'aide des borniers situés sur le bord gauche de la carte de régulation :

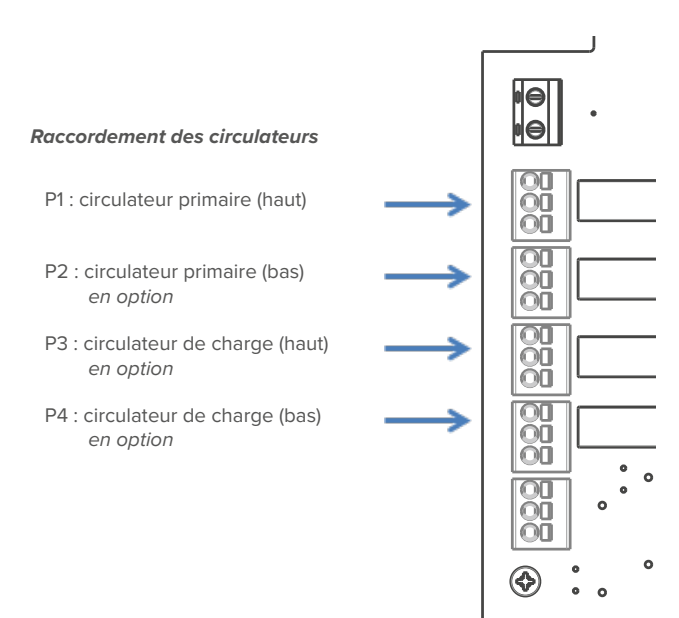

En fonction du type de circulateur, il peut être nécessaire d'utiliser également les borniers de raccordement de droite. Ces 4 borniers (correspondant aux 4 circulateurs) présentent tous 6 pôles. Sous chaque bornier se trouve également un cavalier à positionner en fonction du type de commande à envoyer au circulateur :

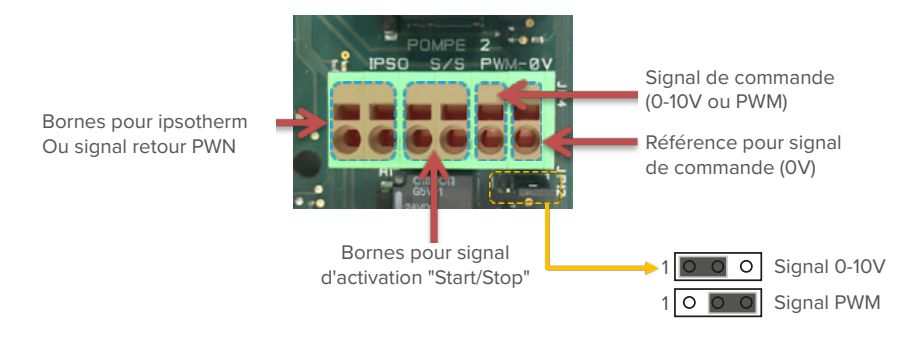

**FR** <sup>26</sup>

#### INSTALLATION

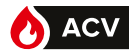

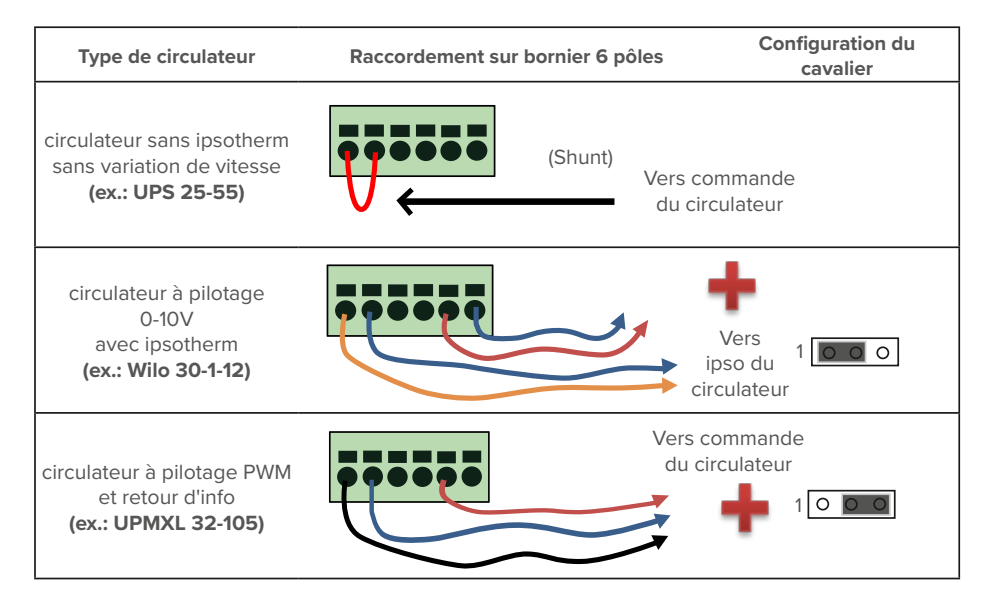

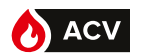

## **PROCÉDURE DE RECALIBRAGE DES SERVOMOTEURS À PILOTAGE 0-10V**

Pour harmoniser le servomoteur avec les tolérances mécaniques de fabrication des différentes vannes et garantir un positionnement exact, il faut effectuer un calibrage à la première mise en service. Cela nécessite donc que le servomoteur soit accouplé à la vanne. Cette opération de calibrage est déjà effectuée à l'usine, mais dans des conditions particulières (SAV…), il peut être nécessaire de la refaire.

Lors de cette opération, le servomoteur détecte les butées de fin de course de la vanne et enregistre la course exacte dans sa mémoire interne. Cette opération de calibrage ne dure pas plus d'une minute. Durant cette phase de calibration, le servomoteur ne prend pas en compte l'information en provenance du signal de commande.

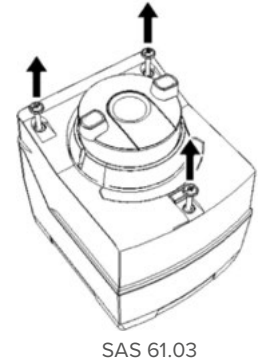

**Etape 1** : ôter le capot de protection (attention à ce qu'aucune goutte d'eau ne soit projetée)

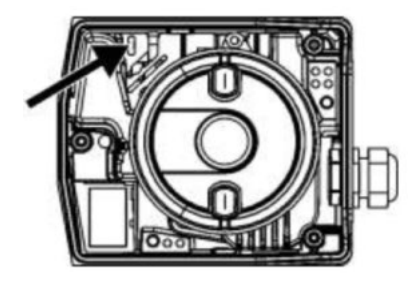

SAS 61.03

**Etape 2** : insérer un tournevis plat dans la fente pendant 1 à 2 secondes comme indiqué sur les schémas (le moteur commencera à parcourir toute sa plage dans un sens puis dans l'autre)

**Etape 3** : remettre en place le capot

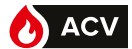

## INSTALLATION

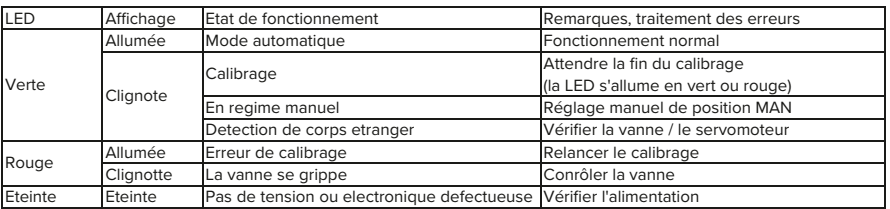

#### **MISE EN SERVICE**

 - Enclencher le disjoncteur général de l'installation.

 - Tourner le sectionneur marche/arrêt HeatSwitch sur la position "Marche".

 - Pour garantir le bon fonctionnement du système : vérifier que la polarité phaseneutre de l'alimentation électrique est respectée.

 - Prévoir la dépose / pose des moteurs si nécessaire (en cas d'intervention ou de remplacement).

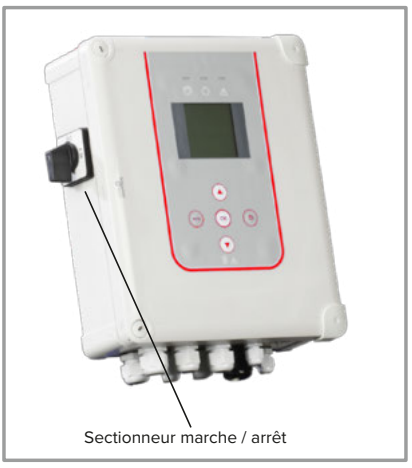

*figure 13 - Sectionneur marche/arrêt*

Le circulateur doit être obligatoirement installé avec l'arbre moteur en position horizontale (tolérance +/- 5°).

De plus, la boîte à bornes des circulateurs doit être positionnée soit horizontalement et sur la partie supérieure du circulateur, soit verticalement avec le presse-étoupe dirigé vers le bas (voir schémas ci-dessous).

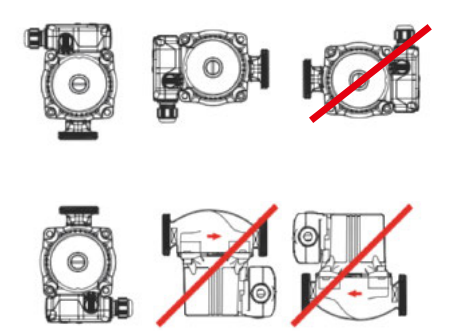

**ATTENTION :**

<u>!</u>

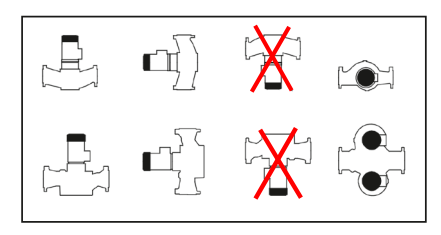

Installation des pompes rotor sec

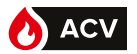

## **L'INTERFACE UTILISATEUR**

- **1. Ecran graphique**.
- **2. Touche MENU** : permet de passer de l'écran de veille à la page du menu et inversement.
- **3. Touche OK** : permet de valider un changement.
- **4. Touches Haut / Bas** : permet d'augmenter / diminuer la valeur d'un paramètre ou de naviguer dans le menu.
- **5. Touche RETOUR** : permet de revenir à la page précédente ou au pas de programme précédent.

#### **6. Voyants d'état** :

#### *Vert fixe* : en fonctionnement

*Orange + vert clignotant* : présence d'un défaut non-bloquant (n'entraîne pas l'arrêt de production d'ECS)

*Rouge* : présence d'un défaut bloquant (arrête la production d'ECS : nécessite la correction du défaut puis dans un second temps d'acquitter ce défaut afin de remettre en fonctionnement la régulation).

La visualisation du détail des alarmes se fait par appui sur la touche OK à partir de l'écran d'accueil.

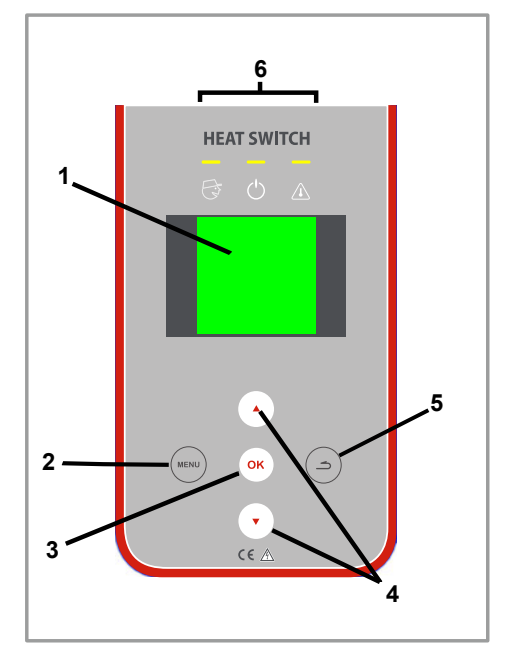

*figure 14 - Interface utilisateur*

# **ECRAN D'ACCUEIL DU NAVISTEM W3000**

L'écran d'accueil vous renseigne sur l'état de fonctionnement de l'appareil.

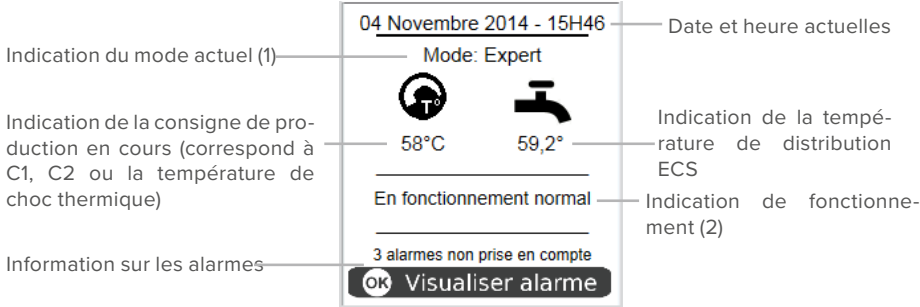

# COFFRET DE CONTRÔLE HEATSWITCH

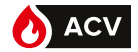

**(1)** : Indication du mode (détail en page <?>).

mode consultation : il est possible de consulter l'ensemble des paramètres, par contre il est impossible de faire des modifications.

mode expert : l'ensemble des paramètres sont accessibles en lecture et en modification.

**(2)** : Indication de fonctionnement.

La régulation indique si le fonctionnement est normal, en cours de réalisation d'un choc thermique, en cours de fonctionnement avec la consigne C2….

## **PREMIÈRE MISE SOUS TENSION**

A l'issue de la première mise sous tension, votre appareil vous invite à le configurer en appuyant sur la touche « menu ».

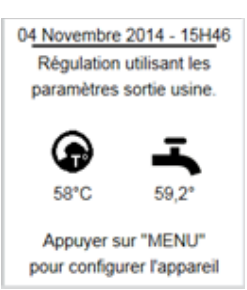

## **MENU DE LA RÉGULATION**

A partir de l'écran de veille, l'appui sur la touche « menu » permet d'afficher les différents pas de programmes. Les pages des menus sont décomposées en 3 blocs :

- les 2 premières lignes vous permettent de vous situer dans l'arborescence

- la zone du milieu est la zone d'affichage des menus ou des pas de programme. La navigation se fait en appuyant sur les touches haut/bas. La sélection est validée par l'appui sur la touche (o**ĸ**).

Le retour à un niveau supérieur de l'arborescence se fait par l'appui sur « retour »

aramétrages i Informations Q Maintenance et tests Date, heure, consignes, réglage du préparateur...

**MENU** 

- la zone inférieure est une zone contextuelle vous donnant des informations sur le menu sélectionné.

# **CHANGEMENT DE NIVEAU D'ACCÈS (PASSAGE EN MODE EXPERT)**

Lors de l'accès au menu Paramètres ou Maintenance, il est possible de passer en mode Expert (si vous étiez en Consultation) en répondant "oui" à la question posée puis en entrant le code **9360** en utilisant les flêches.

Si vous avez répondu "non", il sera tout de même possible d'accéder au mode Expert à partir du menu "Niveau d'accès"

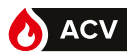

# **ARBORESCENCE DES MENUS**

## **Menu "Paramétrages"**

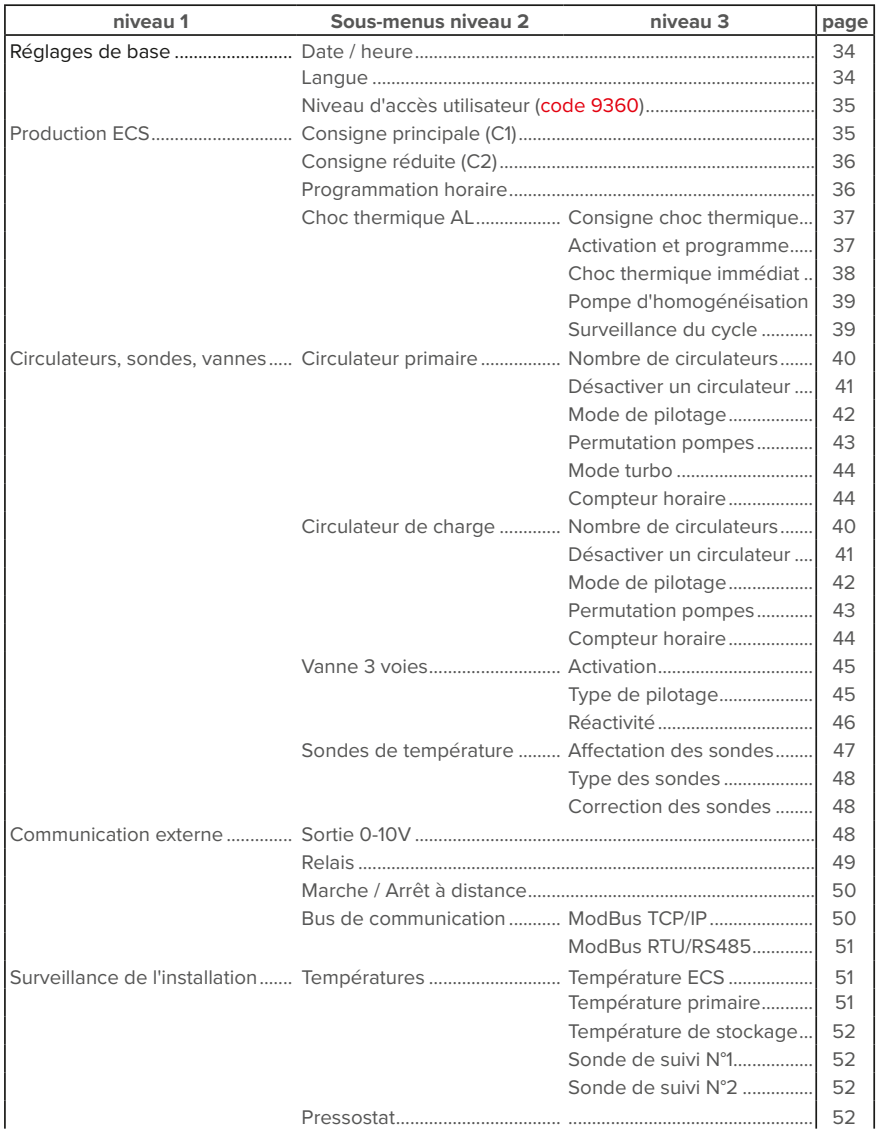

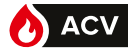

# COFFRET DE CONTRÔLE HEATSWITCH

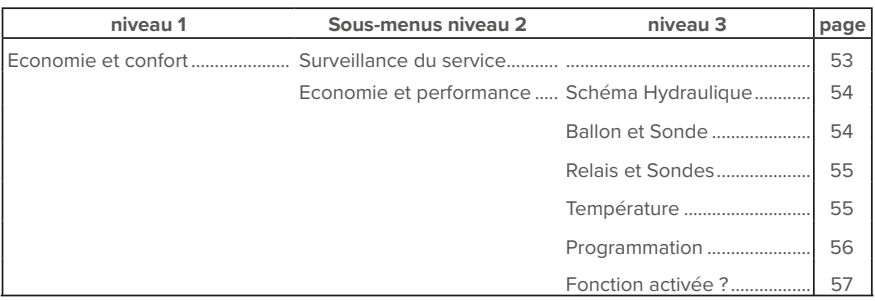

# **Menu "Informations"**

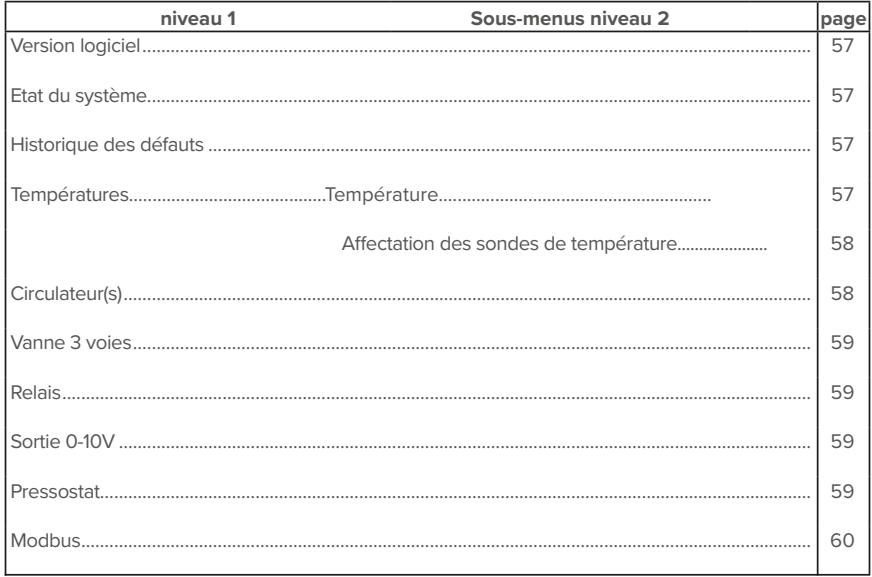

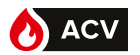

#### **Menu "Maintenance et tests"**

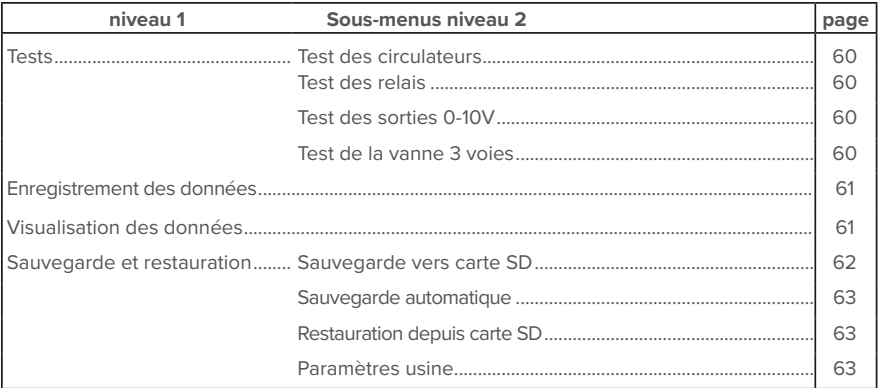

## **MENUS "PARAMÈTRES - RÉGLAGES DE BASE"**

#### **Réglage de la date et de l'heure**

**REMARQUE :** Les paramètres ne sont modifiables qu'en mode Expert.

A partir de l'écran de veille, appuyer sur **MENU** puis sélectionner *Paramètres* / *Réglages de base* / *Date et heure*.

Utiliser les touches  $\blacktriangle$  et  $\nabla$  pour augmenter ou diminuer la valeur de l'année.

Valider votre choix par (o**k**). La régulation vous propose alors de modifier le mois. Recommencer pour les autres champs.

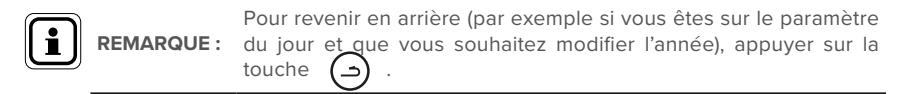

#### **Réglage de la langue**

A partir de l'écran de veille, appuyer sur **MENU** puis sélectionner *Paramètres* / *Réglages de base* / *Langue*.

Utiliser les touches ▲ et ▼ pour choisir la langue désirée. Valider votre choix par *(ok* 

# COFFRET DE CONTRÔLE HEATSWITCH

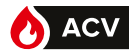

#### **Niveau d'accès utilisateur**

Cette fonction permet de restreindre ou de donner l'accès à la modification de l'ensemble des paramètres.

A partir de l'écran de veille, appuyer sur **MENU** puis sélectionner *Paramètres* / *Réglages de base* / *Niveau d'accès utilisateur*.

Vous avez le choix entre 2 modes :

**Consultation :** Il est possible de consulter l'ensemble des paramètres. Il n'est pas possible de faire des modifications.

**Expert :** L'ensemble des paramètres sont accessibles en lecture et en modification. Par défaut, le préparateur est en mode *consultation*.

Utiliser les touches **et v** pour choisir le niveau d'accès désiré. Valider votre choix par *(ok)* 

. Il est nécessaire de renseigner un code de validation (**code : 9360**) pour sélectionner le mode *expert*.

Le mode *expert* reste valide pendant 20 minutes avant que le préparateur ne repasse automatiquement en mode *consultation*.

# **MENUS "PARAMÉTRAGES - PRODUCTION D'ECS"**

## **Consigne principale (C1)**

Cette fonction permet de définir la valeur de la température de production d'ECS.

A partir de l'écran de veille, appuyer sur **MENU** puis sélectionner *Paramètres* / *Production ECS* / *Consigne principale C1*.

Utiliser les touches  $\triangle$  et  $\nabla$  pour modifier la température de consigne ECS. Valider votre choix par  $\sqrt{\alpha}$ 

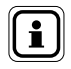

**REMARQUE : Le choix de la température de production d'ECS doit se faire en accord avec les réglementations en vigueur.**

La régulation vous indique quelle est la température réglée pour déclencher « *l'alarme température haute* ». En fonction de la température de consigne que vous indiquez, vous pourrez être amené à modifier le seuil d'alarme (menu : Paramétrages / surveillance de l'installation / Température / Température ECS).

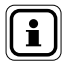

**REMARQUE : Dans le cas où la fonction "Economie d'energie" est activée, il est nécessaire de modifier la consigne C1 dans la page "Economie et performance" (page 55). En effet, si la fonction "Economie et performance" est activée et qu'une consigne C1 incohérente est renseignée ici (page consigne principale), la fonction "Economie et performance" sera désactivée.**

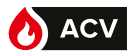

#### **Consigne réduite (C2)**

Cette fonction permet de définir une seconde consigne de température (C2) qui sera appliquée suivant une programmation horaire.

A partir de l'écran de veille, appuyer sur **MENU** puis sélectionner *Paramètres* / *Production ECS* / *Consigne réduite C2*.

Utiliser les touches  $\triangle$  et  $\nabla$  pour modifier la température de consigne ECS. Valider votre choix par **OK** . Vous êtes alors redirigé directement vers la programmation horaire.

#### **Programmation horaire**

Cette fonction permet de définir les plages horaires, jour par jour, lorsqu'une consigne secondaire (C2) est paramétrée.

La programmation horaire comporte 3 pages :

Une première page dans laquelle vous choisissez le jour de la semaine.

Une seconde page dans laquelle vous pouvez renseigner jusqu'à 2 plages horaires pour la consigne secondaire pour le jour concerné.

Une troisième page vous permet de copier rapidement la programmation horaire que vous venez d'effectuer sur un ou plusieurs autres jours de la semaine.

#### *1ère page : « Choix du jour »*

Utiliser les touches  $\blacktriangle$  et  $\nabla$  pour sélectionner le jour à programmer. Valider votre choix par

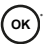

#### *2ème page : « Plage horaire »*

La régulation vous demande l'heure de début de la plage horaire pour l'utilisation de C2 (Figure A).

Utiliser les touches  $\blacktriangle$  et  $\nabla$  pour modifier l'heure de début. La programmation se fait par palier de 15 minutes (Figure B : par exemple, début à 01h00). Valider votre choix par (ok) La régulation vous demande l'heure de fin de la première plage horaire (Figure C).

Utiliser les touches ▲ et ▼ pour modifier l'heure de fin (Figure D : par exemple, fin à 05h00). Valider votre choix par  $\alpha$ 

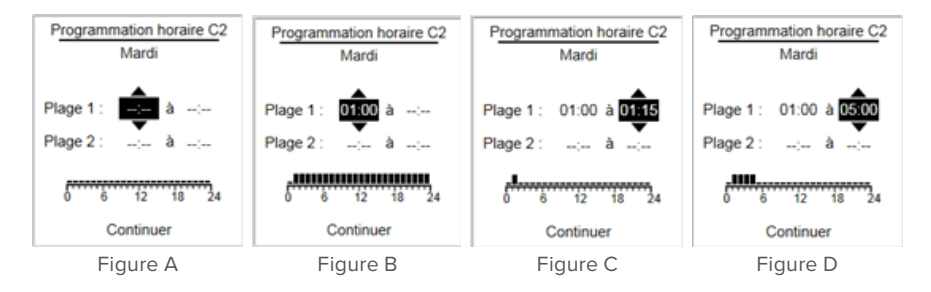
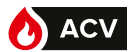

Vous pouvez ensuite procéder de même pour une seconde plage horaire pour ce même jour. Si vous ne souhaitez pas renseigner de seconde plage horaire, appuyer sur  $\overline{(ok)}$  plusieurs fois jusqu'à arriver sur le bouton « Continuer » en bas de la page.

#### *3ème page : « Copie de programme »*

Utiliser les touches  $\triangle$  et  $\nabla$  pour décider ou non de copier le programme horaire pour le Lundi.

Le programme horaire sera copié lorsque vous faites apparaître le rond noir. Si vous ne voulez pas copier le programme horaire pour le Lundi, laisser le rond vide. Valider votre choix avec la touche (ok

L'appui sur la touche (o**K**) permet d'aller sur le jour suivant. Continuer ainsi jusqu'au dimanche.

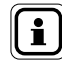

**REMARQUE :** Il est possible de programmer des plages horaires différentes pour chaque jour.

#### **Consigne choc thermique**

Cette fonction permet de définir la température du choc thermique (choc AL).

A partir de l'écran de veille, appuyer sur **MENU** puis sélectionner *Paramètres* / *Production ECS* / *Choc thermique AL / Consigne choc thermique*.

Utiliser les touches  $\blacktriangle$  et  $\nabla$  pour modifier la température de consigne du choc thermique. Valider votre choix par (o**K** 

**REMARQUE :** Assurez-vous que la température de production au primaire est supérieure à la température de la consigne du choc thermique.

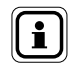

**REMARQUE :** La compatibilité de la consigne du choc thermique avec votre matériel doit être vérifiée. Une température trop haute est susceptible d'endommager vos équipements.

## **Activation et programme (du choc thermique)**

Cette fonction permet de programmer la durée, l'heure et les répétitions des chocs thermiques (chocs AL).

A partir de l'écran de veille, appuyer sur **MENU** puis sélectionner *Paramètres* / *Production ECS* / *Choc thermique AL / Activation et Programme*.

Utiliser les touches  $\blacktriangle$  et  $\nabla$  pour activer ou non la programmation des chocs thermiques. Valider votre choix par (ok)

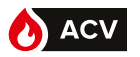

Si vous décidez de programmer des chocs thermiques, la régulation affiche alors les paramètres à renseigner.

Utiliser les touches ▲ et ▼ pour modifier les valeurs des paramètres. Valider chaque para-

mètre et passer au suivant en appuyant sur la touche (ok

#### **Exemple** :

Suivant la programmation ci-contre, un choc thermique est programmé le lundi. A minuit, le préparateur augmente sa consigne de production ECS pour atteindre la température de consigne du choc thermique. A minuit et 10 minutes, la consigne de production ECS reprend sa valeur initiale. Le choc thermique se répète toutes les 8 semaines.

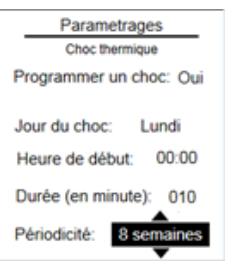

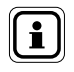

**REMARQUE :**

Des précautions et/ou des informations peuvent être nécessaires au préalable de la réalisation de chocs thermiques. Vérifiez la législation en vigueur avant de procéder à de telles opérations.

## **Choc thermique immédiat**

Cette fonction permet de déclencher un choc thermique immédiatement.

A partir de l'écran de veille, appuyer sur **MENU** puis sélectionner *Paramètres* / *Production ECS* / *Choc thermique AL / Choc thermique immédiat*.

Utiliser les touches  $\blacktriangle$  et  $\nabla$  pour activer ou non la programmation des chocs thermiques. Valider votre choix par *(ok*)

Si vous décidez de valider le choc thermique immédiat, la régulation vous demande alors de renseigner la température puis la durée du choc thermique.

Utiliser les touches  $\blacktriangle$  et  $\nabla$  pour modifier les valeurs des paramètres. Valider chaque paramètre et passer au suivant en appuyant sur la touche (ox

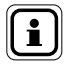

**REMARQUE:** Il n'est pas possible d'arrêter un choc thermique immédiat sans couper l'alimentation du W3000.

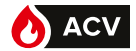

## **Pompe d'homogénéisation (durant le choc thermique)**

Cette fonction permet d'enclencher une pompe d'homogénéisation de température sur le ballon de stockage.

A partir de l'écran de veille, appuyer sur **MENU** puis sélectionner *Paramètres* / *Production ECS* / *Choc thermique AL / Pompe d'homogénéisation*.

**REMARQUE :** Si vous décidez d'activer une pompe d'homogénéisation durant les chocs thermiques, vous devez au préalable raccorder électriquement la sortie d'un relais de commande (R1 ou R2) du Régulateur W3000 à la commande d'une pompe d'homogénéisation. Cette opération doit être effectuée par du personnel qualifié.

Utiliser les touches  $\blacktriangle$  et  $\nabla$  pour activer ou non l'enclenchement d'une pompe d'homogénéisation sur le ballon de stockage ECS durant le choc thermique. Valider votre choix par  $\alpha$ 

Si vous décidez d'activer une pompe d'homogénéisation durant les chocs thermiques, la régulation propose de définir le relais de commande de ce circulateur. Valider par **(OK)** afin de continuer.

Utiliser les touches  $\triangle$  et  $\nabla$  pour modifier l'affectation du relais « R1 ». Valider en appuyant sur la touche (o**k**). Faire de même pour le relais « R2 ».

### **Surveillance du choc thermique**

Cette fonction permet de suivre la bonne réalisation du choc thermique.

A partir de l'écran de veille, appuyer sur **MENU** puis sélectionner *Paramètres* / *Production ECS* / *Choc thermique AL / Surveillance choc thermique*.

Utiliser les touches  $\triangle$  et  $\nabla$  pour activer ou non une durée maximale pour réaliser le choc thermique. Valider votre choix par (ok

Si nécessaire, utiliser les touches  $\triangle$  et  $\nabla$  pour modifier la durée maximale pour réaliser le choc thermique. Valider en appuyant sur la touche (o**K**)

Vous pouvez également suivre l'efficacité du choc thermique en analysant la température au niveau de l'entrée secondaire. Si vous avez déjà affecté une sonde de température au

suivi du « retour primaire » ( **MENU** puis *Paramètres / Circulateurs, sondes, vanne / Sondes / Affectation*) la régulation vous proposera automatiquement d'utiliser cette sonde. Si aucune sonde n'est affectée au suivi de la température entrée secondaire, la régulation vous invitera à en déclarer une.

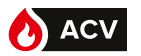

#### **Exemple 1 :**

Vous avez programmé un choc thermique à 70°C pendant une durée de 10 min le lundi à 00h00.

Aucune fonction de surveillance n'est activée.

→ Le choc thermique se terminera à 00h10.

#### **Exemple 2 :**

Vous avez programmé un choc thermique à 70°C pendant une durée de 10 min le lundi à 00h00. Vous programmez une durée maximale pour le choc thermique de 30 min.

> A 00h00 la consigne ECS passe de 60°C à 70°C. Le préparateur a 30 min pour atteindre la consigne AL. Si la consigne est atteinte avant ce temps imparti, la température sera maintenue 10 minutes pour effectuer le choc thermique. Si au bout de 30 minutes la consigne n'est pas atteinte, une alarme sera enregistrée.

#### **Exemple 3 :**

Vous avez fait la même programmation que précédemment avec en plus un suivi de la température retour secondaire.

> A 00h00 la consigne ECS passe de 60°C à 70°C. Le préparateur a 30 min pour monter en température / atteindre la consigne. Le régulateur enregistre le début du choc thermique lorsque la température de production atteint 70°C et que la température retour est de 65°C (5°C inférieure à la température de choc thermique). Le choc thermique dure alors 10 minutes (suivant le paramètre choisi).

## **MENUS "PARAMÉTRAGES - CIRCULATEURS, SONDES, VANNE"**

Le menu « circulateurs, sondes, vanne » permet de configurer les différents équipements du préparateur ECS.

#### **Nombre de circulateurs (primaire ou de charge)**

Cette fonction permet d'indiquer le nombre de circulateurs (primaire ou de charge) raccordé à la régulation.

#### **Pour les circulateurs primaires :**

A partir de l'écran de veille, appuyer sur **MENU** puis sélectionner *Paramètres* / *Circulateurs, sondes, vanne* / *Circulateur(s) primaire(s) / Nombre de circulateur*.

Utiliser les touches  $\triangle$  et  $\nabla$  pour définir le nombre de circulateurs primaire sur votre préparateur ECS. Valider votre choix par (ok

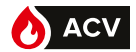

#### **Pour les circulateurs de charge :**

En plus du nombre de circulateurs (0, 1 ou 2) ce menu permet de définir le schéma hydraulique de l'installation.

A partir de l'écran de veille, appuyer sur **MENU** puis sélectionner *Paramètres* / *Circulateurs, sondes, vanne* / *Circulateur(s) de charge / Nombre de circulateur*.

Vous avez le choix entre :

Aucun circulateur

1 ou 2 circulateurs secondaires

1 ou 2 circulateurs de charge primaire

Utiliser les touches  $\blacktriangle$  et  $\nabla$  pour définir le nombre de circulateurs (primaire ou de charge) sur votre préparateur ECS. Valider votre choix par (ok

## **Désactiver un circulateur (primaire ou de charge)**

Dans le cas ou 2 circulateurs primaire ou de charge sont paramétrés, le pas de programme permet de désactiver un circulateur sans avoir à le débrancher.

#### **Pour les circulateurs primaires :**

A partir de l'écran de veille, appuyer sur **MENU** puis sélectionner *Paramètres* / *Circulateurs, sondes, vanne* / *Circulateur(s) primaire(s) / Désactiver un circulateur*.

#### **Pour les circulateurs de charge :**

A partir de l'écran de veille, appuyer sur **MENU** puis sélectionner *Paramètres* / *Circulateurs, sondes, vanne* / *Circulateur(s) de charge / Désactiver un circulateur*.

Utiliser les touches  $\triangle$  et  $\nabla$  pour choisir le circulateur à désactiver. Valider votre choix par **OK** .

Vous avez 2 circulateurs primaires, vous pouvez désactiver :

- P1 : circulateur juste après la vanne 3 voies
- P2 : circulateur primaire le plus proche du sol

Si vous avez 2 circulateurs de charges au secondaire, vous pouvez désactiver :

- P3 : circulateur juste après la sonde de température ECS (en haut)
	- P4 : circulateur au secondaire le plus proche du sol

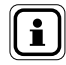

**REMARQUE :** Pour réactiver les circulateurs, sélectionner "aucun" dans la liste de choix.

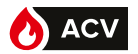

## **Mode de pilotage (circulateur primaire ou de charge)**

Cette fonction permet de définir le mode de pilotage des circulateurs (primaire ou de charge) raccordés à votre régulateur W3000.

#### **Pour les circulateurs primaires :**

A partir de l'écran de veille, appuyer sur **MENU** puis sélectionner *Paramètres* / *Circulateurs, sondes, vanne* / *Circulateur(s) primaire(s) / Mode de pilotage*.

#### **Pour les circulateurs de charge :**

A partir de l'écran de veille, appuyer sur **MENU** puis sélectionner *Paramètres* / *Circulateurs, sondes, vanne* / *Circulateur(s) de charge / Mode de pilotage*.

Utiliser les touches  $\blacktriangle$  et  $\nabla$  pour choisir le mode de pilotage des circulateurs. Valider votre choix par  $\sqrt{\alpha}$ 

Dans le cas de circulateurs avec signal 0-10V de commande, utiliser les touches et  $\blacktriangledown$  pour définir les tensions mini et maxi du pilotage des circulateurs (se référer à la documentation des circulateurs). Valider votre choix par **OK** .

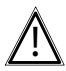

**ATTENTION :** Si vous souhaitez utiliser des circulateurs avec pilotage PWM, ne pas oublier de modifier la position des cavaliers sur la carte de la régulation (voir page 23).

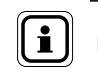

**REMARQUE :** Il est possible d'avoir des modes de pilotages différents au primaire et au secondaire. Par contre, au primaire (et au secondaire), il ne peut y avoir qu'un seul type de pilotage.

**Configuration des pilotages circulateurs en sortie usine**

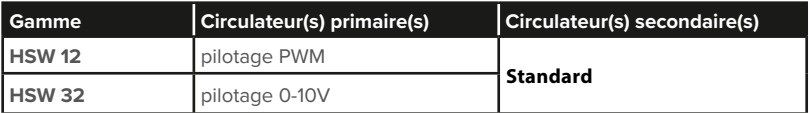

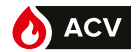

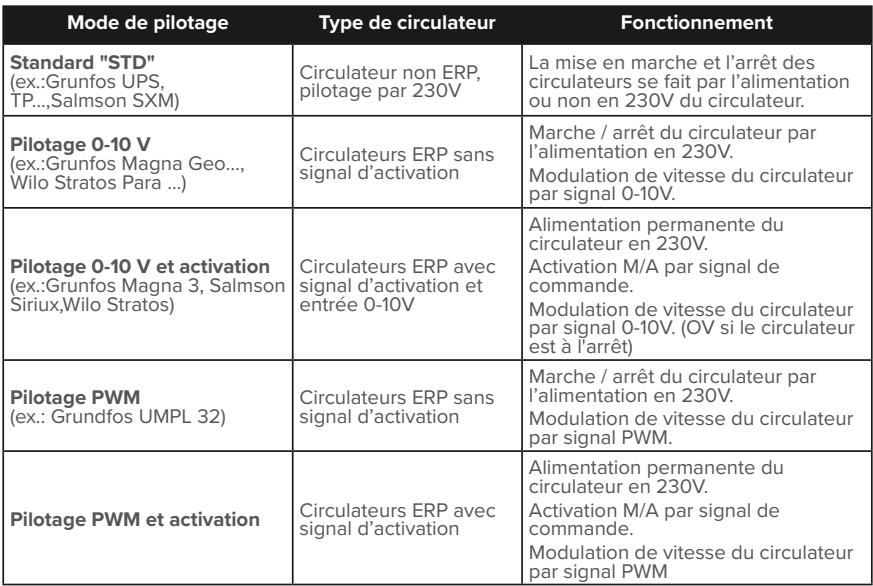

## **Permutation pompe (circulateur primaire ou de charge)**

En cas d'utilisation de 2 circulateurs primaires (ou de 2 circulateurs de charge), ce paramètre permet de définir la stratégie de permutation des circulateurs. Dans le cas ou 2 circulateurs primaires et 2 circulateurs de charges sont présents, le mode de permutation sera identique pour le primaire et pour le secondaire.

#### **Pour les circulateurs primaires :**

A partir de l'écran de veille, appuyer sur **MENU** puis sélectionner *Paramètres* / *Circulateurs, sondes, vanne* / *Circulateur(s) primaire(s) / Permutation pompe*.

#### **Pour les circulateurs de charge :**

A partir de l'écran de veille, appuyer sur **MENU** puis sélectionner *Paramètres* / *Circulateurs, sondes, vanne* / *Circulateur(s) de charge / Permutation pompe*.

Cette fonction n'est disponible que si 2 circulateurs sont présents sur le même circuit hydraulique (circuit primaire ou secondaire).

Utiliser les touches  $\blacktriangle$  et  $\nabla$  pour choisir le paramètre de permutation des circulateurs. Valider votre choix par (o**K**)

La régulation W3000 vous propose 2 choix :

- Permutation chaque jour à 8H00 (chaque circulateur fonctionne 1 jour sur 2)
- Permutation à midi et minuit.

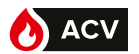

#### **Mode turbo (circulateur primaire uniquement)**

Dans le cas de circulateurs doubles au primaire, ce paramètre permet de régler les conditions de mise en marche simultanée des 2 circulateurs primaires.

A partir de l'écran de veille, appuyer sur **MENU** puis sélectionner *Paramètres* / *Circulateurs, sondes, vanne* / *Circulateur(s) primaire(s) / Mode turbo*.

Utiliser les touches ▲ et ▼ pour régler le paramètre « Ecart de température ». Valider votre choix par **(ok**)

Utiliser ensuite les touches  $\blacktriangle$  et  $\nabla$  pour régler le paramètre «Chute de température». Valider votre choix par *(ok* 

Exemple :

- Consigne ECS réglée à  $T_{\text{ECS}}$ =58°C.
- Ecart de température : Ec = 10°C et Chute de température = 2°C/s.

→ Dès que la température de production devient inférieure à TECS –Ec (soit 48°C), ou si la température de production chute à une vitesse supérieure à 2°C/s, les 2 circulateurs primaires fonctionnent simultanément.

#### **Compteur horaire (circulateur primaire ou de charge)**

Ce pas de programme permet de mettre à zéro le compteur horaire de fonctionnement des circulateurs.

#### **Pour les circulateurs primaires :**

A partir de l'écran de veille, appuyer sur **MENU** puis sélectionner *Paramètres* / *Circulateurs, sondes, vanne* / *Circulateur(s) primaire(s) / Compteur horaire*.

#### **Pour les circulateurs de charge :**

A partir de l'écran de veille, appuyer sur **MENU** puis sélectionner *Paramètres* / *Circulateurs, sondes, vanne* / *Circulateur(s) de charge / Compteur horaire*.

Utiliser les touches  $\blacktriangle$  et  $\nabla$  pour choisir le compteur horaire du circulateur que vous souhaitez remettre à zéro. Valider votre choix par (ok)

**REMARQUE :** P1 correspond au circulateur primaire situé après la vanne 3 voies. P2 est le second circulateur primaire. P3 correspond au circulateur sortie secondaire (en haut) et P4 correspond au circulateur secondaire situé en entrée de secondaire.

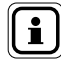

**REMARQUE :** Après un changement de circulateur, nous vous recommandons fortement de réinitialiser le compteur horaire associé à la commande de ce circulateur.

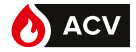

## **Activation de la vanne 3 voies**

Le régulateur W3000 vous permet de gérer plusieurs types de moteur de vanne (à pilotage 0-10V ou à pilotage 3 points en 230V). Il vous permet également de désactiver temporairement le pilotage du moteur de vanne 3 voies (par exemple, en cas de défaut du servomoteur) et également de régler les paramètres de réactivité.

A partir de l'écran de veille, appuyer sur **MENU** puis sélectionner *Paramètres* / *Circulateurs, sondes, vanne* / *Vanne 3 voies / Activation*.

Utiliser les touches  $\blacktriangle$  et  $\nabla$  pour indiquer si la régulation W3000 doit piloter ou non le servomoteur de la vanne 3 voies. Valider votre choix par (ok

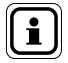

!

REMARQUE: tenir une production minimale d'ECS. Le problème ayant entrainé Le fait que le régulateur ne pilote plus le servomoteur de la vanne 3 voies ne doit être que temporaire et n'a pour but que de maince mode de fonctionnement dégradé doit être investigué rapidement.

## **Type de pilotage du moteur de la vanne 3 voies**

Cette fonction permet de sélectionner le type de pilotage du moteur de vanne 3 voies (pilotage en 3 points et 230V ou pilotage par 0-10V avec alimentation en 24V).

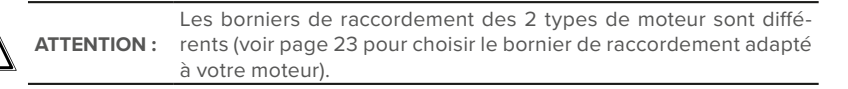

A partir de l'écran de veille, appuyer sur **MENU** puis sélectionner *Paramètres* / *Circulateurs, sondes, vanne* / *Vanne 3 voies / Type de pilotage*.

Utiliser les touches  $\triangle$  et  $\nabla$  pour sélectionner le type de pilotage du moteur de vanne 3 voies. Valider votre choix par **OK** .

Vous avez le choix entre :

3 points – 230V : le moteur de vanne 3 voies est alimenté en 230V

Pilotage 0-10V : ce type de pilotage nécessite l'utilisation d'un moteur alimenté en 24VDC avec signal de commande 0-10V

**Le préparateur est livré en standard avec une vanne 3 voies à pilotage 0-10V.**

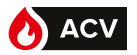

## **Réactivité de la vanne 3 voies**

**ATTENTION :**

Cette fonction permet de modifier les réglages de réactivité de l'ouverture et fermeture de la vanne 3 voies.

A partir de l'écran de veille, appuyer sur **MENU** puis sélectionner *Paramètres* / *Circulateurs, sondes, vanne* / *Vanne 3 voies / Réactivité*.

Utiliser les touches  $\blacktriangle$  et  $\nabla$  pour modifier la valeur du premier paramètre. Valider votre choix et passer au paramètre suivant avec la touche **OK** .

!

Les paramètres réglés par défaut sont satisfaisants pour un bon fonctionnement dans la plupart des configurations. La modification de ces paramètres peut engendrer de l'inconfort. Avant toute modification, il est préférable de noter les valeurs initiales.

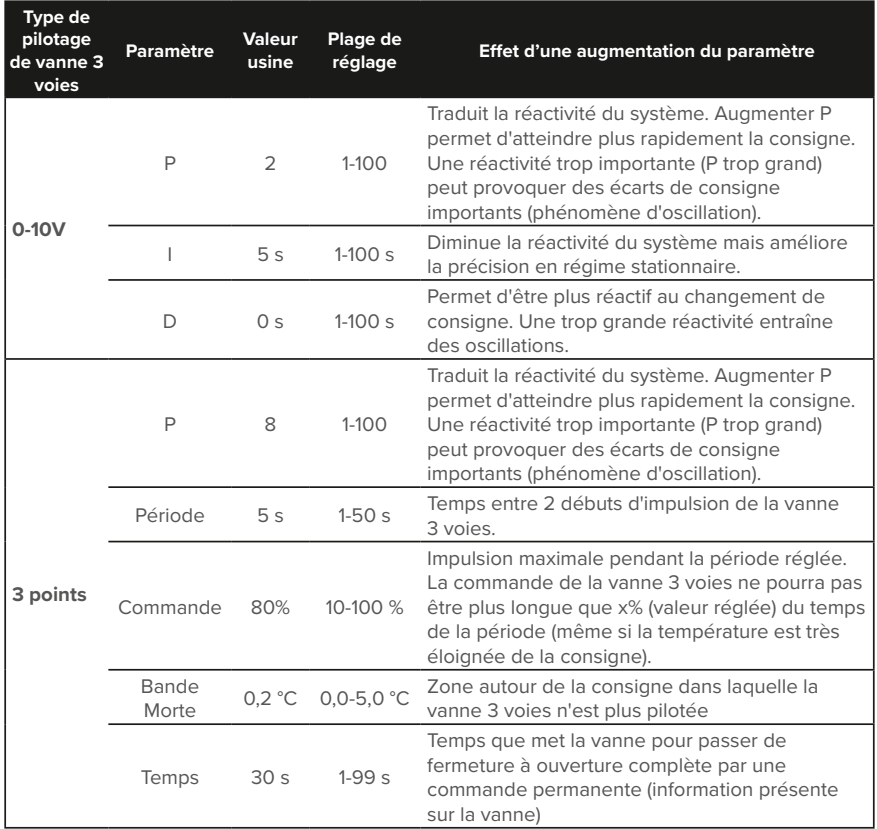

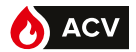

### **Affectation des sondes**

Le régulateur W3000 vous permet d'utiliser jusqu'à 5 sondes Pt100 ou Pt1000 2 fils. Si vous souhaitez activer des fonctions évoluées, il peut être nécessaire de raccorder de nouvelles sondes de température. Après avoir raccordé ces sondes, vous devrez indiquer au régulateur W3000 quelle sonde utiliser pour la fonction en question (c'est-à-dire affecter les sondes de température).

A partir de l'écran de veille, appuyer sur **MENU** puis sélectionner *Paramètres* / *Circulateurs, sondes, vanne* / *Sondes de température / Affectation des sondes*.

Utiliser les touches  $\blacktriangle$  et  $\nabla$  pour modifier l'affectation de la sonde raccordée à l'entrée S1. Validez votre choix et passez à l'entrée de sonde suivante par l'appui sur **OK** 

Faire ainsi pour chaque sonde. Terminer par appui sur **OK** pour enregistrer les modifications.

Si vous voulez revenir en arrière, appuyer sur la touche

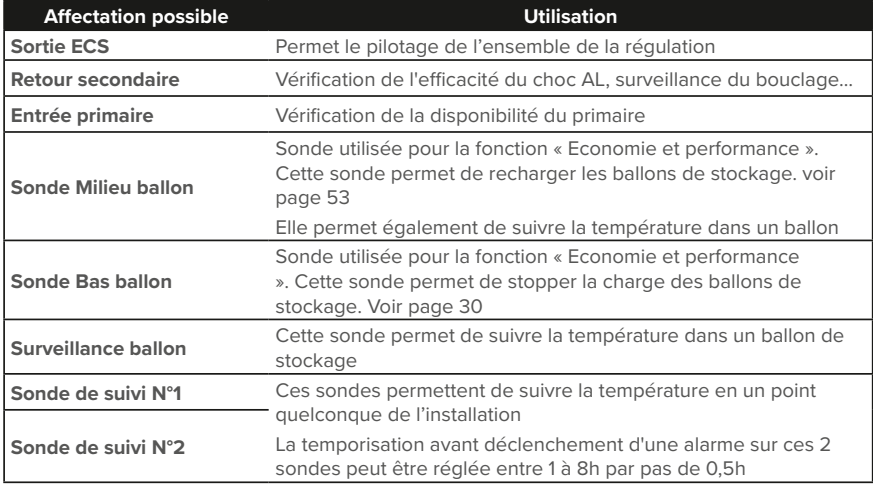

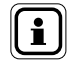

**REMARQUE :** Nous vous recommandons de ne pas modifier l'affectation de la sonde ECS (paramétrée d'usine en S5).

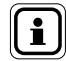

**REMARQUE :** Voir figure N°2 page 9 et figure 3 page 10 pour les localisations des sondes

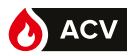

#### **Type de sonde de température**

Cette fonction permet d'indiquer au régulateur W3000 le type de sonde (Pt100 ou Pt1000) raccordé à chaque entrée sonde.

A partir de l'écran de veille, appuyer sur **MENU** puis sélectionner *Paramètres* / *Circulateurs, sondes, vanne* / *Sondes de température / Type de sondes*.

Utiliser les touches ▲ et ▼ pour choisir entre une sonde Pt100 ou Pt1000 pour S1. Valider votre choix (o**K**). Procéder de la même façon pour les autres sondes.

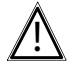

**ATTENTION :** En plus de ce paramétrage, il est nécessaire d'ajuster la position des cavaliers des sondes de température (voir page 14)

## **Correction des sondes**

Cette fonction permet de corriger la valeur de température indiquée par sonde raccordée.

A partir de l'écran de veille, appuyer sur **MENU** puis sélectionner *Paramètres* / *Circulateurs, sondes, vanne* / *Sondes de température / Correction des sondes*.

Utiliser les touches  $\blacktriangle$  et  $\nabla$  pour corriger la valeur de la sonde raccordée à l'entrée S1. Valider votre choix et passer à l'entrée de sonde suivante par appui sur  $(\alpha k)$ 

Faire ainsi pour chaque sonde. Terminer par appui sur  $\bigcap_{\alpha}$  pour enregistrer les modifications.

Exemple : Si la sonde S1 indique 60°C et que vous validez une correction de +0,5°C sur la sonde S1, la nouvelle valeur de la sonde S1 sera alors de 60.5°C. La correction est possible sur une plage de +6° à -6°C.

## **MENU "PARAMÈTRES - COMMUNICATION EXTERNE"**

Le menu « communication externe » regroupe l'ensemble des paramètres permettant à la régulation de communiquer avec son environnement (relais sans potentiel, sortie 0-10V, bus de communication…).

## **Sortie 0-10V**

Cette fonction permet d'affecter une commande ou des recopies de signaux aux 2 sorties 0-10V.

A partir de l'écran de veille, appuyer sur main puis sélectionner *Paramètres* / Communica*tion externe* / *Sortie 0-10V*.

Utiliser les touches  $\triangle$  et  $\nabla$  pour choisir l'affectation d'une fonction à la première sortie 0-10V.

Valider votre choix et passer à la sortie 0-10V suivante par appui sur *(ok* ...

Appuyer sur  $\sqrt{\alpha}$  pour enregistrer les modifications.

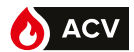

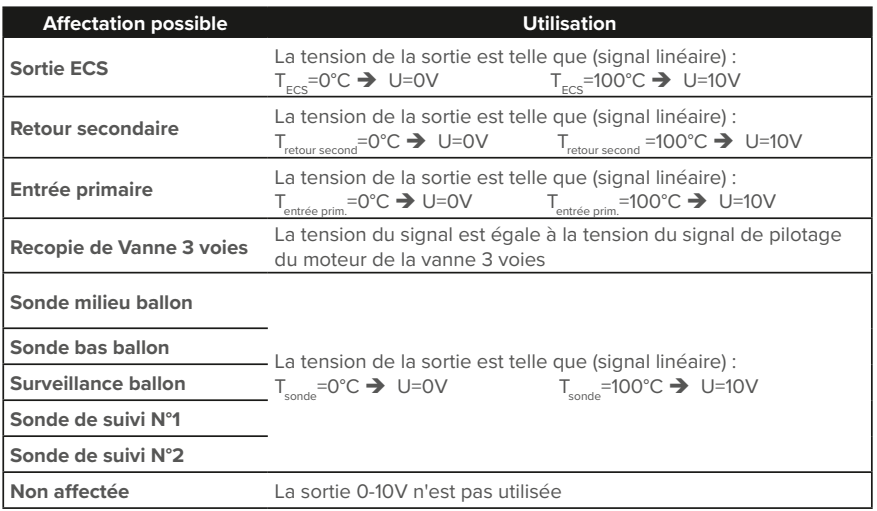

#### **Relais de commande**

Cette fonction permet d'affecter une commande aux 2 sorties de relais (relais à contact sec, ouvert au repos).

A partir de l'écran de veille, appuyer sur **MENU** puis sélectionner *Paramètres* / *Communication externe* / *Relais*.

Utiliser les touches  $\blacktriangle$  et  $\nabla$  pour choisir l'affectation d'une commande au premier relais. Valider votre choix et passer au relais suivant par appui sur  $($ <sup>ok</sup>)

Appuyer sur  $\overline{(ok)}$  pour enregistrer les modifications.

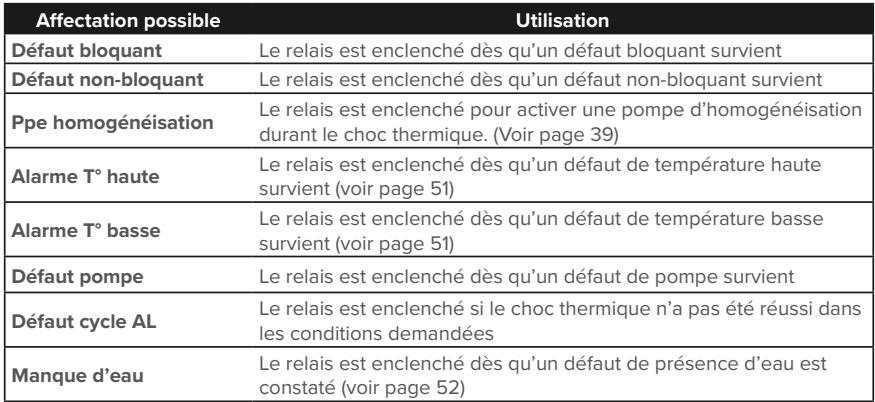

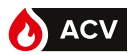

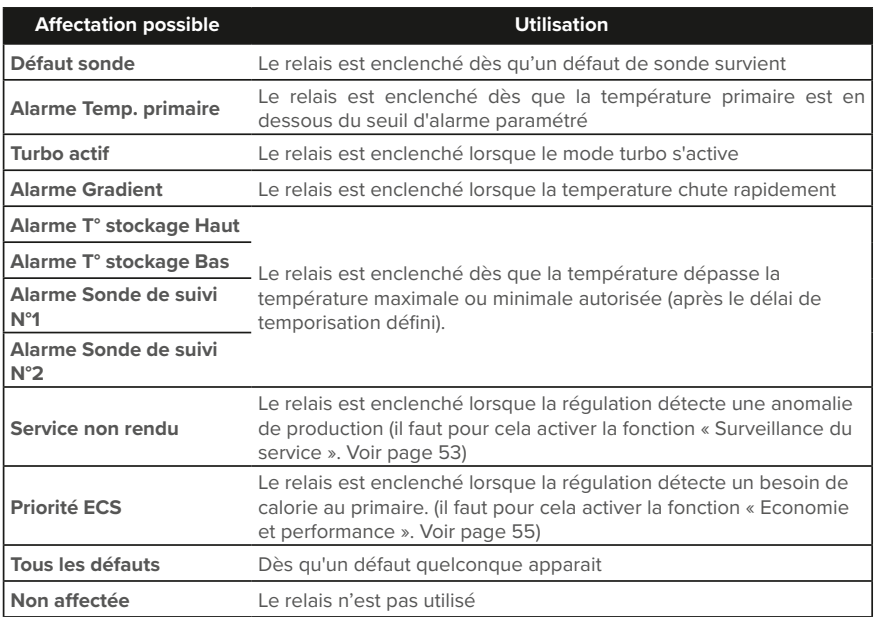

**REMARQUE :** chaque défaut peut être paramétré en "bloquant" ou en "non blo-Par défaut, seul le défaut "Manque d'eau" est bloquant, mais quant"

### **Marche / arrêt à distance**

Cette fonction permet d'autoriser une marche ou un arrêt de la production à distance.

A partir de l'écran de veille, appuyer sur **MENU** puis sélectionner *Paramètres* / *Communication externe* / *Marche/Arrêt à distance*.

Utiliser les touches  $\blacktriangle$  et  $\nabla$  pour accepter ou non l'autorisation de marche à distance. Valider votre choix par appui sur (ok)

**REMARQUE :** un signal de commande (libre de potentiel) au bornier dédié à cet L'autorisation de marche / arrêt à distance nécessite de raccorder usage (voir page 21 pour le raccordement).

## **Bus de communication : ModBus TCP/IP**

Cette fonction permet d'indiquer au régulateur W3000 les paramètres IP de l'installation.

A partir de l'écran de veille, appuyer sur **MENU** puis sélectionner *Paramètres* / *Communication externe* / *Bus de communication / ModBus TCP-IP*.

Utiliser les touches  $\triangle$  et  $\nabla$  afin de renseigner les valeurs des paramètres (adresse IP, masque de sous réseau et port du serveur).

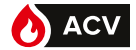

## **Bus de communication : ModBus RTU/RS485**

Cette fonction permet d'indiquer au régulateur W3000 les différents paramètres de l'installation.

A partir de l'écran de veille, appuyer sur **MENU** puis sélectionner *Paramètres* / *Communication externe* / *Bus de communication / ModBus RTU-RS485*.

Utiliser les touches ▲ et ▼ pour choisir l'adresse du BUS de données. Valider votre choix  $par$  appui sur  $\alpha$ 

Définir ensuite les autres paramètres de la même façon.

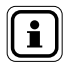

**REMARQUE :** Les 2 types de Modbus ne peuvent pas être utilisés simultanément.

## **Surveillance température de production ECS**

Cette fonction permet de renseigner les limites de température haute et basse de production ECS avant le déclenchement d'une alarme.

A partir de l'écran de veille, appuyer sur **MENU** puis sélectionner *Paramètres* / *Surveillance de l'installation* / *Température* / *Température ECS*.

Utiliser les touches  $\blacktriangle$  et  $\nabla$  pour choisir d'utiliser ou non la fonction. Valider votre choix par **OK** .

Si vous choisissez d'utiliser cette surveillance de température ECS, le régulateur W3000 vous demande alors de renseigner les seuils de température haute et basse à partir desquels une alarme est déclenchée.

### **Surveillance température primaire**

Cette fonction permet de surveiller la température primaire. Afin de protéger l'échangeur, lorsque la température primaire dépasse le seuil déclaré, le régulateur commande la fermeture de la vanne 3 voies.

A partir de l'écran de veille, appuyer sur **MENU** puis sélectionner *Paramétrages* / *Surveillance de l'installation* / *Températures* / *Température primaire*.

Utiliser les touches  $\blacktriangle$  et  $\blacktriangledown$  pour choisir d'utiliser ou non la fonction. Valider votre choix par **OK** .

Si vous choisissez d'utiliser cette surveillance de température primaire, le régulateur W3000 vous demande alors de renseigner le seuil de température (température à partir de laquelle le régulateur ferme complètement la vanne 3 voies). Définissez ensuite s'il s'agit d'un défaut bloquant.

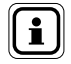

**REMARQUE :** Cette fonction nécessite de raccorder une sonde de température à votre régulateur W3000 et de déclarer cette sonde (voir page 47 pour l'affectation).

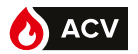

#### **Surveillance température de stockage**

Cette fonction permet de surveiller la température de stockage dans les ballons. Pour cela il faut déclarer une sonde "Milieu de ballon"

**A** partir de l'écran de veille, appuyer sur **(<sup>MENU</sup>)** puis sélectionner **Paramétrages / Surveillance**  $\,$ **de l'installation / Températures / Température de stockage.**

Utiliser les touches  $\blacktriangle$  et  $\blacktriangledown$  pour choisir d'utiliser ou non la fonction. Valider votre choix par **( ok )**.

Si vous choisissez d'utiliser cette surveillance de température de stockage, le régulateur W3000 vous demande alors de renseigner les seuils de température haute et basse ainsi que le délai à partir duquel une alarme est déclenchée. Vous pouvez également définir s'il s'agit d'un défaut bloquant ou non (nous conseillons de ne pas changer ce dernier paramètre).

## **Surveillance Sonde N°1 (ou N°2)**

Cette fonction permet de surveiller la température en un point quelconque de l'installation. Cette fonction utilise pour cela les données en provenance de la Sonde de Suivi N°1 (ou N°2). Vous êtes invités à renseigner les températures limites hautes et basses qui déclencheront une alarme.

A partir de l'écran de veille, appuyer sur **(<sup>MENU</sup>)** puis sélectionner **Paramétrages / Surveillance de l'installation / Températures / Sonde de suivi N°1.**

Utiliser les touches  $\blacktriangle$  et  $\nabla$  pour choisir d'utiliser ou non la fonction. Valider votre choix **раг (ок )** 

Si vous choisissez d'utiliser cette surveillance de sonde de suivi, après avoir renseigné les seuils de température haute et basse ainsi que le délai à partir duquel une alarme est déclenchée. La temporisation associée à ces sondes peut être réglée entre 1h à 8h (par pas de 0,5h). Vous pouvez également définir s'il s'agit d'un défaut bloquant ou non (nous conseillons de ne pas changer ce dernier paramètre).

### **Surveillance pressostat**

Cette fonction permet de surveiller la pression d'eau dans l'installation (côté primaire ou côté secondaire). En cas de manque de pression, le W3000 stoppe les circulateurs afin d'éviter de les endommager (fonctionnement à sec)..

A partir de l'écran de veille, appuyer sur **MENU** puis sélectionner *Paramètres* / *Surveillance de l'installation* / *Pressostat*.

Utiliser les touches  $\blacktriangle$  et  $\nabla$  pour choisir d'utiliser ou non la fonction. Valider votre choix par

Si vous choisissez d'utiliser cette surveillance de pression, il est impératif de définir le type de capteur utilisé :

NC : le contact est fermé en fonctionnement normal. NO : le contact est ouvert en fonctionnement normal

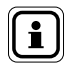

**OK** .

> **REMARQUE :** Cette fonction nécessite de raccorder un capteur pressostatique à votre régulateur W3000.

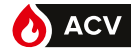

# **MENUS "PARAMÉTRAGES – ECONOMIE ET CONFORT"**

Vous trouverez dans ce sous menu les fonctions de « Surveillance du service » et d' « Economie et performance » vous permettant d'optimiser la production de votre installation.

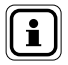

**REMARQUE :** l'utilisation d'une consigne "C2" est priositaire sur le fonctionnement de la fonction

#### **Fonction de surveillance de la qualité du service**

Cette fonction permet d'analyser en continu la qualité du service rendu en comparant la température de production d'ECS à la consigne, et en analysant dans le temps différents paramètres. La régulation peut alors anticiper des anomalies avant que le client ne s'en aperçoive. Par exemple, il est ainsi possible de détecter des débuts d'encrassements d'échangeur.

En cas de défaut de service un message est affiché à l'écran. Il est également possible d'affecter un relais à la survenue de ce défaut (voir page 49).

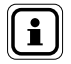

**REMARQUE :** l'utilisation de cette fonction nécessite de raccorder une sonde de température sur l'entrée primaire de l'échangeur. Un emplacement est prévu à cet effet sur votre préparateur. Veuillez ensuite à déclarer le raccordement de cette sonde (page 49– affectation des sondes).

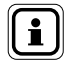

**REMARQUE :** l'utilisation de cette fonction nécessite d'utiliser un moteur de vanne 3 voies à pilotage 0-10V

A partir de l'écran de veille, appuyer sur (WENU) puis sélectionner **paramétrages / Economie et confort / Surveillance du service. MENU**

Si aucune sonde de température n'est affectée à la surveillance de la température en entrée d'échangeur (entrée primaire), la régulation vous invite à en déclarer une.

Utilisez les touches et  $\blacktriangledown$  pour choisir de déclarer une sonde de température (ou « annuler » pour revenir en arrière). Appuyer sur  $\left(\alpha \kappa\right)$  pour valider votre choix.

Dans l'écran d'affectation des sondes, utiliser les touches  $\blacktriangle$   $\blacktriangleright$   $\blacktriangleright$   $\blacktriangleright$   $\blacktriangleright$  pour affecter une sonde à « entrée primaire » (voir page 47). Valider votre choix par appui sur l**éoto)**uche . . .

Après cette étape, ou si une sonde a précédemment été affectée au suivi de la température « entrée primaire », utiliser les touches  $\blacktriangle$  et  $\blacktriangledown$  pour activer la fonction de surveillance de la qualité de service. Valider votre choix par appui sur la touche  $\left(\mathsf{ok}\right)$ .

## **Fonction Economie et performance (arrêt des circulateurs et priorité ECS)**

En fonction des caractéristiques de votre installation (schéma hydraulique, type de chaudière…) et des températures de stockage, l'activation de la fonction « Economie et performance » permet de réaliser des gains en:

- autorisant l'arrêt des circulateurs primaire et/ou de charge
- autorisant le générateur à glisser en température et/ou à s'arrêter.

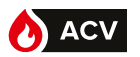

Cette fonction nécessitant de mesurer des températures dans le(s) ballon(s) de stockage, il est important d'utiliser des sondes de précision (PT100 ou PT1000) et de les positionner sur les ballons de sorte d'obtenir des températures fiables.

Pour un bon fonctionnement, la température mesurée ne doit pas avoir un écart de plus de 2°C avec la température réelle dans le ballon.

Afin d'assurer un confort et une production d'ECS optimale, il est nécessaire que le schéma hydraulique de votre installation soit conforme à ceux proposés dans la schémathèque ACV (voir en annexe). Il est également indispensable que l'installation soit conforme à la réglementation (température de retour de boucle >50°C…)

L'activation de la fonction « Economie et performance » autorisant l'arrêt du générateur nécessite de prendre quelques précautions :

-En présence d'une chaudière à forte inertie, il est impératif de paramétrer le générateur avec un talon bas à 65°C. Il est également nécessaire de renseigner les périodes de pointe de puisage dans la régulation W3000 (voir page 56).

-En présence d'une chaudière à faible inertie, nous conseillons fortement de renseigner les périodes de pointe de puisage dans la régulation W3000 (voir page 56).

-l'utilisation de cette fonction doit se faire avec un dimensionnement "semi-accumulé".

En effet, un système "semi-instantané" présentant des volumes de stockages plus faibles, il y a un risque de ne pas délivrer de l'eau chaude dans de bonnes conditions de température. L'activation de la fonction « Economie et performance » se fait après avoir vérifié et/ou paramétré l'ensemble des points du menu « Economie et performance »:

A partir de l'écran de veille, appuyer sur (<sub>MENU</sub>) puis sélectionner **paramétrages / Economie et confort / Economie et performance**.

### **Schéma hydraulique :**

Dans le menu « Economie et performance » (voir ci-dessus), rentrer dans le menu « Schéma hydraulique ».

Vérifier que le schéma hydraulique proposé (Stockage primaire, stockage secondaire, nombre de circulateur…) est conforme à votre installation. Si le schéma proposé est conforme, validez en appuyant sur  $(\alpha k)$  sinon utilisez les touche  $\blacktriangle$  et  $\nabla$  pour choisir de corriger le schéma hydraulique.

### **Nombre de ballons de stockage et nombre de sondes de pilotage.**

Pour un fonctionnement optimal il est nécessaire d'utiliser 2 sondes de température : une en bas du stockage (lorsque la température vue par cette sonde est conforme, le régulateur autorise l'arrêt des pompes et coupe le relais de priorité ECS) ; la deuxième sonde, positionné au milieu du stockage, permet de remettre en fonctionnement les pompes et change l'état du relais de priorité ECS afin de recharger le ou les ballons de stockage.

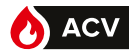

Dans le menu "Economie et performance", rentrer dans le menu "Ballon et sonde". Utiliser les touches  $\triangle$  et  $\blacktriangledown$  pour indiquer le nombre de ballon de stockage. Valider votre choix par appui sur la touche  $\left(\alpha_{\mathsf{K}}\right)$ .

Utiliser les touches  $\triangle$  et  $\blacktriangledown$  pour indiquer le nombre de « sonde ballon » de stockage. **V**alider votre choix par appui sur la touche **(ok )** . Confirmer votre choix par appui sur la touche **OK**

## **Déclaration du relais de priorité et affectation des sondes de pilotage.**

Pour permettre au générateur de glisser en température ou de s'arrêter, vous pouvez utiliser une des deux sorties en relais de "priorité ECS" (ce relais sera fermé pendant les periodes de priorité ECS).

Il faut également indiquer au régulateur sur quelles entrées sont raccordées les sondes de température. Ces indications se font dans la page "Relais et sondes" du menu "Economie et performance",

Dans le menu "Economie et performance", rentrer dans le menu "Relais et sondes". Si un des deux relais est déjà affecté à la fonction "Priorité ECS", validez simplement en appuyant sur la touche *(o*k).

Si aucun relais n'est affecté à la "priorité ECS", utiliser les touches  $\triangle$  et  $\nabla$  pour afficher l'option "choisir un relais". Affectez un relais à la fonction "priorité ECS" comme décrit a la page 49 puis validez en appuyant sur la touche . **OK**

Faites de même pour la sonde de température "milieu ballon". Si aucune sonde n'est affectée à la température "milieu ballon", utiliser les touches  $\triangle$  et  $\nabla$  pour afficher l'option "choisir une sonde". Indiquez ensuite au régulateur sur quelle entrée sonde (S1 à S5) est raccordée la sonde "milieu ballon" puis validez en appuyant sur la touche  $\left(\begin{matrix} \text{ok} \end{matrix}\right)$  .

Si vous utilisez une sonde "bas ballon", faites de même pour la sonde de température "bas ballon".

Valider vos choix par appui sur la touche **(ok)**.

## **Réglage des Températures autorisant l'arrêt des circulateurs**

Pour autoriser l'arrêt des circulateurs et couper la priorité ECS, il est nécessaire d'indiquer à la régulation les conditions requises. Cela se fait dans la page "Température" du menu "Economie et performance".

#### **Cas d'un stockage primaire :**

Commencer par ajuster la température de production ECS (C1) en utilisant les touches  $\blacktriangle$  et  $\blacktriangledown$ . Il est impératif d'avoir au moins 3° d'écart entre la consigne ECS et la consigne de chargement du ballon "ON" (consigne de remise en chauffe). Le régulateur augmente automatiquement la consigne "ON" si besoin pour satisfaire cette condition. Valider vos choix par appui  $\text{sur} \text{ la touche } \text{(ok)}.$ 

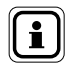

**REMARQUE : vérifier que la consigne du générateur est au moins supérieure à la consigne "OFF"**.

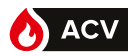

Utiliser les touches  $\triangle$  et  $\nabla$  pour ajuster la consigne de chargement ballon "ON" (la limite inférieure est C1+3°C). Il est impératif d'avoir au moins 3° d'écart entre la consigne de chargement ballon "ON" et la consigne d'arrêt de chargement "OFF" (consigne d'arrêt de chauffe). Le régulateur augmente automatiquement la consigne "OFF" si besoin pour satisfaire cette condition. Valider votre choix par appui sur la touche **( <sub>ok</sub> )** .

Utiliser les touches  $\blacktriangle$  et  $\blacktriangledown$  pour ajuster la consigne de chargement ballon "OFF" (la limite inférieure est ON+3°C). Valider votre choix par appui sur la touche **( ok )** .

#### **Cas d'un stockage secondaire :**

Utiliser les touches  $\blacktriangle$  et  $\nabla$  pour ajuster la consigne de chargement ballon "ON". Il est impératif d'avoir au moins 2° d'écart entre la consigne de chargement ballon "ON" et la consigne d'arrêt de chargement "OFF" (consigne d'arrêt de chauffe). Le régulateur augmente automatiquement la consigne "OFF" si besoin pour satisfaire cette condition. Valider votre choix par appui sur la touche .  $\alpha$ 

Utiliser les touches  $\bullet$  et  $\bullet$  pour ajuster la consigne d'arrêt de chargement ballon "OFF" (la limite inférieure est ON+2°C). Il est impératif d'avoir au moins 2° d'écart entre la consigne d'arrêt de chargement ballon "OFF et la consigne C1 (consigne ECS en sortie de préparateur). Le régulateur augmente automatiquement la consigne C1 si besoin pour satisfaire cette condition. Valider votre choix par appui sur la touche  $\left(\mathsf{ok}\right)$ .

Utiliser les touches  $\triangle$  et  $\blacktriangledown$  pour ajuster la consigne de production ECS "C1" (la limite inférieure est OFF+2°C). Valider votre choix par appui sur la touche $\left(\begin{smallmatrix} \text{o_K} \ \text{o_K} \end{smallmatrix}\right)$  .

### **Programmation des pointes de puisage :**

Durant les phases d'arrêt des circulateurs, l'énergie est puisée dans le(s) ballon(s) de stockage. Dans le cas d'une installation dimensionnée au plus juste, si les ballons de stockage ne sont pas chargés complètement lorsqu'arrive la pointe de puisage, il est possible de manquer d'eau chaude. Afin de remédier à ce problème, il est possible d'indiquer au régulateur les pointes de puisage du bâtiment. Ainsi, pendant ces périodes, la régulation assurera un volume de stockage complet à bonne température. Nous conseillons vivement de renseigner ce paramétrage.

**La régulation W3000 permet d'utiliser des profils de puisage type :**

- Logement : pointes de puisage définies entre 6h et 9h et entre 17h et 22h
- Tertiaire : pointes de puisage définies entre 6h et 21h

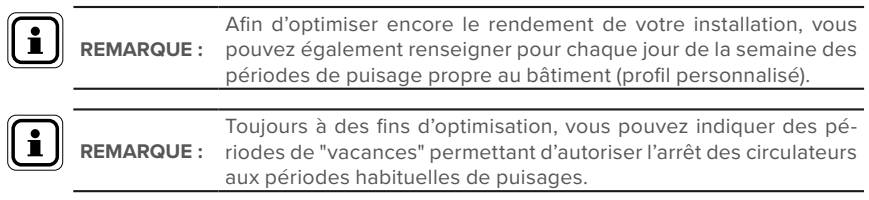

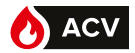

Dans le menu "Economie et performance", rentrer dans le menu "Programmation".

Utiliser les touches  $\triangle$  et  $\blacktriangledown$  pour choisir le type de profil de puisage (Logement, Tertiaire ou personnalisé). Valider votre choix par appui sur la touche **(oĸ)** puis confirmer. Si vous avez choisi le type de profil "personnalisé", vous continuez la programmation comme pour la programmation horaire de la consigne réduite "C2" (voir page 36)

#### **Activation de la fonction "Economie et performance"**

Dans le menu "Economie et performance", rentrer dans le menu "Fonction activée". Utiliser les touches  $\blacktriangle$  et  $\nabla$  pour choisir d'activer ou non la fonction "Economie et performance". Valider votre choix par appui sur la touche  $\alpha$  puis confirmer.

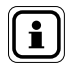

**REMARQUE :** S'il manque un paramétrage, la régulation vous l'indique et la fonction ne pourra pas être activée.

#### **MENU "INFORMATIONS"**

Votre régulateur W3000 comporte un menu « Informations » accessible depuis l'écran de veille par l'appui sur la touche **MENU** , vous permettant d'avoir rapidement un état des différents paramètres de votre préparateur ECS. Ce menu « informations » vous permet également de prendre connaissance des différents défauts qui sont survenus.

#### **Version logiciel**

A partir de l'écran de veille, appuyer sur **MENU** puis sélectionner " *Informations* ". La version du logiciel est donnée par les 2 dernières lettres sur la première ligne.

#### **Etat du système**

Cette page synthétise les données du système en temps réel.

A partir de l'écran de veille, appuyer sur **MENU** puis sélectionner *Informations / Etat du système.*

Appuyer sur (o**K**) pour quitter la page.

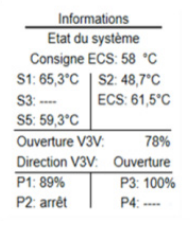

### **Historique des défauts**

Cette page synthétise l'ensemble des défauts qui sont intervenus. Afin de faciliter vos investigations, vous pouvez afficher les défauts de façon chronologique ou en les visualisant par type.

A partir de l'écran de veille, appuyer sur **MENU** puis sélectionner *Informations* / *Historique des défauts*.

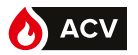

Utiliser les touches  $\blacktriangle$  et  $\nabla$  pour choisir le mode de classement (chronologique ou par type). Valider votre choix par  $\int_{\mathsf{OK}}$ 

Utiliser ensuite les touches  $\blacktriangle$  et  $\nabla$  pour sélectionner le défaut à afficher. Visualiser le détail  $par$   $\alpha$ 

## **Information sur les températures**

Cette page synthétise l'ensemble des valeurs mesurées à l'instant par les sondes de température.

A partir de l'écran de veille, appuyer sur **MENU** puis sélectionner *Informations* / *Température / Température*.

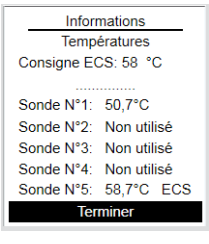

Appuyer sur (o**k**) pour quitter la page.

**REMARQUE :**

Un rappel de la consigne ECS en cours est indiqué en haut de page d'information.

Les valeurs lues prennent en compte la correction éventuellement paramétrée.

#### **Information sur l'affectation des sondes**

Cette page synthétise les affectations des sondes de température.

A partir de l'écran de veille, appuyer sur **MENU** puis sélectionner *Informations* / Temperature / *Affectation des sondes de température*.

Appuyer sur **OK** pour quitter la page.

### **Information sur les circulateurs**

Cette page fournit les informations de paramétrage et de fonctionnement des circulateurs (primaire ou secondaire).

A partir de l'écran de veille, appuyer sur **MENU** puis sélectionner *Informations* / *Circulateurs*.

Utiliser les touches  $\triangle$  et  $\nabla$  pour choisir d'afficher les informations du (des) circulateur(s) primaire(s) ou du(des) circulateur(s) secondaire(s). Valider votre choix par **OK** 

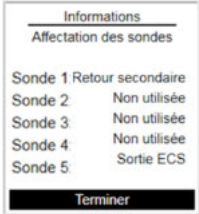

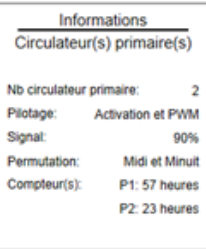

Le régulateur W3000 indique le nombre de circulateurs paramétré, le type de pilotage et les compteurs horaires. En fonction du nombre et du type de circulateur, les informations de vitesse et de permutation peuvent également être présentées.

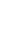

# **Information sur la vanne 3 voies**

Cette page fournit les informations de paramétrage et de fonctionnement du moteur de la vanne 3 voies.

A partir de l'écran de veille, appuyer sur **MENU** puis sélectionner *Informations* / *Vanne 3 voies*.

Le régulateur W3000 indique l'ensemble des paramètres liés au fonctionnement du moteur de vanne 3 voies (type de pilotage, réactivité…). Si le moteur de la vanne 3 voies est à pilotage 0-10V, l'information du pourcentage d'ouverture est également disponible.

# **Information sur les relais**

Cette page fournit les informations de paramétrage et d'état des 2 relais.

A partir de l'écran de veille, appuyer sur **MENU** puis sélectionner *Informations* / *Relais*.

Le régulateur W3000 indique l'état (ouvert ou fermé) ainsi que l'affectation des 2 relais.

# **Information sur les sorties 0-10V**

Cette page fournit les informations de paramétrage et d'état des 2 sorties 0-10V.

A partir de l'écran de veille, appuyer sur **MENU** puis sélectionner *Informations* / *Sortie 0-10V*.

Le régulateur W3000 indique l'affectation et la tension des 2 sorties 0-10V.

# **Information sur le capteur pressostatique**

Cette page fournit les informations de paramétrage et d'état du capteur pressostatique (s'il est raccordé au régulateur).

A partir de l'écran de veille, appuyer sur **MENU** puis sélectionner *Informations* / *Pressostat*.

Le régulateur W3000 indique l'ensemble des paramètres liés au fonctionnement du capteur.

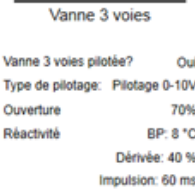

Informations

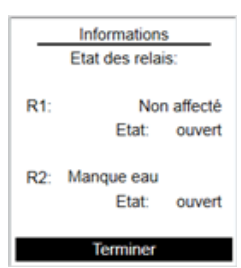

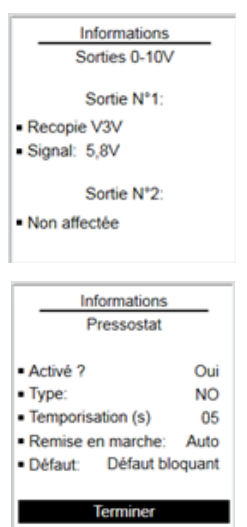

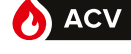

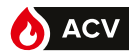

### **Information sur la configuration du protocole ModBUS**

Cette page fournie les informations de paramétrage du protocole ModBUS TCP/IP et ModBUS RTU.

A partir de l'écran de veille, appuyer sur **MENU** puis sélectionner *Informations* / *ModBUS*.

La première page regroupe l'ensemble des paramètres lié au protocole ModBUS TCP/IP. La seconde page disponible en appuyant sur  $\alpha$  regroupe l'ensemble des paramètres lié au protocole ModBUS RTU.

## **MENU "MAINTENANCE ET TEST"**

Votre régulateur W3000 comporte un menu "maintenance et tests" accessible depuis l'écran de veille par l'appui sur la touche **MENU** 

Ce menu permet de :

- Réaliser des tests sur les circulateurs, le moteur de la vanne 3 voies…
- Visualiser les données de température des 4 dernières semaines
- Sauvegarder les données enregistrées (température, signaux de commande)
- Sauvegarder dans un fichier l'ensemble des réglages de votre régulation
- Restaurer un fichier de réglage de votre régulation
- Effectuer une mise à jour du logiciel interne de la régulation.

### **Menu test (circulateurs, vanne 3 voies, relais, sortie 0-10V)**

Ces pages permettent de vérifier le bon fonctionnement des différents organes.

Il est possible de : commander la mise en marche forcée d'un ou plusieurs circulateurs, commander l'ouverture ou la fermeture de la vanne 3 voies, changer l'état d'un relais, assigner une tension à une sortie 0-10V

A partir de l'écran de veille, appuyer sur **MENU** puis sélectionner *Maintenance et tests* / *Tests*. Utiliser les touches  $\blacktriangle$  et  $\nabla$  pour choisir l'organe à tester (circulateurs, vanne 3 voies, ...). Valider votre choix par (ok)

Utiliser ensuite les touches  $\blacktriangle$  et  $\nabla$  pour sélectionner l'action à réaliser (suivant l'organe :

marche/arrêt, ouverture...). Passer à l'organe suivant par (ok)

Si vous souhaitez revenir sur un organe pour modifier l'action, appuyez sur la touche .

Le changement d'état d'un organe via le menu de test est temporaire. Dès la sortie du menu de test, les organes retrouvent leur état ou fonctionnement normal.

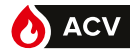

ATTENTION : Pendant la phase de test la production d'ECS est arrêtée.

## **Enregistrement des données**

**REMARQUE :** Cette fonction nécessite d'être en mode Expert.

Cette page permet de définir les paramètres d'enregistrement des données (sonde, signaux de commande…).

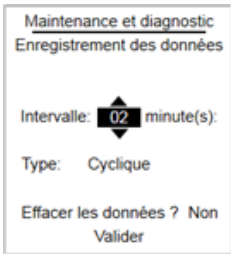

A partir de l'écran de veille, appuyer sur **MENU** puis sélectionner *Maintenance et tests* / *Enregistrement des données*.

Le régulateur W3000 permet de définir l'intervalle de temps entre l'enregistrement de 2 jeux de données (un jeu de données correspondant à l'ensemble des valeurs des sondes, des signaux de commande…)

Dans cette page, il est également possible de choisir le mode d'enregistrement :

- Cyclique : lorsque la mémoire est saturée, le premier jeu de donnée est effacé afin d'enregistrer un nouveau jeu de données.
- Linéaire : aucune donnée n'est effacée. Lorsque la mémoire est saturée, il n'y a plus d'enregistrement.

Enfin, vous pouvez choisir d'effacer l'ensemble des données (cette opération est irréversible).

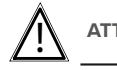

**ATTENTION :** L'enregistrement des données n'est possible que si une carte mé moire (micro SD) est insérée dans la régulation (voir page 64).

### **Visualisation des données**

Cette page permet de visualiser l'historique des enregistrements des sondes de température (historique des 4 dernières semaines)

A partir de l'écran de veille, appuyer sur **MENU** puis sélectionner *Maintenance et tests* / *Visualisation des données*.

Utiliser les touches ▲ et ▼ pour sélectionner l'historique de l'enregistrement d'une sonde. Valider votre choix par (ok

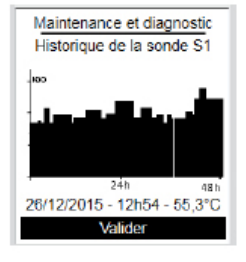

Sous le graphique la régulation vous indique la température mesurée à une heure donnée.

Utiliser ensuite les touches ▲ et ▼ pour déplacer le curseur dans l'historique de l'enregistrement. Quitter la page en appuyant sur la touche (o**K**)

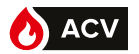

## **Sauvegarde des données (données enregistrées, fichier de configuration, ...)**

Cette page permet de sauvegarder sur une carte micro SD des données (fichier de configuration, données…).

A partir de l'écran de veille, appuyer sur **MENU** puis sélectionner *Maintenance et tests* / *Sauvegarde et restauration* / *Sauvegarde vers carte SD*.

Après avoir inséré une carte micro SD dans le lecteur, utiliser les touches  $\blacktriangle$  et  $\nabla$  pour choisir le fichier à sauvegarder. Valider votre choix par (ok).

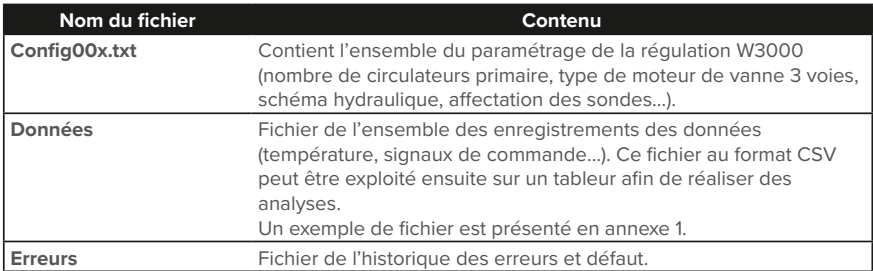

#### **Fichiers pouvant être sauvegardés :**

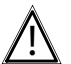

ATTENTION : Ne pas débrancher la carte micro SD durant la sauvegarde.

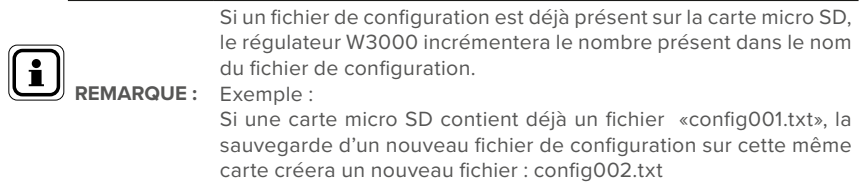

**L'exploitation des résultats est à la charge du client. Nous ne fournissons aucun logiciel de traitement.**

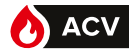

## **Sauvegarde automatique des données (données enregistrées, fichier de configuration, ...)**

Cette fonction permet de sauvegarder automatiquement, le 1er jour de chaque mois, les données sur une carte micro SD. Cette fonction nécessite d'avoir inséré une carte microSD dans le lecteur.

A partir de l'écran de veille, appuyer sur (MENU) puis sélectionner *Maintenance et tests / Sauvegarde et restauration* / *Sauvegarde Automatique*.

Utiliser les touches  $\triangle$  et  $\nabla$  pour choisir d'activer ou non cette fonction. Validez votre choix par appui sur la touche (ok

## **Restauration de paramètres (fichier de configuration, ...)**

Cette page permet de restaurer une configuration du préparateur préalablement sauvegardée.

A partir de l'écran de veille, appuyer sur **MENU** puis sélectionner *Maintenance et tests* / *Sauvegarde et restauration* / *Restauration depuis carte SD*.

Après avoir inséré une carte micro SD contenant le fichier de configuration à restaurer dans le lecteur, utiliser les touches  $\blacktriangle$  et  $\nabla$  pour choisir le fichier à restaurer. Valider votre choix  $par$   $C<sub>OK</sub>$ 

Si plusieurs fichiers de configuration sont présents sur la carte micro SD, vous pouvez sélectionner le fichier à restaurer.

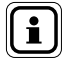

**REMARQUE :** La restauration d'un fichier de configuration entraine la perte irréversible de votre configuration en cours.

## **Paramètres usine**

Cette page permet de restaurer la configuration usine.

A partir de l'écran de veille, appuyer sur *(MENU)* puis sélectionner *Maintenance et tests / Sauvegarde et restauration* / *Paramètres usine*.

Valider votre choix par (o**K**). Confirmer par un second appui sur la touche (o**K** 

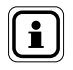

**REMARQUE :** Le retour aux paramètres usine entraine la perte irréversible de votre configuration en cours.

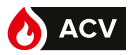

# **MISE À JOUR DU LOGICIEL DE LA RÉGULATION W3000**

La mise à jour du logiciel nécessite de modifier la position d'un cavalier J2 sur la carte de la régulation.

**DANGER :** Avant toute intervention à l'intérieur de la régulation, s'assurer que la régulation électrique générale est coupée.

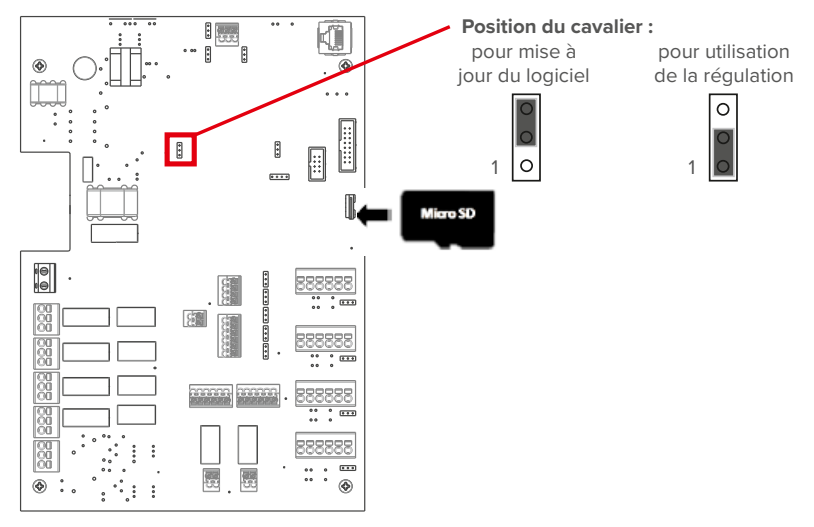

- Insérer la carte micro SD contenant le nouveau logiciel de la régulation W3000. Le fichier de mise à jour doit se trouver à la racine de la carte micro SD.
- Remettre la régulation sous tension. **L'écran de l'afficheur reste éteint durant la phase de mise à jour du logiciel (environ 20 secondes).**
- Lorsque la régulation a démarré, la mettre de nouveau hors tension et repositionner le cavalier (pour une utilisation du logiciel).
- Remettre la régulation sous tension.
- A partir de l'écran de veille, appuyer sur **MENU** puis sélectionner *Informations*. Vérifier que la version logicielle affichée correspond à celle désirée.

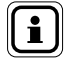

**REMARQUE :** La mise à jour de la régulation entraîne la perte des données sauvegardées

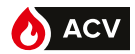

## **COMMUNICATION MODBUS**

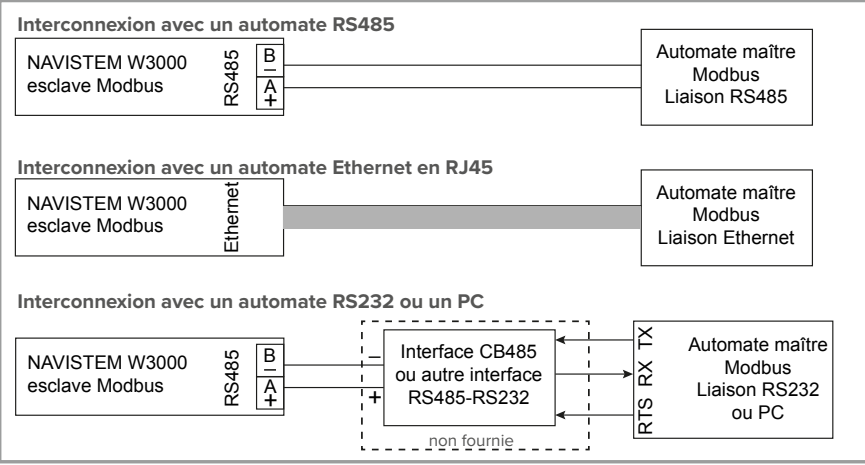

*figure 15 - Interconnexion du NAVISTEM W3000 avec un automate ou un PC*

**Paramètres de communication :** Les paramètres sont configurables dans le menu Modbus

Par défaut : Modbus RTU :

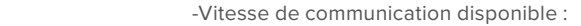

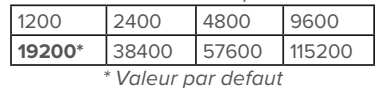

-8bits, sans parité, 1 bit de Stop

 -Résistance de terminaison configurable via jumper J8 (résistance connectée si le jumper est positionné entre 1 et 2). -Résistances de polarisation connectées via jumpers J7 et J8 (résistances connectées si les jumpers sont positionnés entre 1 et 2).

Adresse du NAVISTEM W3000 = 1 (par défaut), modifiable de 1 à 255.

Modbus TCP/IP : Adresse, Masque et Port (configurables).

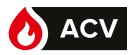

#### **Codes d'erreurs**

Les codes d'erreurs suivant peuvent être renvoyés par l'interface :

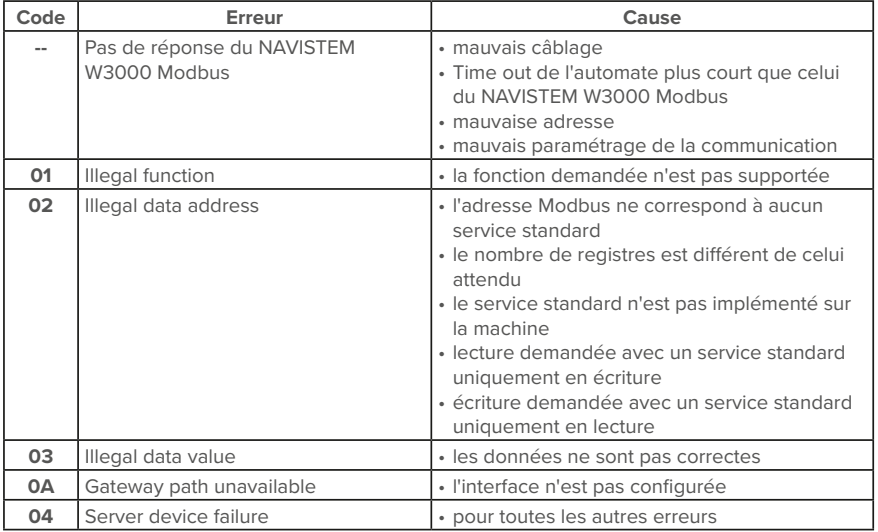

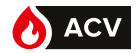

#### *1.1.1. Communication MODBUS RTU (RS485) avec le W3000*

Rappel : le paramétrage de l'adresse du W3000 est à faire sur le coffret menu « paramètres », « communication externe », « bus de communication », « adresse de bus ».

Les données sont codées sur 1 byte, soit 256 possibilités (correspond à FF en hexadécimal). Les fonctions utilisables avec W3000 sont :

- lecture d'une ou plusieurs données : 3
- écriture d'un registre : 6

Dans le W3000, le numéro du paramètre ainsi que la valeur du paramètre sont codés sur 2 bytes. Les trames sont donc de la forme :

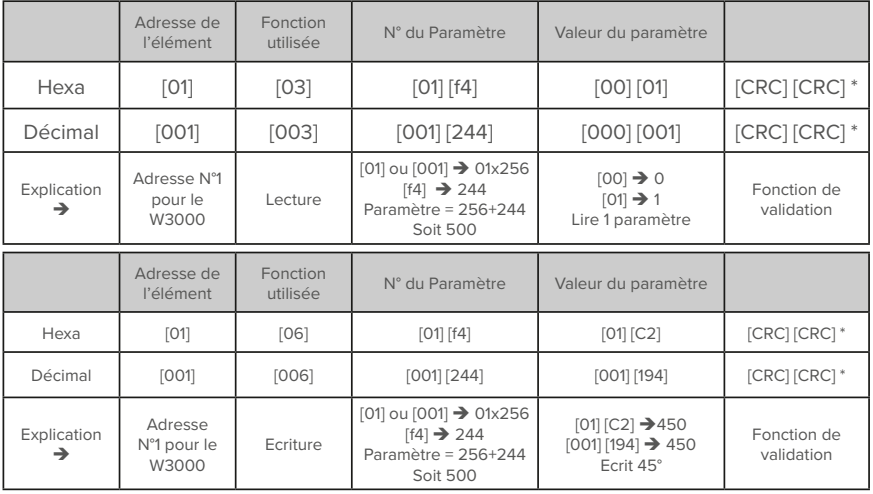

**Remarque 1**: la lecture et l'écriture de température se fait en dixième de degrés. Par exemple, pour écrire une consigne de 60°C, il faut envoyer 600 comme paramètre.

**Remarque 2** : les 2 derniers bytes des trames ([CRC] [CRC] dans le tableau ci-dessus) correspondent à des valeurs générées par le protocole Modbus. Il s'agit de codes de sécurité générés automatiquement afin de vérifier l'intégrité des données.

Exemple pour la lecture de consigne confort (paramètre N°111) :

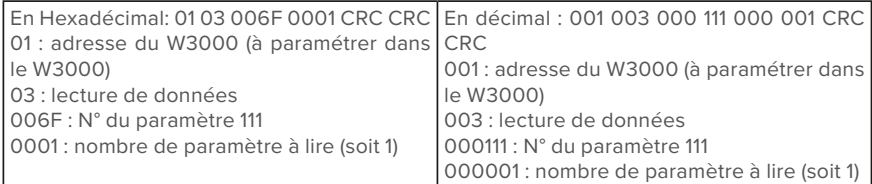

Exemple pour écrire la consigne réduite 45°C (adresse N°112)

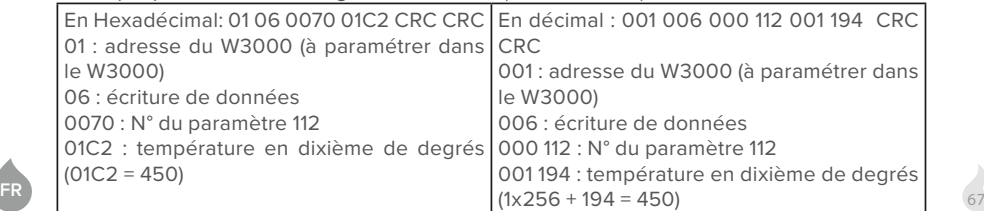

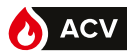

#### *Gestion des défauts :*

Le nombre « n » de défauts en cours est donné par l'adresse N°500.

Le nombre de défauts total enregistré est donné par l'adresse N°550.

Pour lire les informations de chaque défaut, il est nécessaire de paramétrer l'index (paramètre 501 ou 551 suivant que l'on souhaite lire des défauts en cours ou enregistrés). L'index du défaut le plus récent est égal à 0 et l'index du plus ancien est égal à « n-1 ».

On peut alors lire les autres données relatives à ce défaut (paramètres 502, 503, 504, 505, 506 et 507 ou 552, 553, 554, 555, 556, 557).

Pour accéder aux infos d'un autre défaut, il faut au préalable modifier l'index pour indiquer le numéro du défaut à lire. Il est alors possible de ré-interroger les paramètres de ce défaut.

#### Exemple en décimal :

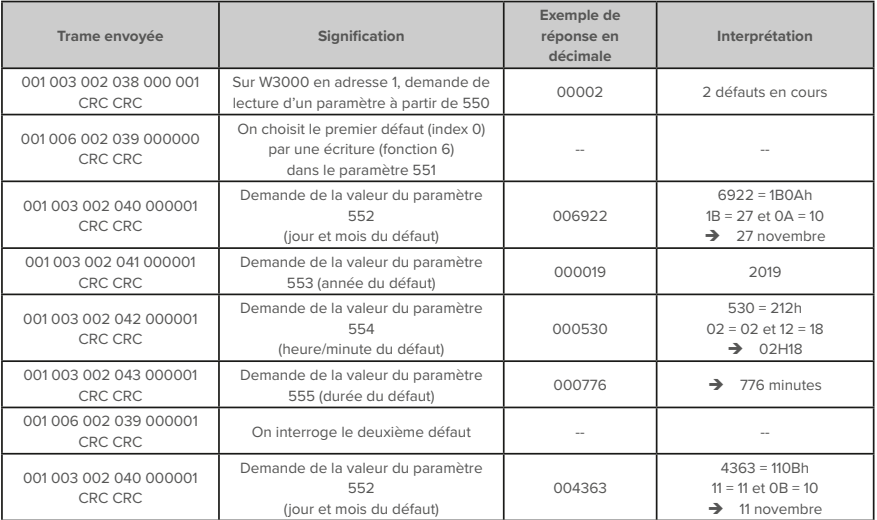

#### Exemple en hexadécimal pour un défaut « en cours » à l'index 3 (quatrième défaut)

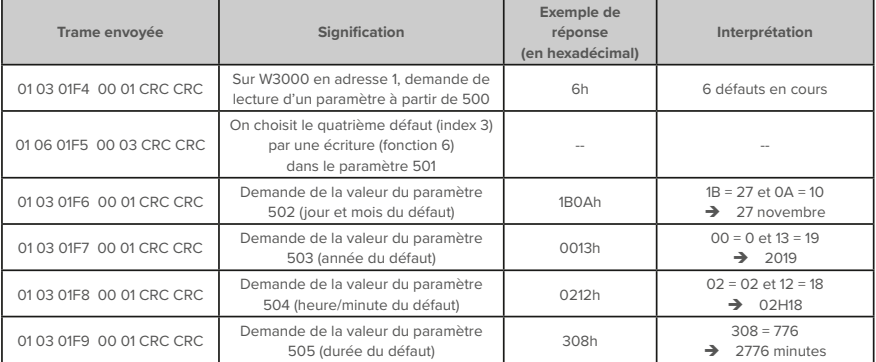

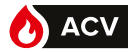

# **Tableau récapitulatif des paramètres**

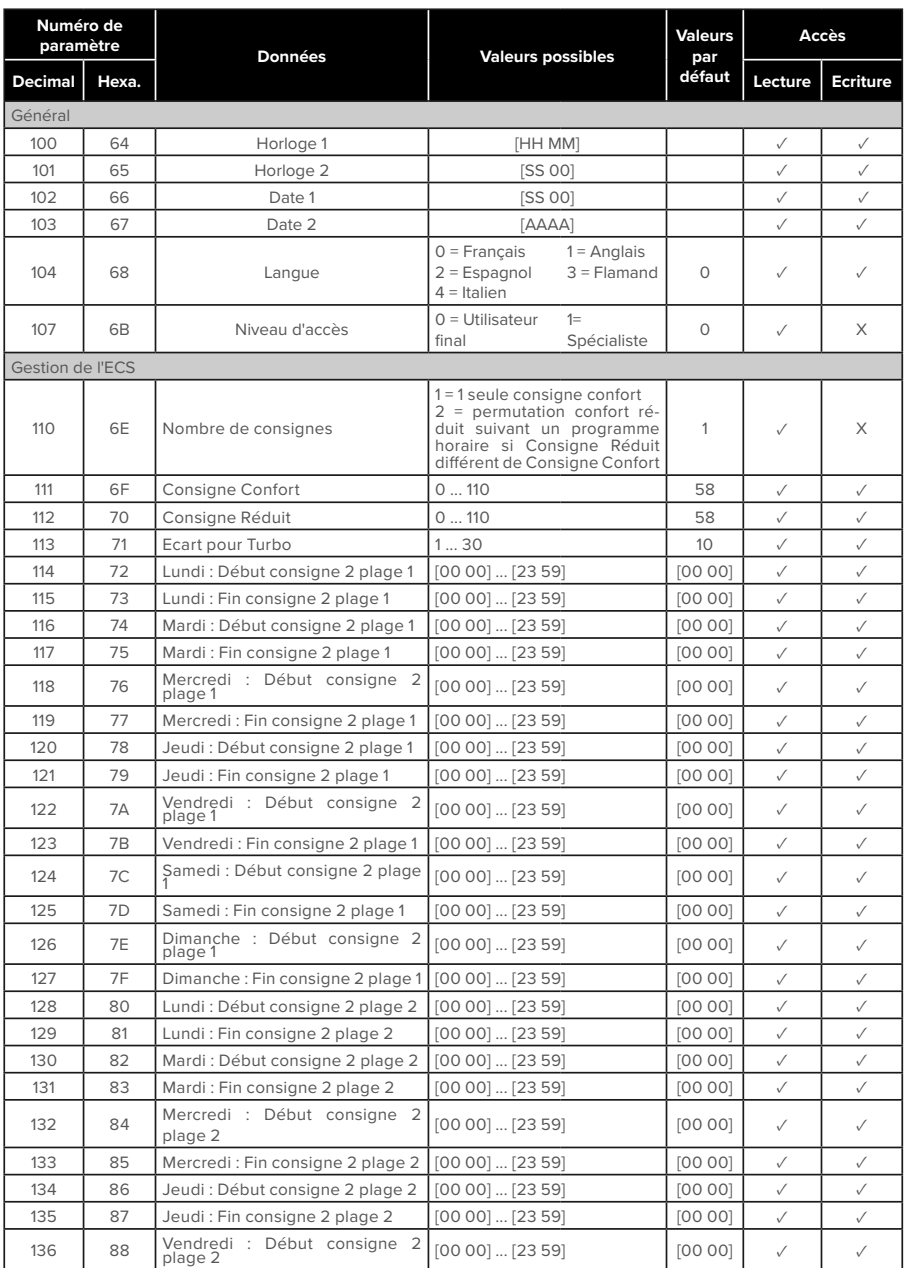

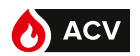

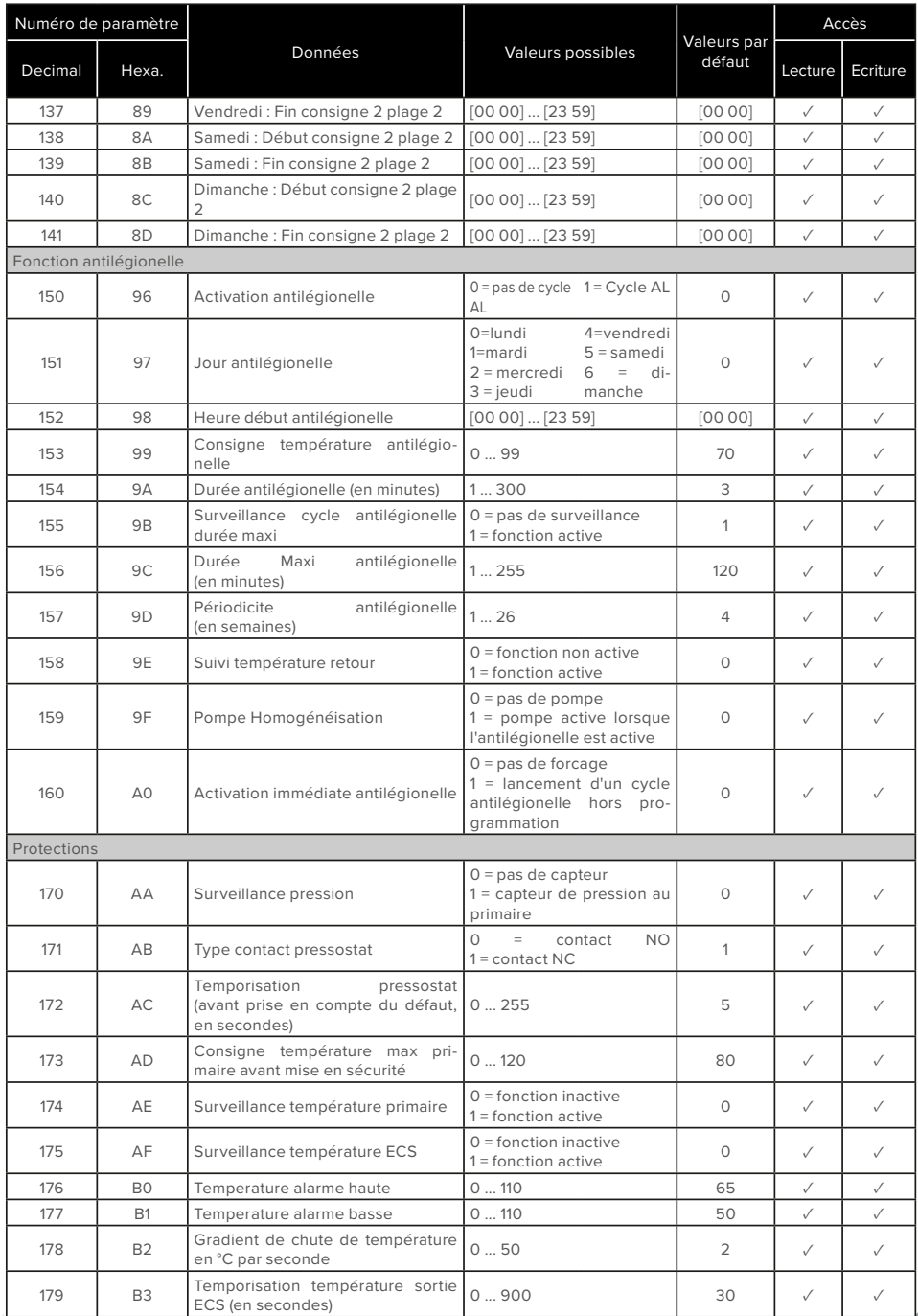

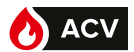

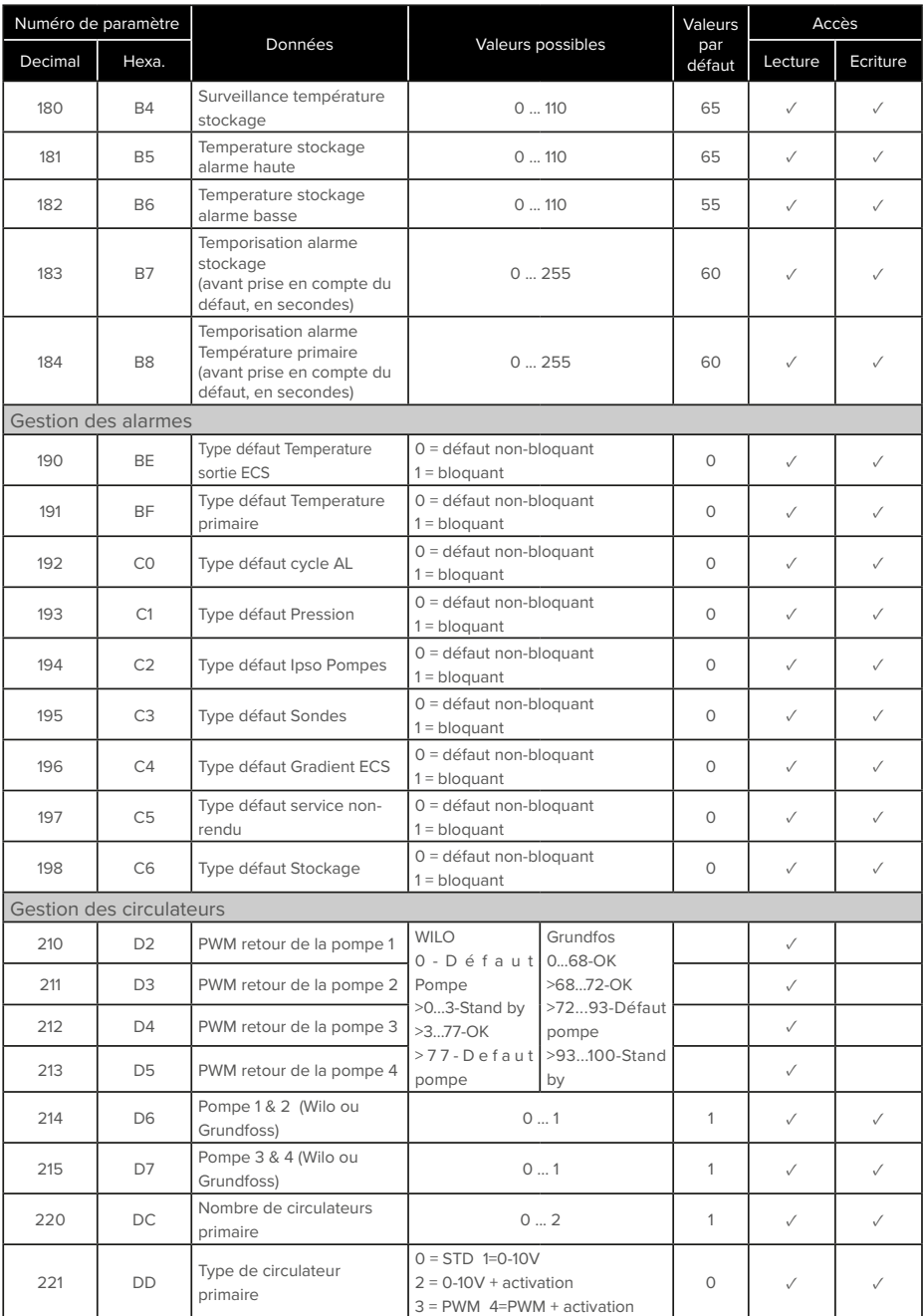

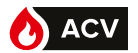

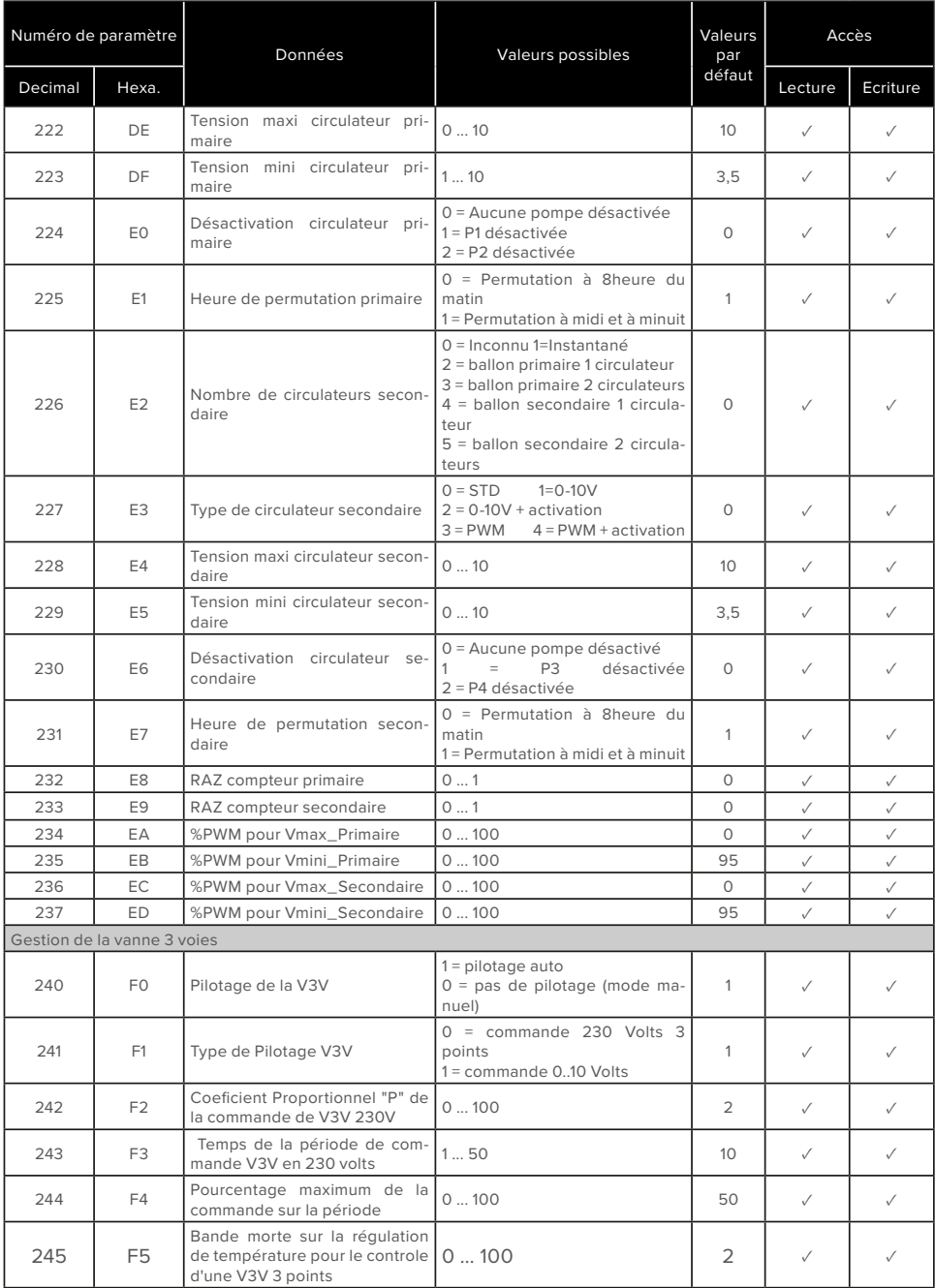
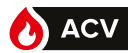

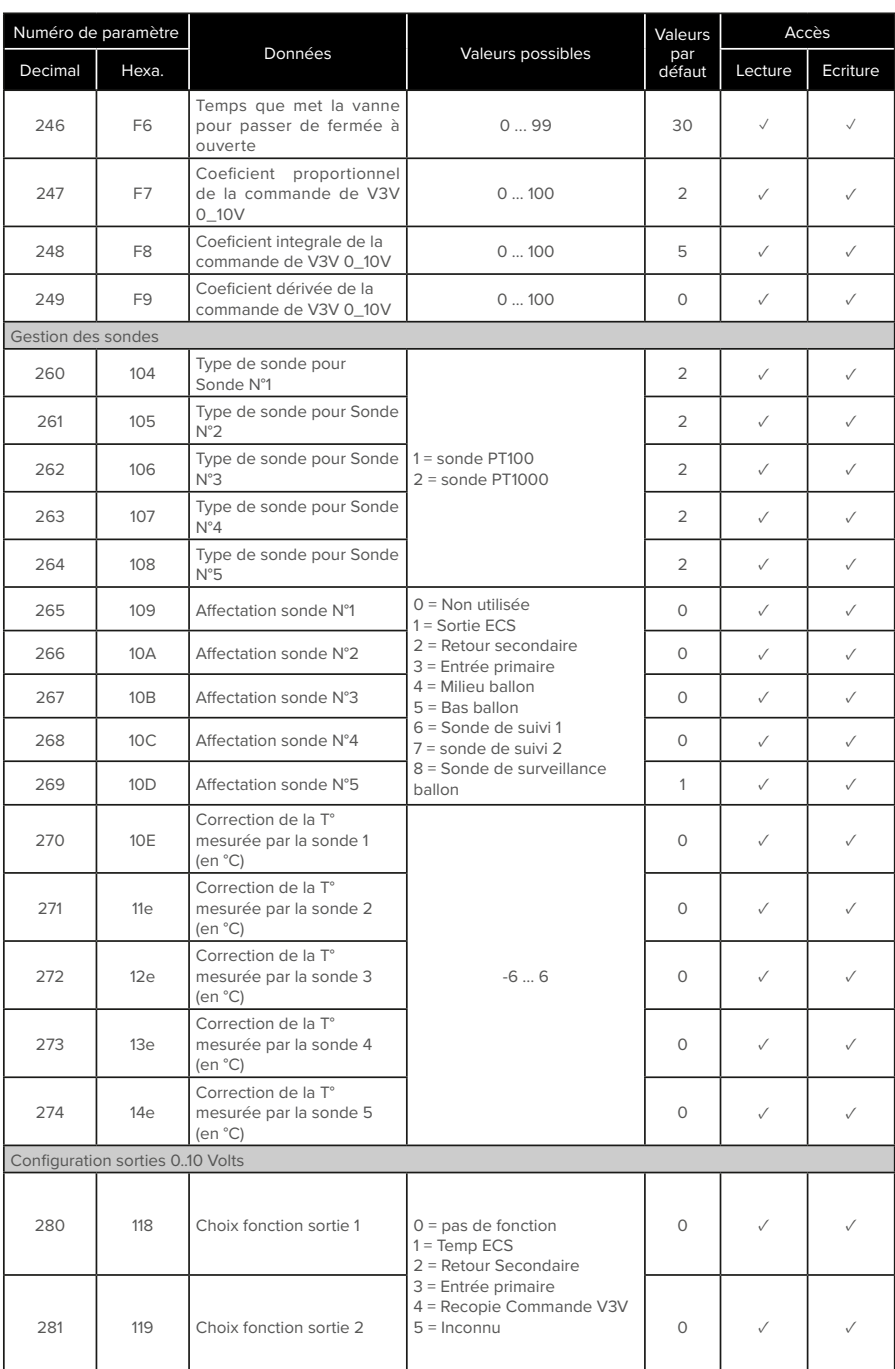

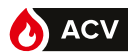

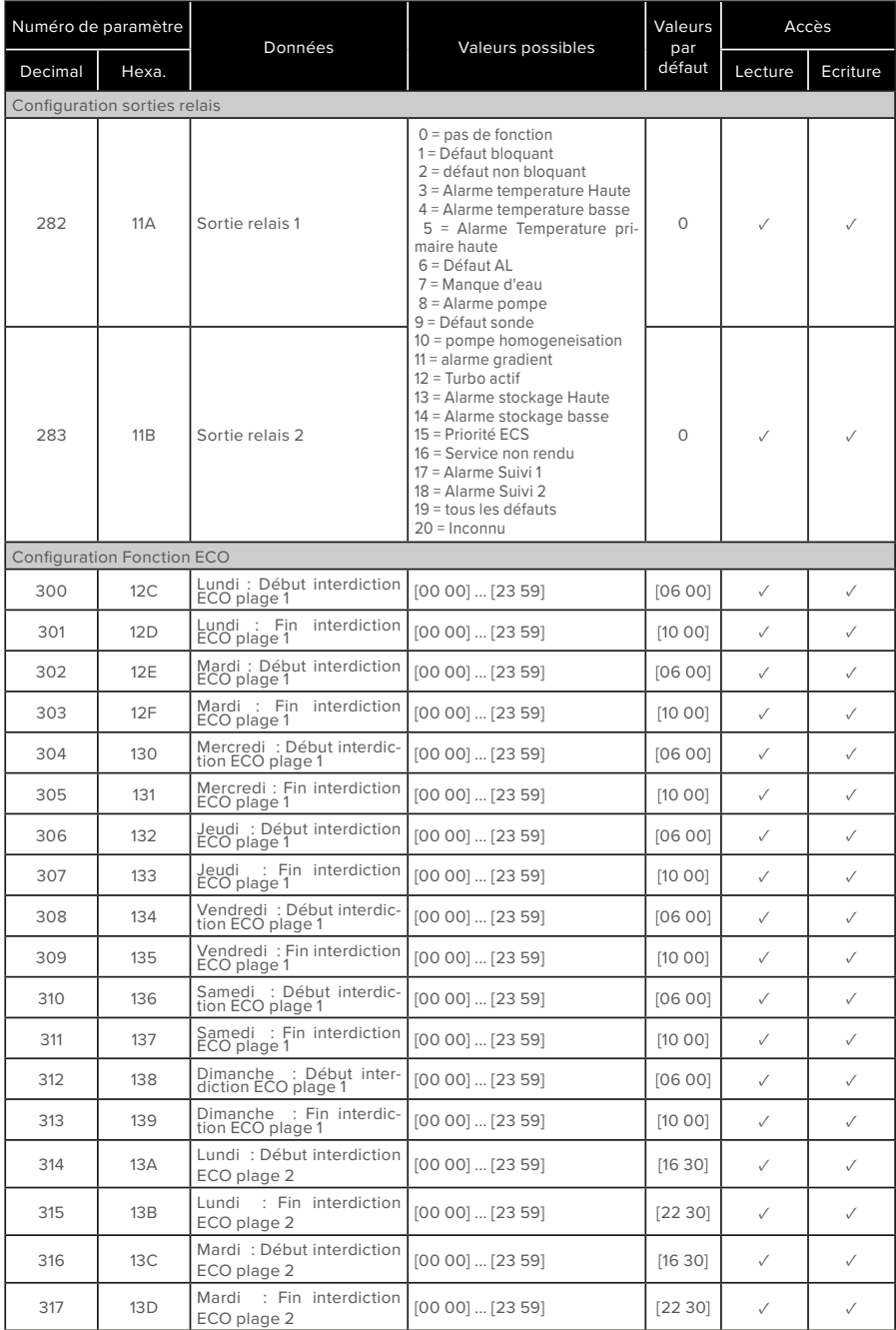

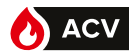

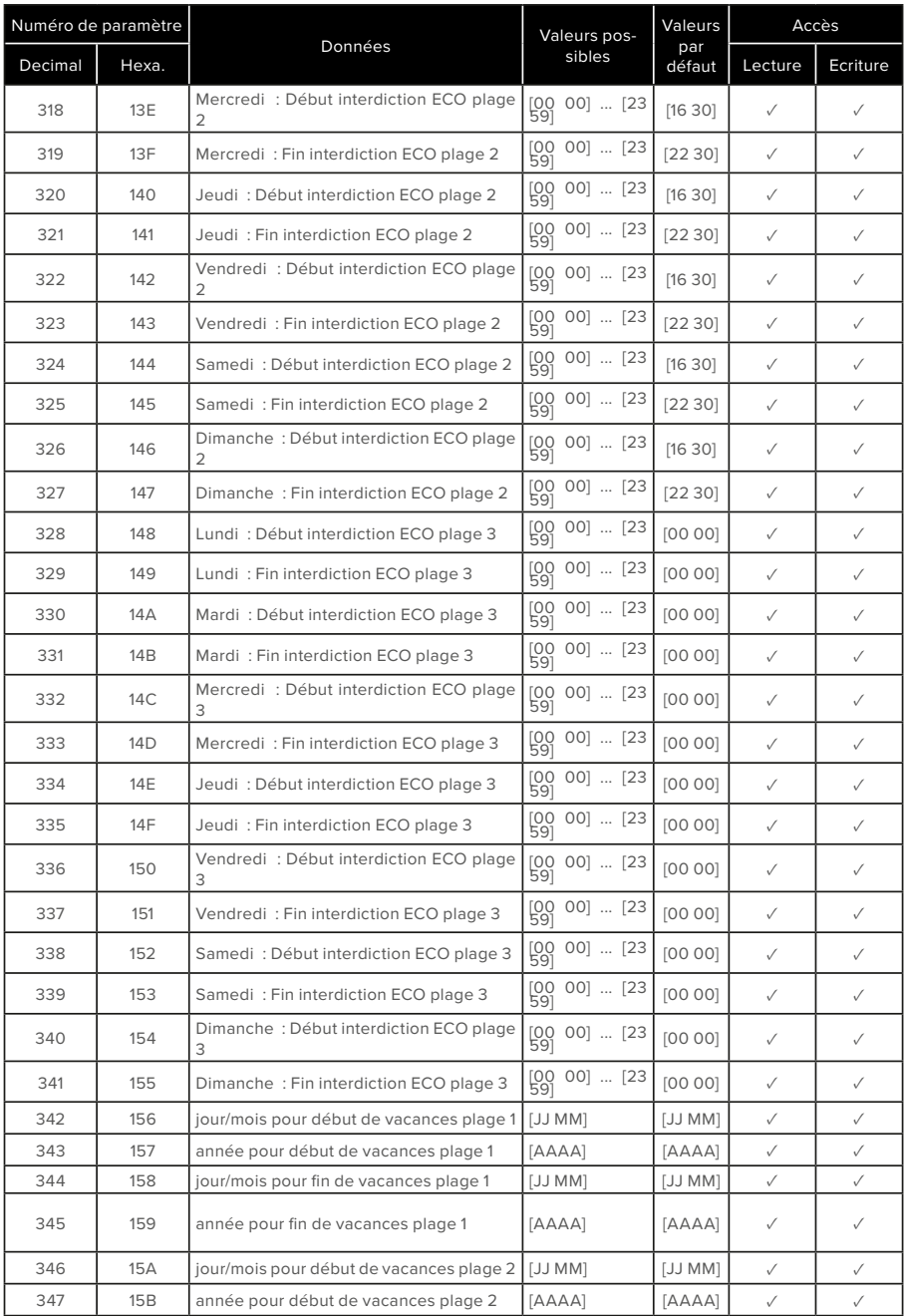

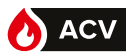

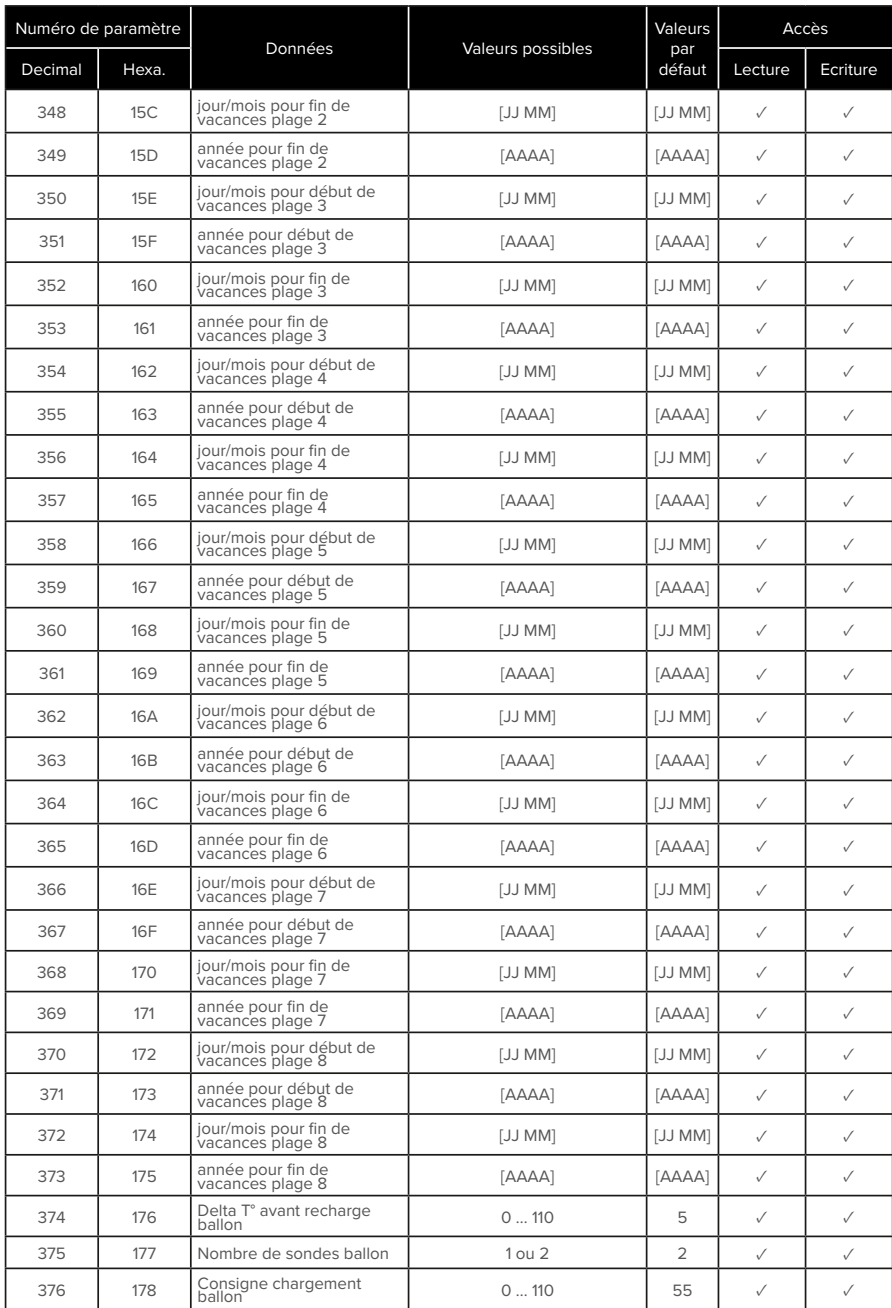

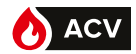

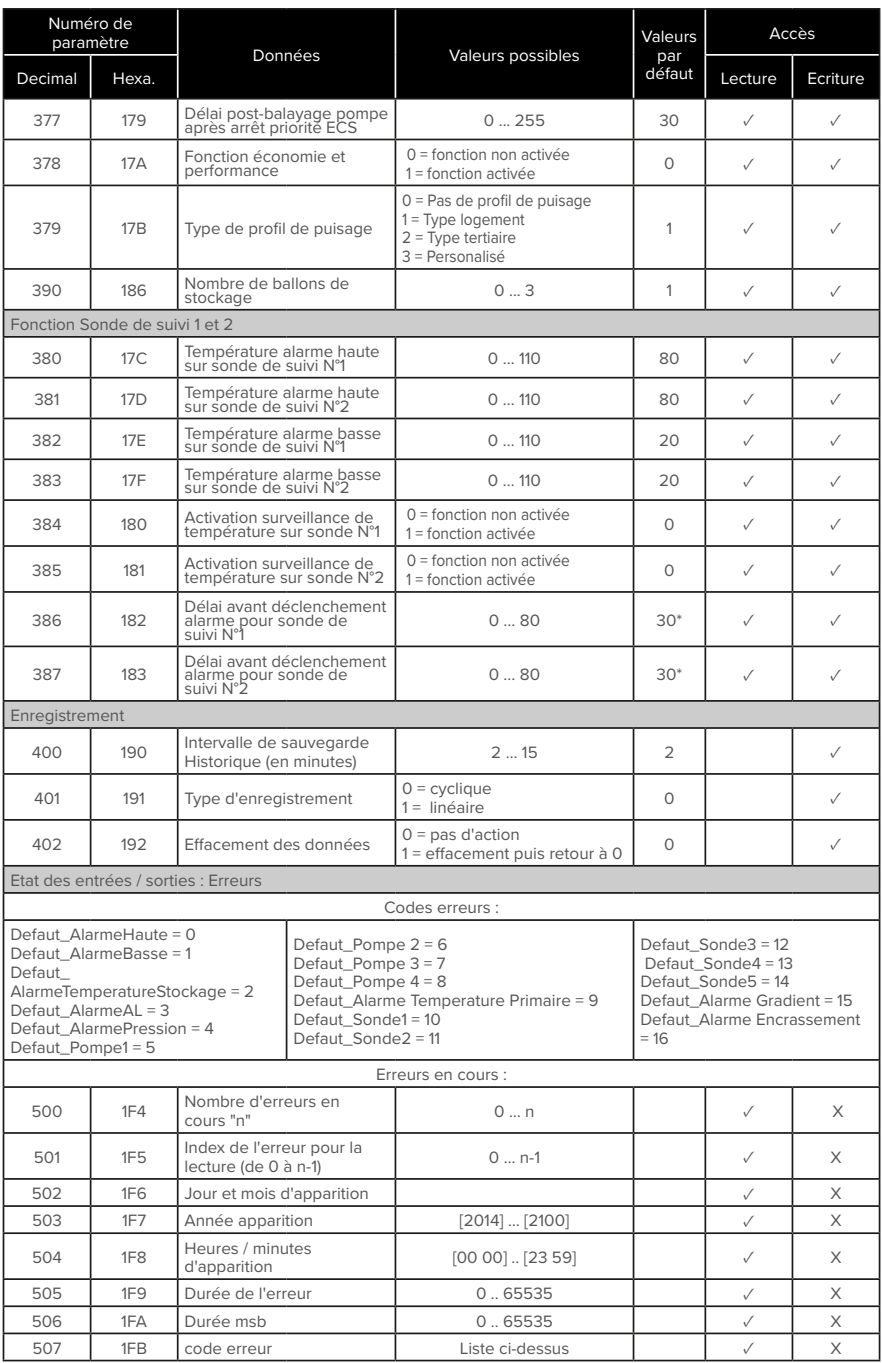

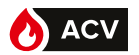

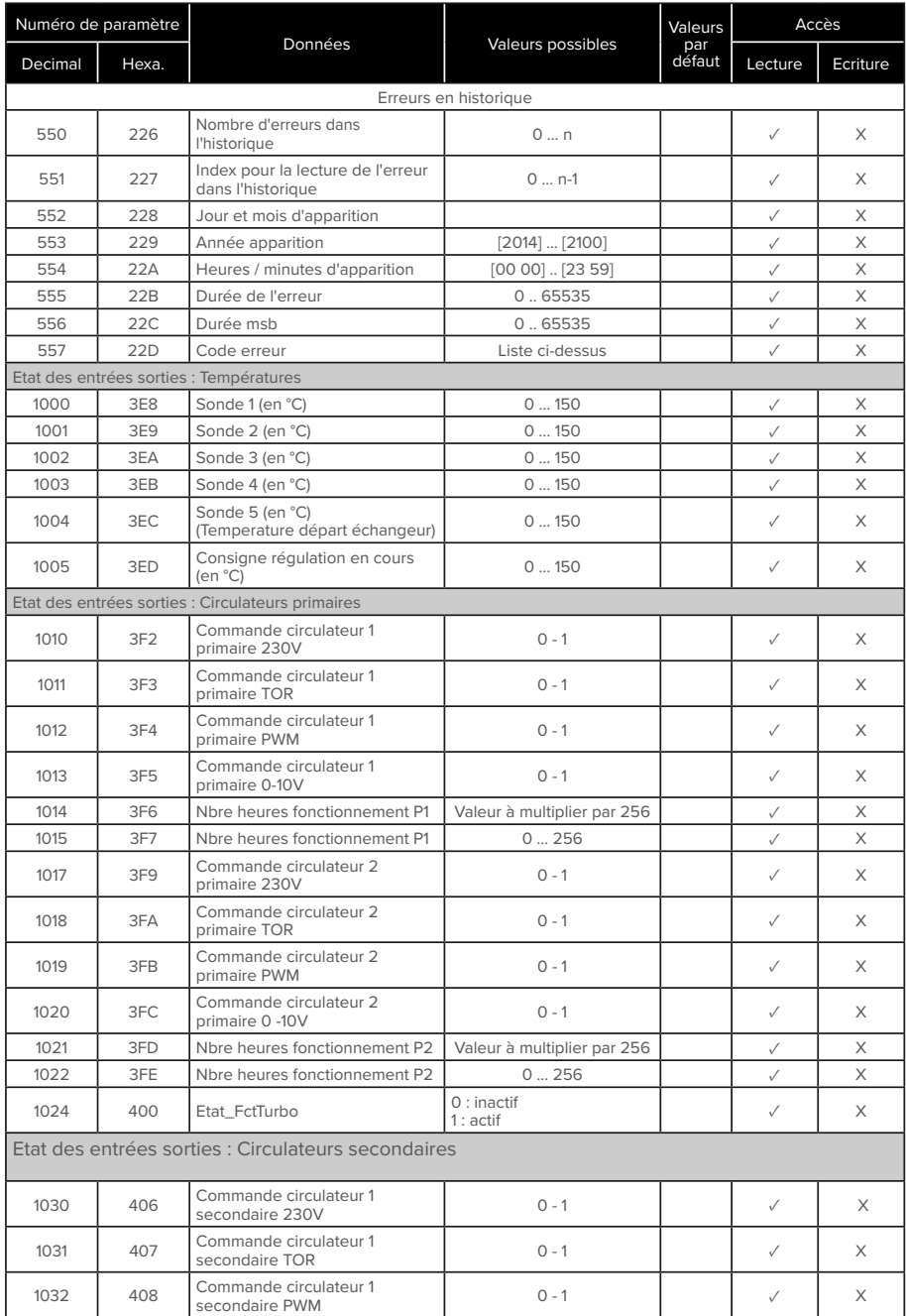

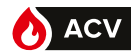

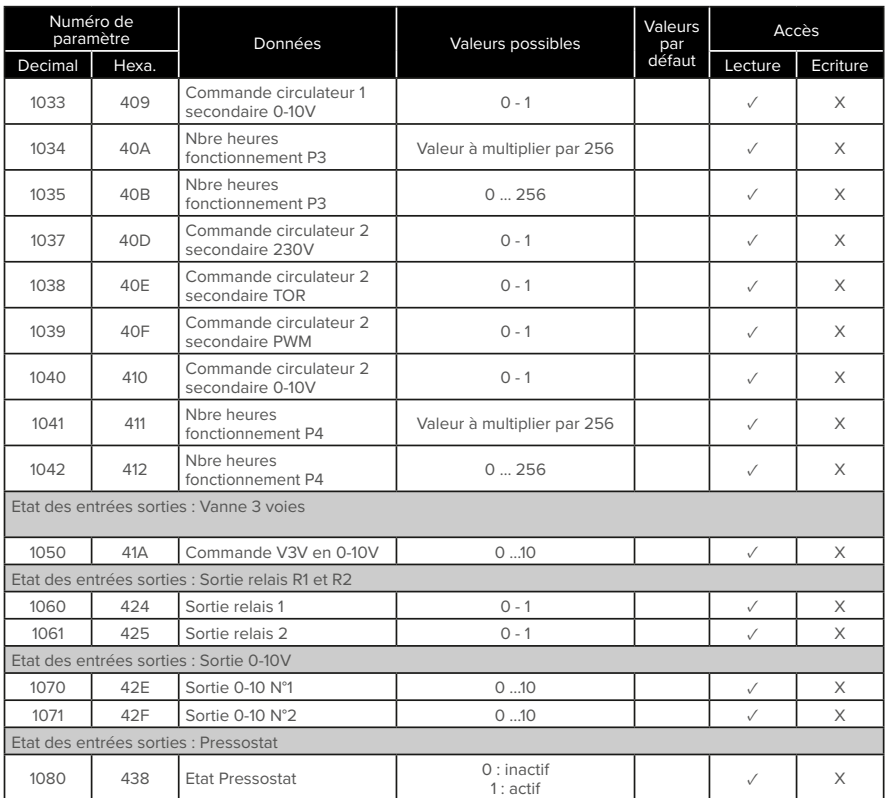

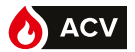

### **CONTRÔLES HYDRAULIQUES DES CIRCUITS PRIMAIRE ET SANITAIRE DU HEATSWITCH**

-Contrôle visuel de l'absence de fuite.

-Contrôle du bon fonctionnement de tous les circulateurs (par permutation via la fonction de test décrite a la page 60). La production d'ECS ne doit pas présenter de défaut après permutation et temps de marche de 5 minutes environ.

-Contrôle d'absence de défaut.

## **CONTRÔLES ÉLECTRIQUES DU RÉGULATEUR NAVISTEM W3000**

-Contrôle des connexions et resserrage éventuel.

- -Contrôle de l'état des câblages et platines.
- -Contrôle de l'affichage sur le régulateur NAVISTEM W3000 (absence de défaut).

### MAINTENANCE DU HEATSWITCH

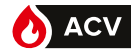

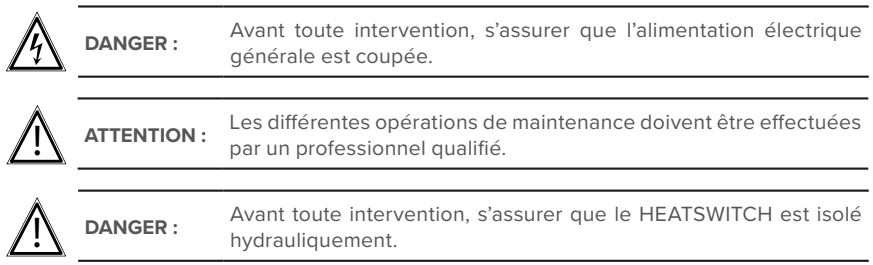

## **ECHANGEUR À PLAQUES**

### **Ouverture de l'échangeur**

- Laisser refroidir l'échangeur.

 - Nous conseillons de prendre la cote de serrage avant le démontage (voir fig. 26).

 - Vidanger votre échangeur en desserrant légèrement les tirants de serrage.

- Dévisser et enlever les tirants 1.

 - Desserrer progressivement les tirants 2 en gardant les bâtis bien parallèles.

- Retirer les tirants 2.

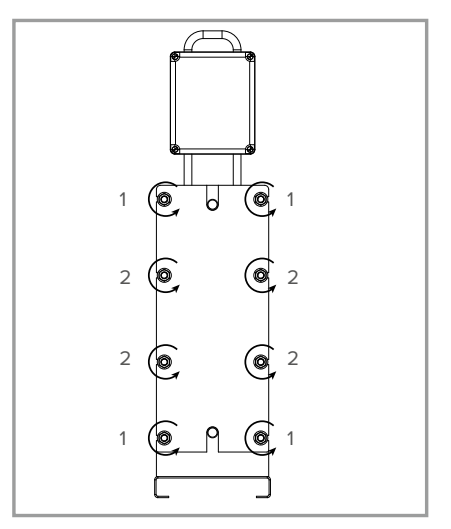

*figure 16 - Echangeur à plaque*

#### **Enlèvement des plaques**

**DANGER :** Les plaques étant coupantes, il est important pour toute intervention d'utiliser des gants de protection ayant un indice de 5.

Faire coulisser une à une les plaques le long des guides en les repérant.

Si une plaque est endommagée et qu'elle ne peut être remplacée lors de l'intervention, l'enlever avec celle qui la suit ou la précède.

Recalculer la "cote de serrage" (voir REMONTAGE page 83).

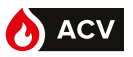

#### **Nettoyage des plaques**

**DANGER :**

!

L'hydroxyde de sodium et l'acide nitrique concentré peuvent attaquer gravement la peau et les membranes muqueuses. La solution doit être manipulée avec beaucoup de précautions. Portez toujours des lunettes de protection et des gants en caoutchouc.

Rincer à l'eau la surface d'échange et la frotter avec une brosse douce (Nylon ou équivalent). Attention à ne pas endommager les joints. Vérifier leur état.

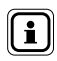

INFORMATION : tèle (tel : 04.72.47.05.19) pour le chiffrage et la commande des Veuillez contacter le Service d'Assistance Technique à la Clienjoints de plaques à remplacer à chaque ouverture.

Pour les dépôts d'oxyde ou de chaux, utiliser une brosse et une solution d'acide nitrique de 2 - 5% (pas d'acide chlorhydrique ou sulfurique).

Pour les dépôts organiques, utiliser une brosse et une solution 2% d'hydroxyde de sodium à 50°C.

Pour les dépôts gras, utiliser une brosse et du kérosène.

Après le nettoyage, rincer abondamment à l'eau.

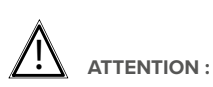

Ne jamais utiliser de brosse métallique ou tout autre objet susceptible d'endommager les plaques et les joints. L'utilisation de produits de nettoyage doit se faire suivant les recommandations du fabricant.

Dans le cas d'une intervention, il est toujours plus sûr de se rapprocher du fabricant afin de conserver toutes les qualités et performances de votre échangeur.

#### **Assemblage des plaques**

#### **Plaques parallèles**

La plaque avant est chevron dirigé en bas La plaque 2 est chevron dirigé vers le haut La plaque 3 est chevron dirigé vers le bas Etc…

S1 entrée fluide chaud S2 sortie fluide chaud

S3 entrée fluide froid S4 sortie fluide froid

**Vue coté tuyauterie**

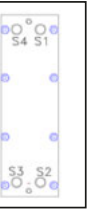

le nombre de plaques est pair, la plaque de fond est chevron vers le haut

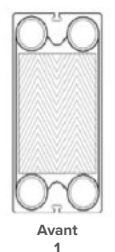

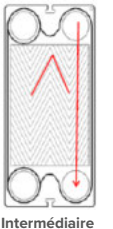

**2**

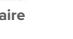

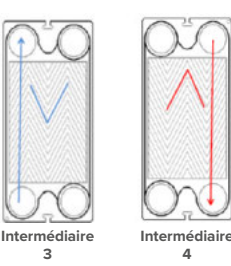

**4**

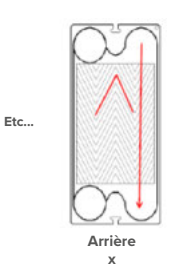

### MAINTENANCE DU HEATSWITCH

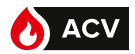

#### **Remontage**

Le jeu de plaques sera remonté comme dans sa configuration initiale.

Assurez-vous qu'aucune particule n'empêchera la fermeture de l'échangeur et sa bonne étanchéité.

Enfin, il vous faudra contrôler que vos plaques soient correctement positionnées.

De même, il faudra aussi vous assurer que les joints soient bien clippés et positionnés sur les plaques.

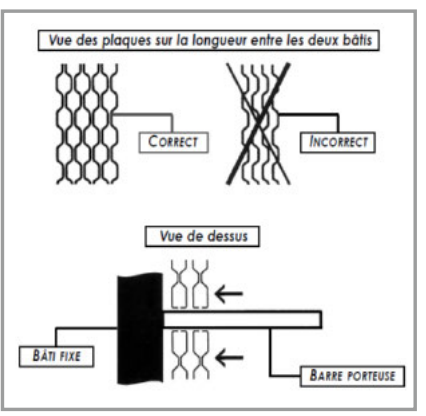

*figure 17 - Position des plaques*

### **Serrage de l'échangeur**

La côte de serrage (A) de votre échangeur, dépend du type et du nombre de plaques dans l'échangeur. A est la longueur comprise entre les deux bâtis. La tolérance de serrage est de +/-3%.

Comment déterminer A ? *A(mm) = Nbre de plaques x Cote de serrage par plaque*

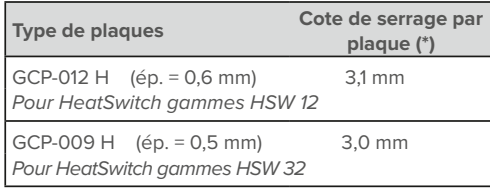

(\*) cote de serrage pour épaisseur standard

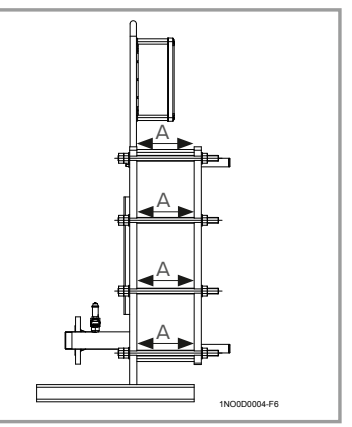

*figure 18 - Vue échangeur sur longueur*

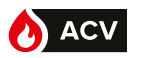

Pendant la phase de serrage, les bâtis resteront parallèles. La fermeture de l'échangeur s'effectuera du centre (1) aux extrémités (2) :

Mettre en place les tirants 1.

Serrer progressivement les tirants 1 en gardant les bâtis

bien parallèles par un serrage en croix des 4 tiges filetées.

Mettre en place les tirants 2 et les visser.

La côte A doit être respectée au niveau de chaque tirant.

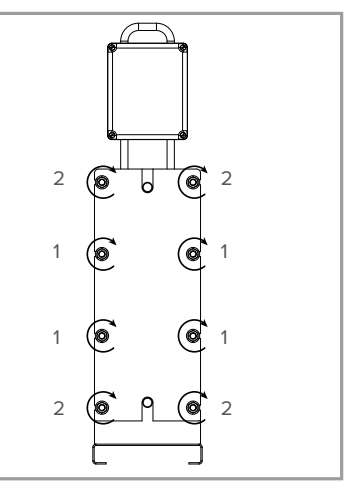

*figure 19 - Fermeture échangeur*

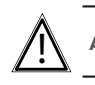

**ATTENTION :** Tout serrage en deçà de cette valeur est susceptible de déformer les plaques.

**INFORMATION :** Lors du serrage de l'échangeur, lubrifier les tirants avec du disulfure de molybdène ou équivalent.

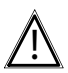

**ATTENTION : Ne jamais serrer un échangeur sous pression.** !

### RAPPORT DE MISE EN SERVICE

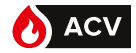

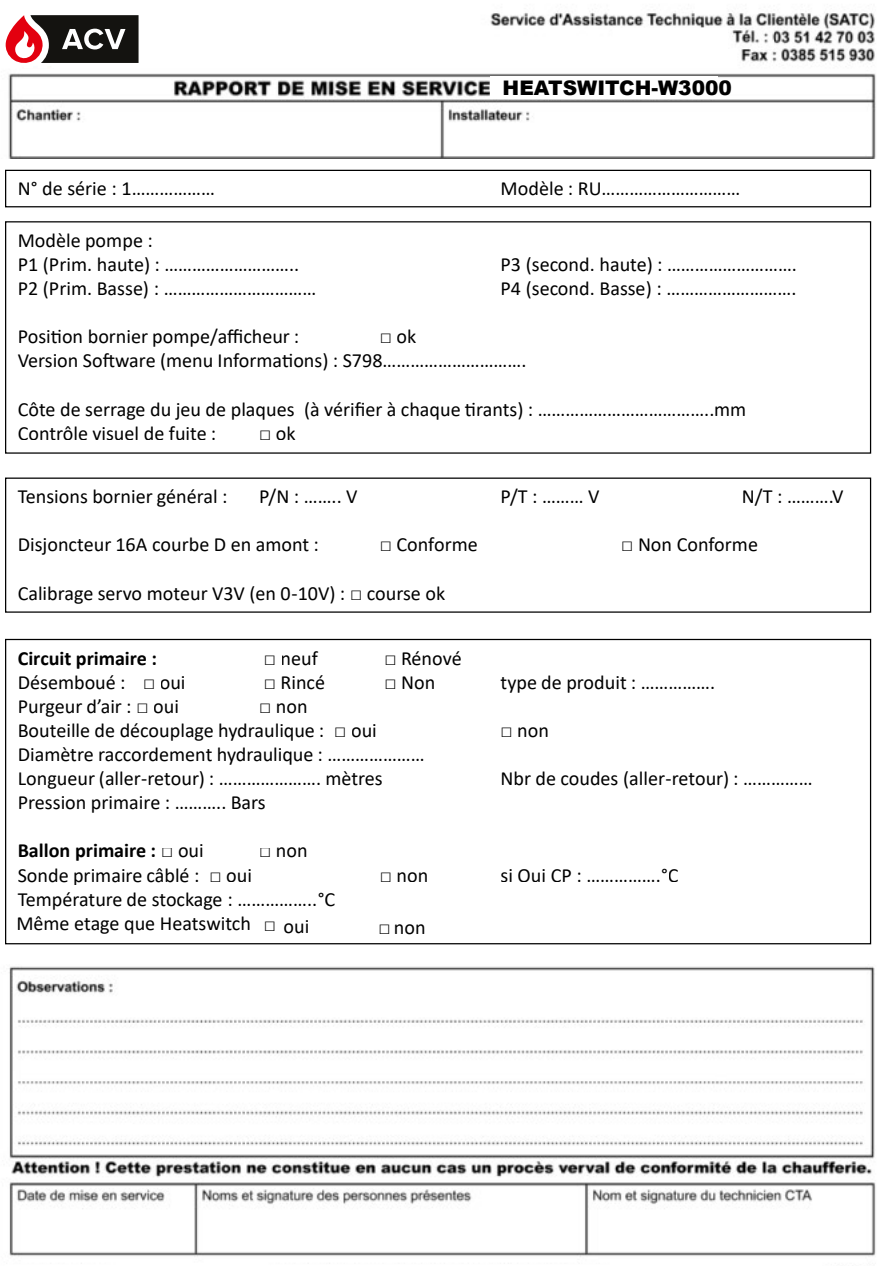

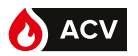

## RAPPORT DE MISE EN SERVICE

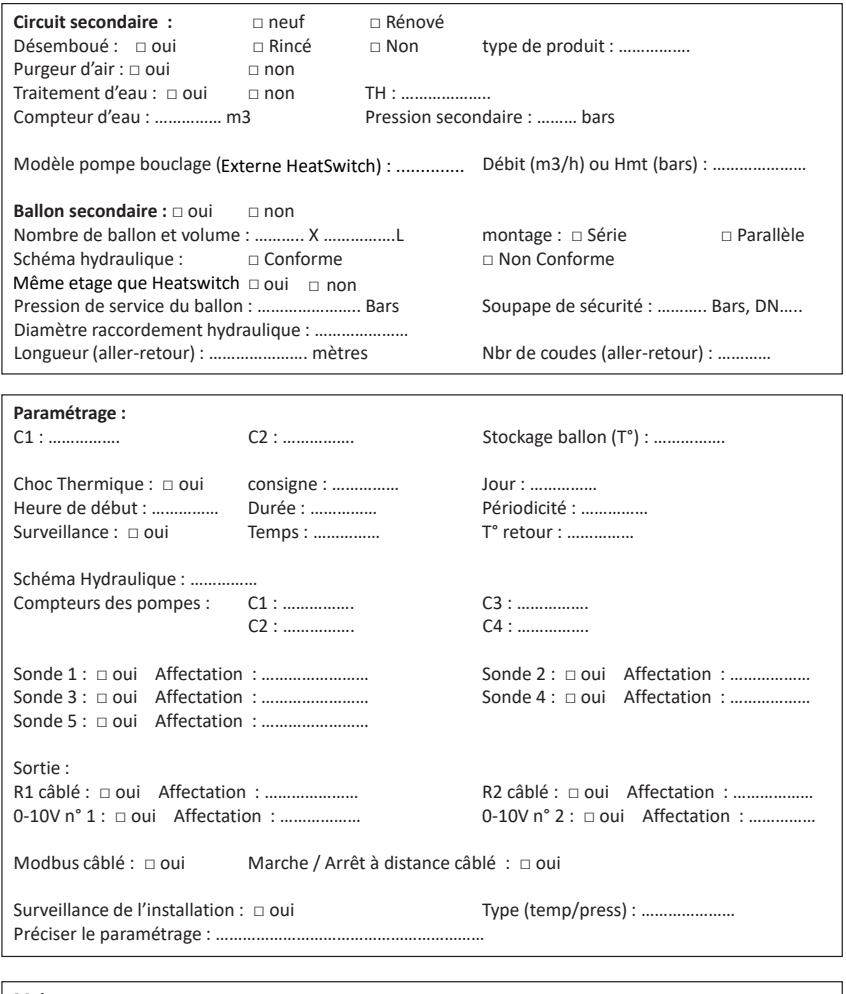

**Maintenance et test :**  Enregistrement des données , Intervalle :……………… Type : ………………

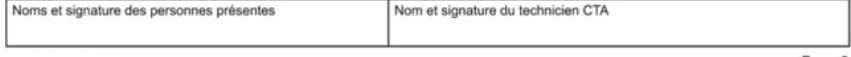

Page 2

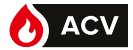

## **ANNEXE 1 - EXPLOITATION DU FICHIER DE DONNÉES**

Le fichier de données est au format CSV. Il peut être exploité ensuite sur un tableur afin de réaliser des analyses.

L'exploitation des résultats est à la charge du client. Nous ne fournissons aucun logiciel de traitement.

La mémoire de l'appareil permet d'enregistrer environ 20 000 données (soit environ 4 semaines de suivi avec un enregistrement toutes les 2 minutes).

Voici un exemple de fichier avec la signification des différentes colonnes:

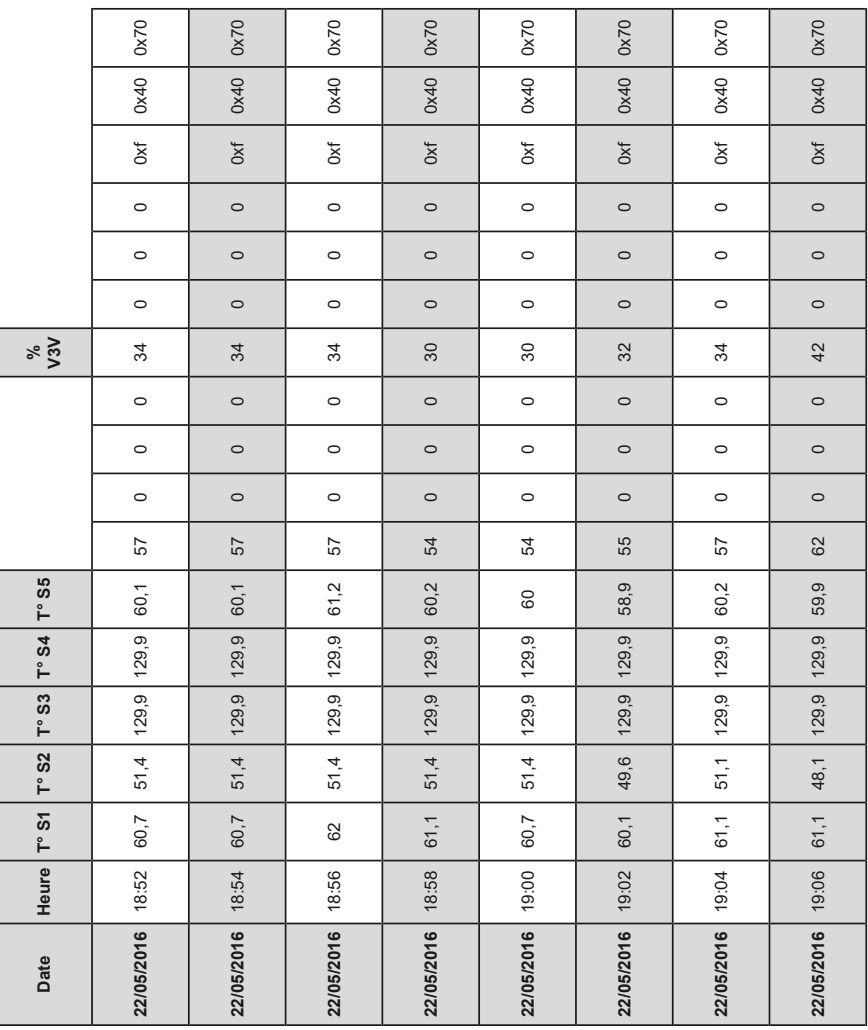

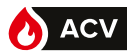

## **ANNEXE 2 - SCHÉMATHÈQUE**

Les schémas hydrauliques présentent des préparateurs ECS avec une bouteille de découplage montée en amont du produit. Il ne peut être envisagé de supprimer cette bouteille qu'après avoir:

- validé que les contraintes d'irrigation du générateur sont respectées (la vanne 3 voies du préparateur fonctionnant en mélange, lors de très faibles demandes d'ECS celle-ci est pratiquement complètement fermée)

- vérifié l'autorité de vanne 3 voies.

- vérifié que les pertes de charges en amont sont compatibles avec la disponibilité des pompes primaires du préparateur.

Les schémas présentés ci-après sont des schémas de principe, ils n'incluent pas, notamment, les by-pass ...

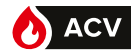

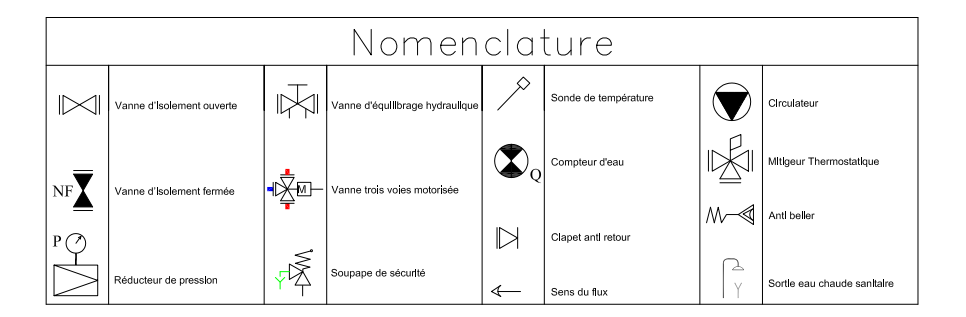

### **Schémas semi-instantanés**

**1 ballon de stockage**

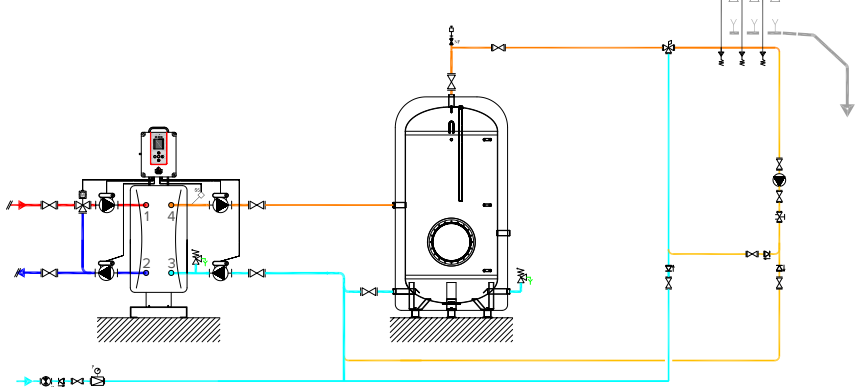

figure 20 - Schéma de principe hydraulique HSW1100\_LCT\_SI - V2.0

**2 ballons de stockage**

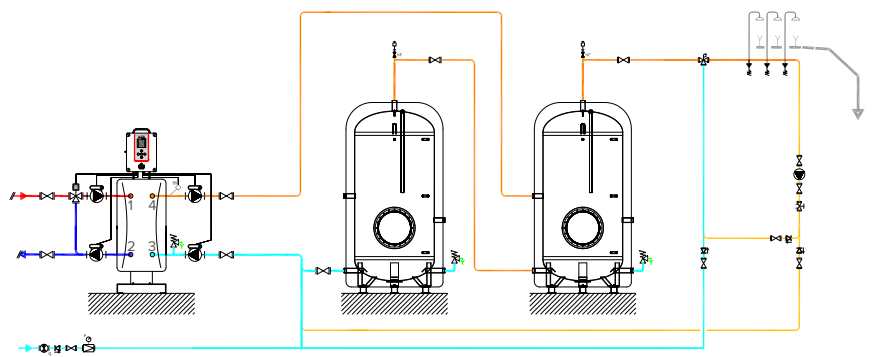

figure 21 - Schéma de principe hydraulique HSW1200\_LCT\_SI - V2.0

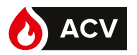

**3 ballons de stockage**

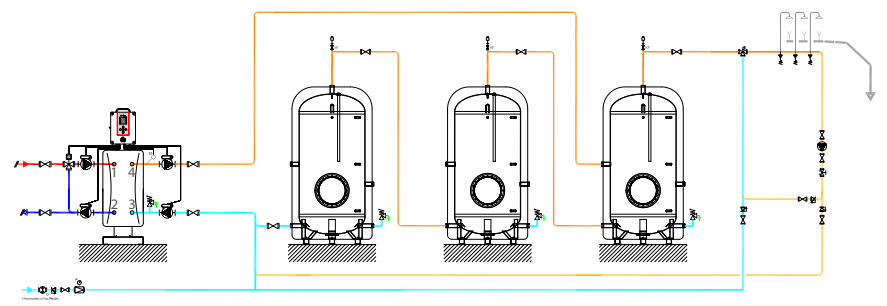

figure 22 - Schéma de principe hydraulique *HSW1300\_LCT\_SI - V2.0*

### **Schémas semi-accumulés**

**1 ballon de stockage**

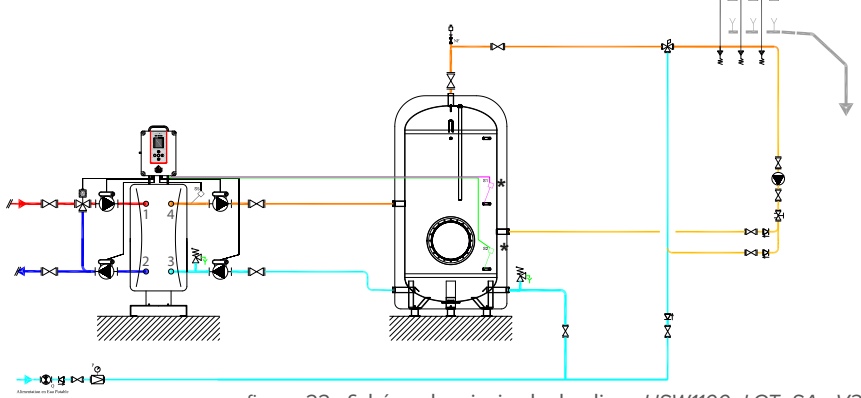

figure 23 - Schéma de principe hydraulique *HSW1100\_LCT\_SA - V2.0*

Réglages conseillés pour l'utilisation de la fonction "Economie et performance" (nécessite les sondes ballons en options):

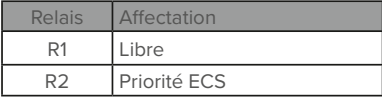

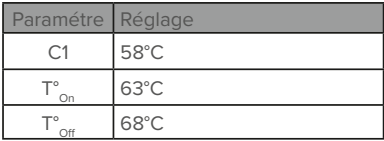

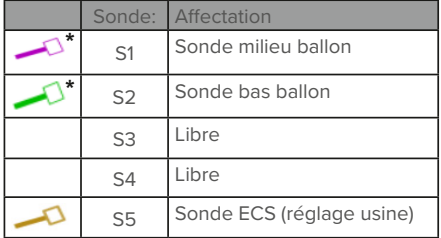

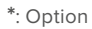

### ANNEXE

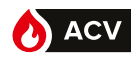

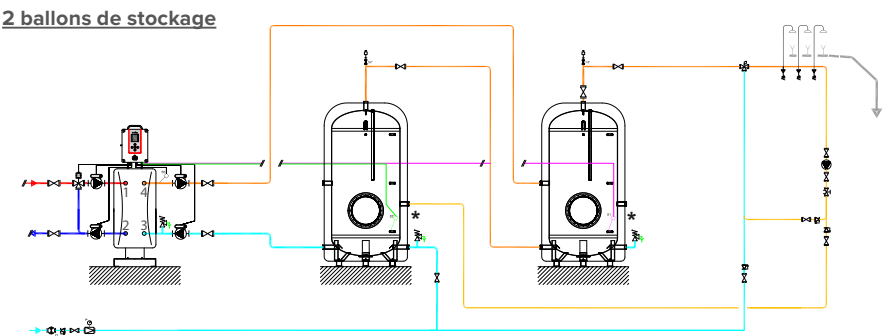

figure 24 - Schéma de principe hydraulique *HSW1100\_LCT\_SA - V2.0*

Réglages conseillés pour l'utilisation de la fonction "Economie et performance" (nécessite les sondes ballons en options):

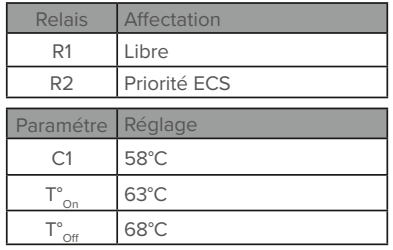

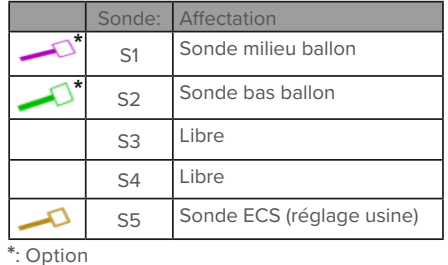

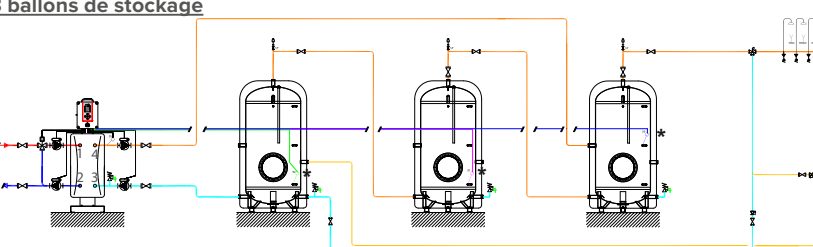

figure 25 - Schéma de principe hydraulique *HSW1300\_LCT\_SA - V2.0*

Réglages conseillés pour l'utilisation de la fonction "Economie et performance" (nécessite les sondes ballons en options):

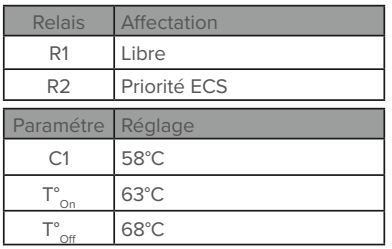

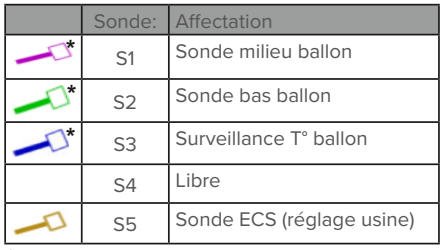

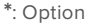

## **3 ballons de stockage**

៰៵៵៰៓

Service d'assistance technique a la clientèle pour la France métropolitaine Tel : +33 4 72 47 05 19 https://www.acv.com/france/customer